# RT-Eye™ シリアル・コンプライアンスおよび解析 クイック・スタート・ユーザ・マニュアル

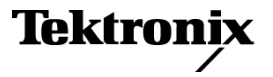

**www.tektronix.com 071-2058-00**

Copyright © Tektronix. All rights reserved. 使用許諾ソフトウェア製品は、Tektronix またはその子会社や供給 者が所有するもので、米国著作権法および国際条約の規定によって保護されています。

Tektronix 製品は、登録済および出願中の米国その他の国の特許等により保護されています。 本書の内 容は、既に発行されている他の資料の内容に代わるものです。 また、本製品の仕様および価格は、予告な く変更させていただく場合がございますので、予めご了承ください。

TEKTRONIX および TEK は Tektronix, Inc. の登録商標です。

RT-Eye は Tektronix, Inc. の商標です。

### Tektronix 連絡先

Tektronix, Inc. 14200 SW Karl Braun Drive P.O. Box 500 Beaverton, OR 97077 USA

製品情報、代理店、サービス、およびテクニカル・サポート:

- 北米内:1-800-833-9200 までお電話ください。
- 世界の他の地域では、www.tektronix.com にアクセスし、お近くの代理店をお探しください。

# $R_{\text{H}}$   $\sigma$  (b)

当社では、ソフトウェア製品を提供する目的で使用されているメディア、およびそのメディア上のプログラムのエ ンコードにおいて、出荷の日から 3 か月間、材料およびその仕上がりについて欠陥がないことを保証しま す。この保証期間中にメディアまたはエンコードに欠陥があることが判明した場合、当社では、当該欠陥メ ディアの交換品を提供します。ソフトウェア製品を提供する目的で使用されているメディアを除き、本ソフト ウェア製品は、明示的保証または暗示的保証を問わず何等保証のない "現状有姿" のまま提供されていま す。当社では、本ソフトウェア製品に含まれる機能がお客様の要求を満たすこと、プログラムの動作が中断 されないこと、エラーが発生しないことのいずれも保証いたしません。

本保証に基づきサービスをお受けいただくため、お客様には、本保証期間の満了前に当該欠陥を当社に 通知していただきます。お客様から通知を受けた後、妥当な期間内に材料およびその仕上がりに欠陥がな い交換品を提供できない場合、お客様は、本ソフトウェア製品のライセンスを終了して本製品とその関連材 料を返却し、お客様が既に支払った代金を払い戻すことができます。

この保証は、明示的または黙示的な他のあらゆる保証の代わりに、製品に関して当社がお客様に対して提供す るものです。当社およびベンダは、商品性または特定目的に対する適合性についての一切の黙示保証を 否認します。欠陥メディアの交換またはお客様が支払った代金払い戻しを行う当社の責任は、本保証の不 履行についてお客様に提供される唯一の排他的な法的救済となります。間接損害、特別損害、付随的損 害または派生損害については、当社およびそのベンダは、損害の実現性を事前に通知されていたか否に 拘わらず、一切の責任を負いません。

# 目次

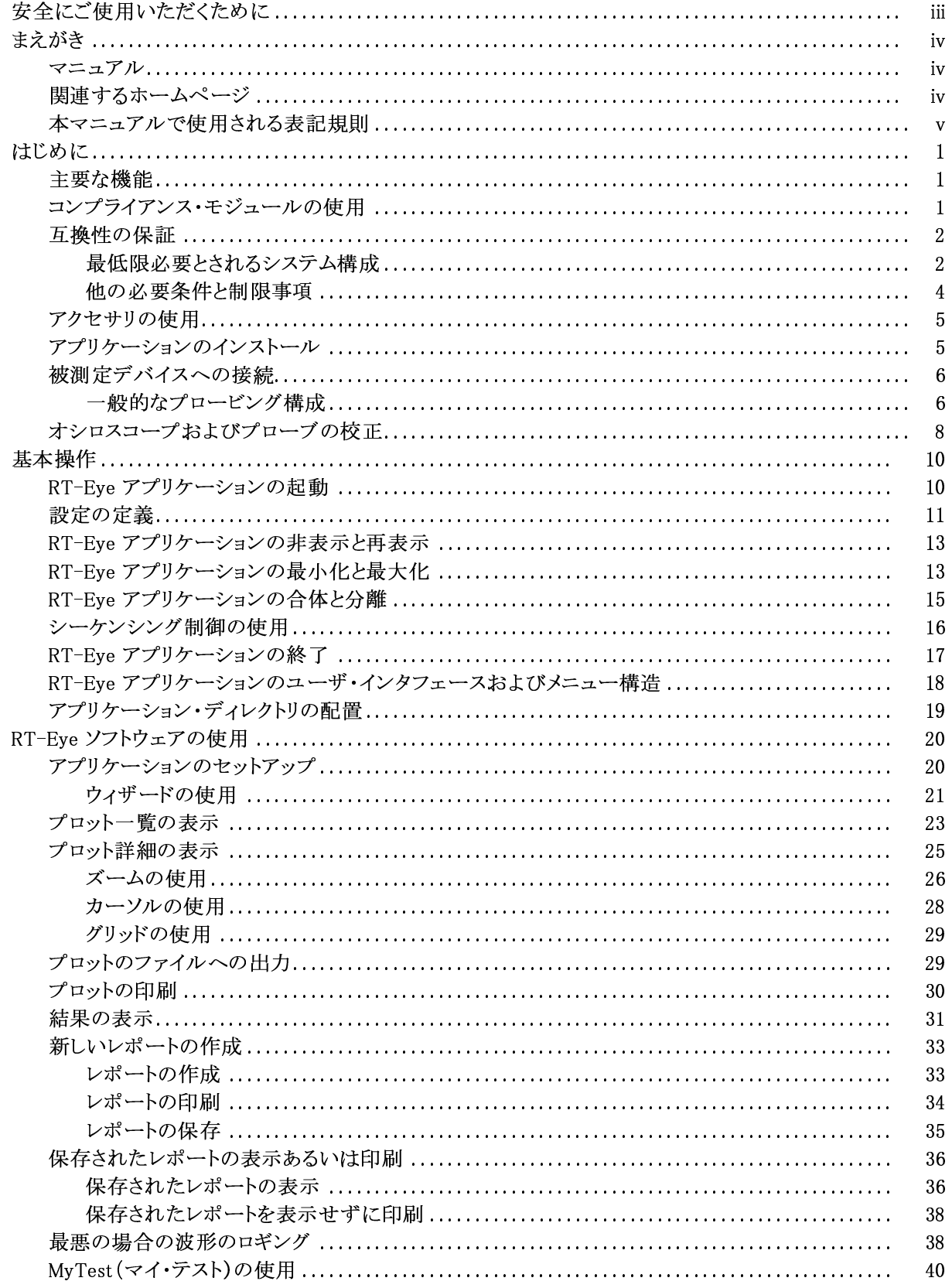

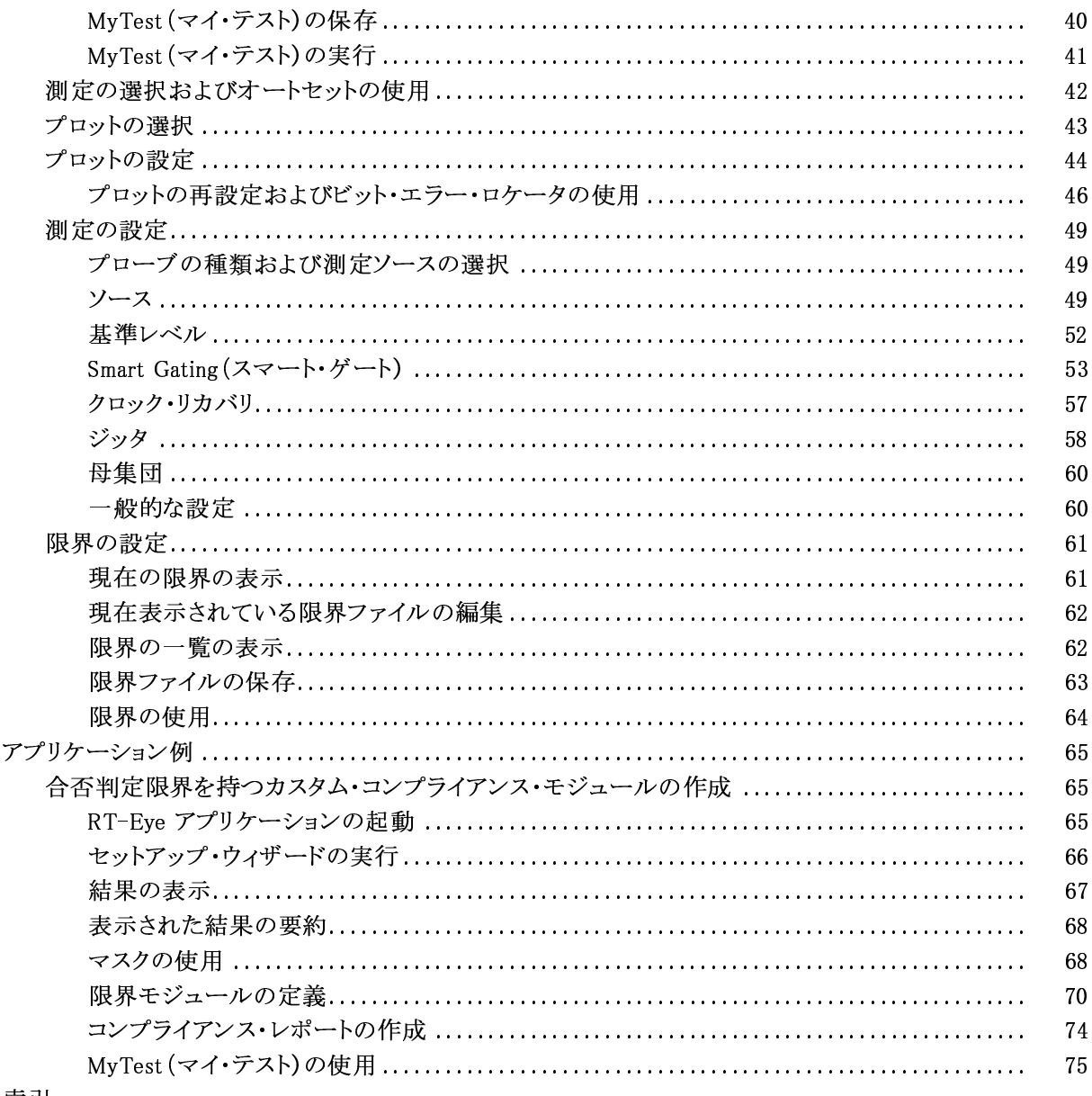

索引

# <span id="page-6-0"></span>安全にご使用いただくために

人体への損傷を避け、本製品や本製品に接続されている製品への損傷を防止するために、次 の安全性に関する注意をよくお読みください。

安全にご使用いただくために、本製品の指示に従ってください。

資格のあるサービス担当者以外は、保守点検手順を実行しないでください。

本製品をご使用の際に、規模の大きなシステムの他の製品にアクセスしなければならない場合がありま す。 システムの操作に関する警告や注意事項については、他製品のコンポーネントのマニュアルにあ る安全に関するセクションをお読みください。

### 火災や人体への損傷を避けるには

接続と切断は正しく行ってください。 プローブと検査リードは、電圧ソースに接続されている間は 接続または切断しないでください。

すべての端子の定格に従ってください。 火災や感電の危険を避けるために、本製品のすべて の定格とマーキングに従ってください。 本製品に電源を接続する前に、定格の詳細について、製 品マニュアルを参照してください。

カバーを外した状態で動作させないでください。 カバーやパネルを外した状態で本製品を動作 させないでください。

障害の疑いがあるときは動作させないでください。本製品に損傷の疑いがある場合、資格のある サービス担当者に検査してもらってください。

回路の露出を避けてください。 電源がオンのときに、露出した接続部分やコンポーネントに 触れないでください。

### 本マニュアル内の用語

本マニュアルでは、次の用語を使用します。

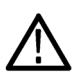

警告: 「警告」では、怪我や死亡の原因となる状態や行為を示します。

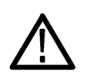

注意:「注意」では、本製品やその他の資産に損害を与える状態や行為を示します。

# <span id="page-7-0"></span>まえがき

本マニュアルでは、RT-Eye シリアル・データ・コンプライアンスおよび解析アプリケーションのセットアッ プ方法と使用方法を説明します。 作業指向の手順で示される、基本的な操作だけを扱います。 理論、 概念、あるいはアルゴリズムなどのより詳細な情報については、RT-Eye オンライン・ヘルプを参照してく ださい。 特別な、業界標準モジュールの使用に関する情報は、モジュールに付属するマニュアルを参 照してください。 追加の関連する情報については、下のマニュアルを参照してください。

# マニュアル

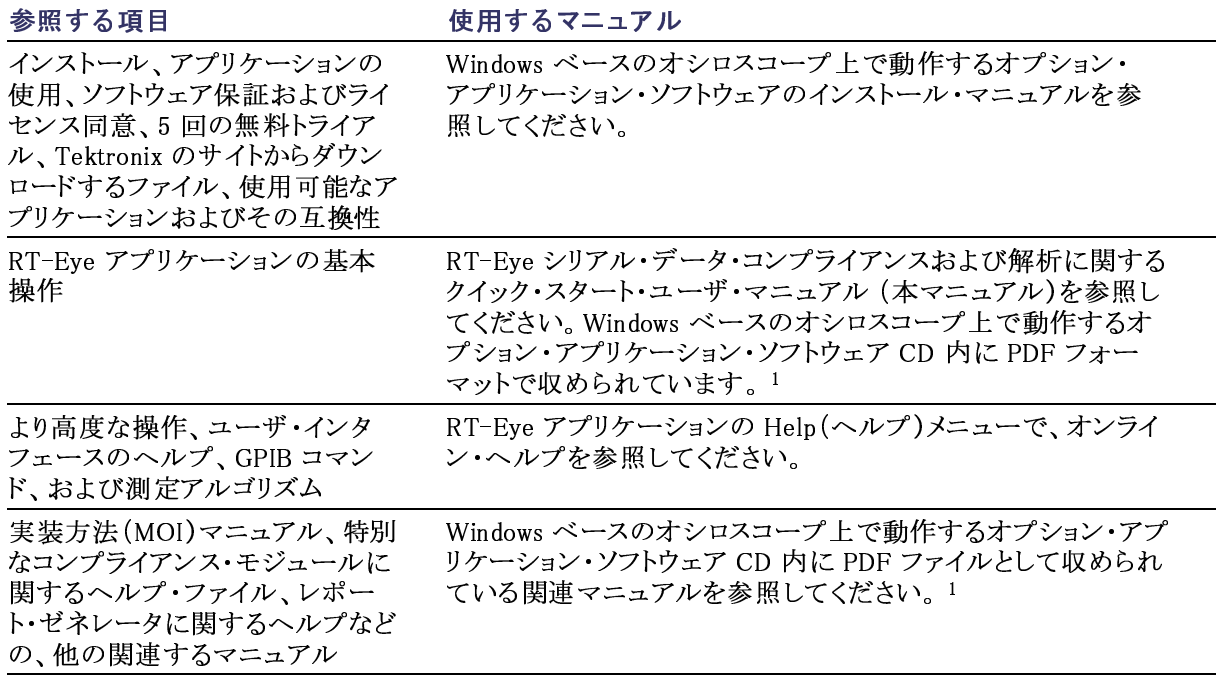

1 機器にインストールされているマニュアルを参照するには、タスク・バーで Start (開始)をクリックして、Programs (プログラ ム)> TekApplications (Tek アプリケーション)を選択してください。<br>
<br>
ラホームページ<br>
アル・データ標準規格に関する役に立つ情報は、次のホームページ上に記載されています。<br>
www.infinibandta.org<br>
www.iekironix.com/serial\_data<br>
www.tekironix.com/serial\_data<br>
RT-Eye クイック・スタート・ユーザ・マニュアル

# 関連するホームページ

る木一厶ページ<br><sup>アル・データ標準規格に関する役に立つ情報は、次のホ<br>www.Infinibandta.org<br>www.Peisig.com<br>www.T11.org<br>www.tektronix.com/serial\_data</sup> シリアル・データ標準規格に関する役に立つ情報は、次のホームページ上に記載されています。

- www.Infinibandta.org
- www.pcisig.com
- www.T11.org
- $\blacksquare$  www.tektronix.com/serial data

# <span id="page-8-0"></span>本マニュアルで使用される表記規則

本マニュアルでは、次のアイコンが使用されています。

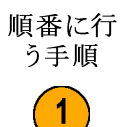

本マニュアルの文中では、次の表記規則が使用されています。

- 「RT-Eye アプリケーション」あるいは「アプリケーション」という用語は、RT-Eye シリアル・コンプライ アンスおよび解析アプリケーションのことです。
- 「オシロスコープ」という用語は、このアプリケーションが動作するすべての製品のことです。
- 「選択する」という用語は、マウスあるいはタッチ・スクリーンという 2 つの機械的な方法で、1 つのオプションを選ぶ 一般的な用語です。
- 「コンプライアンス・モジュール」という用語は、特別なシリアル・データ標準規格に対するコンプライ アンス・テストに使用される、Tektronix より提供される「プラグイン・アプリケーション」のことです。
- 「限界モジュール」という用語は、マスク形状寸法や測定境界状態において、合否テストに対する ユーザの限界を指定するようにフォーマットされたテキスト・ファイルのことです。
- 「チャンネル」という用語は、文脈に依存します。 被測定デバイスの転送チャンネル、あるいはオ シロスコープのチャンネルのことをさします。
- 「DUT」という用語は、被測定デバイス(Device Under Test)の頭字語です。
- ユーザ・インタフェース画面のグラフは、TDS6000 シリーズ・オシロスコープのもので、他の種類の オシロスコープの表示とは少し異なります。
- アプリケーション・インタフェースを使用して、一連の手順を選択する必要がある場合は、メニューと オプション間の移動を「>」マークで示します。

# <span id="page-10-0"></span>はじめに

この設定、および校正の情報について説明します。<br>ブの設定、および校正の情報について説明します。<br>な機能

# ブの設定、および校正の情報について説明します。 主要な機能

ング・システムを使用する Tektronix オシロスコープの、基本的な機能を拡張するソフトウェア製品<br>です。RT-Eye アプリケーションは、シリアル・データ・ベースの設計をテストし、デバッグし、検証す<br>るのに使用される一般的な解析ツールです。<br>このアプリケーションを使用して、次の作業が行えます。 です。 RT-Eye アプリケーションは、シリアル・データ・ベースの設計をテストし、デバッグし、検証す るのに使用される一般的な解析ツールです。

このアプリケーションを使用して、次の作業が行えます。

- シリアル・データ信号に関して、多くの振幅およびタイミング測定値を選択し、設定する
- セットアップ・ウィザードを使用して、すばやくセットアップを行い、測定を実行する
- MyTest(マイ・テスト)を選択して、以前に保存した、カスタマイズされたテスト条件を実行する
- RT-Eye レンダリング、マスク・テスト、時間間隔エラー解析、Rj/Dj (ランダム・ジッタおよび周期性 ジッタ)解析を行い、結果をバスタブ・プロットとして表示する
- アイ・ダイアグラム、ヒストグラム、スペクトラム、およびバスタブ曲線プロットとして結果を表示する
- ビット・エラー・ロケータ機能を使用して、波形のマスク・エラーを発見する
- 波形マスクおよび限界モジュールを使用する測定を基にした、限界合否テストを実行する
- 特別な標準に対してテストを行う使用可能なコンプライアンス・モジュールに対して、「プラグフェス ト」レベルのコンプライアンス・テストを実行する
- 統計結果をファイルに保存する
- 最悪の場合の波形をファイルに保存する
- レポートを作成する

# コンプライアンス・モジュールの使用

Infiniband、 PCI Express、 FB-DIMM、および SAS などの RT-Eye アプリケーション用の別の コンプライアンス・モジュールが購 入できます。 これらは、デバイスの 設計が特別なシリアル・データ標 準規格に適合していることを保証 するために使用する、特別なツー ルです。 使用可能なコンプライア ンス・モジュールは、モジュール・メ ニューに一覧表示されています。

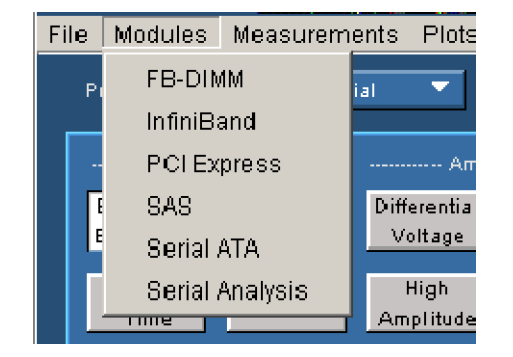

<span id="page-11-0"></span>本マニュアルでは、シリアル解析 モジュールの操作だけを説明しま す。 ただし、コンプライアンス・モ ジュールには、モジュールの使用 方法を説明した実装方法(MOI) の特別なヘルプ・ファイルおよび PDF ファイルが用意されています。

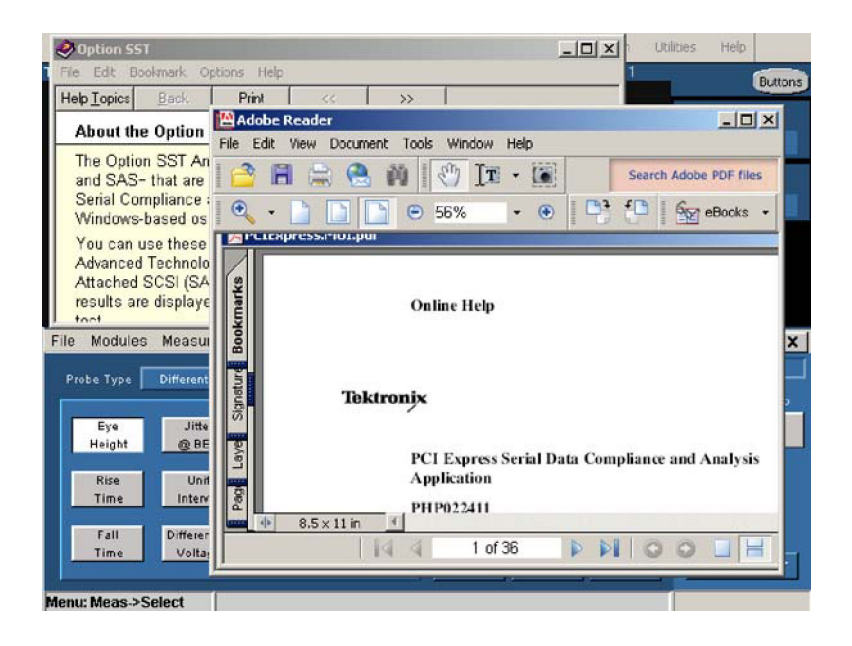

# 互換性の保証

オシロスコープおよび RT-Eye アプリケーションの互換性に関する情報については、アプリケーションに 同梱されている Windows ベースのオシロスコープ上で動作するオプション・アプリケーション・ソフトウェ アのインストール・マニュアル(Tektronix 部品番号 071-1078-xx)を参照してください。

# 最低限必要とされるシステム構成

システムが、最低限必要とされる 構成を満足しているかどうかを確 認するには、次の手順を実行して ください。

1. File(ファイル) > Minimize(最 小化)を選択して、TekScope ア プリケーションを最小化してく ださい。

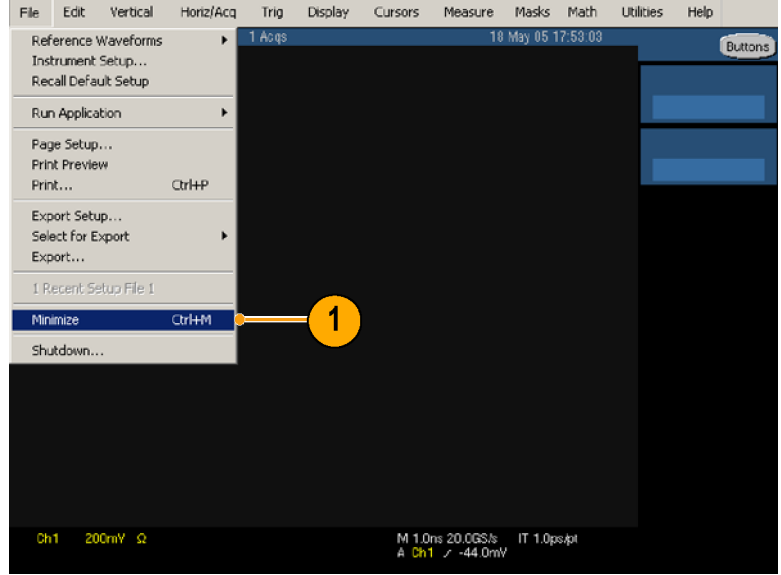

- <span id="page-12-0"></span>グラム)> TekApplications (Te<br>アプリケーション)> tdsRT-Ey<br>(\* \* PTC アプリケーション)> tdsRT-Eye<br>(tdsRT-Eye)> Readme (お読<br>(tdsRT-Eye)> Readme (お読 (tdsRT-Eye) > Readme (お読<br>みください)を選択して、最低限 .<br>みください)を選択して、最低B<br>必要とされるファームウェア ・ルモントステームウェアの<br>必要とされるファームウェアの<br>フィ・コンを記録して、Readme バージョンを記録して、Readme ファイルを閉じてください。
- 3. TekScope (TekScope) をクリックします。 クします。  $\frac{1}{2}$

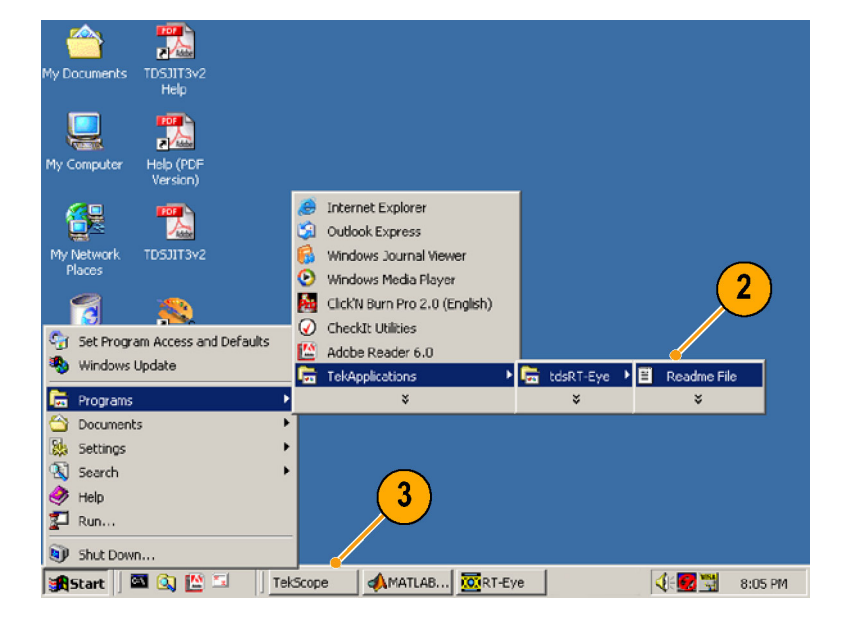

4. オシロスコープのメニュー・<br>バーで、Help(ヘルプ) > About TekScope (TekScope につい て)…を選択します。  $\frac{1}{2}$ 

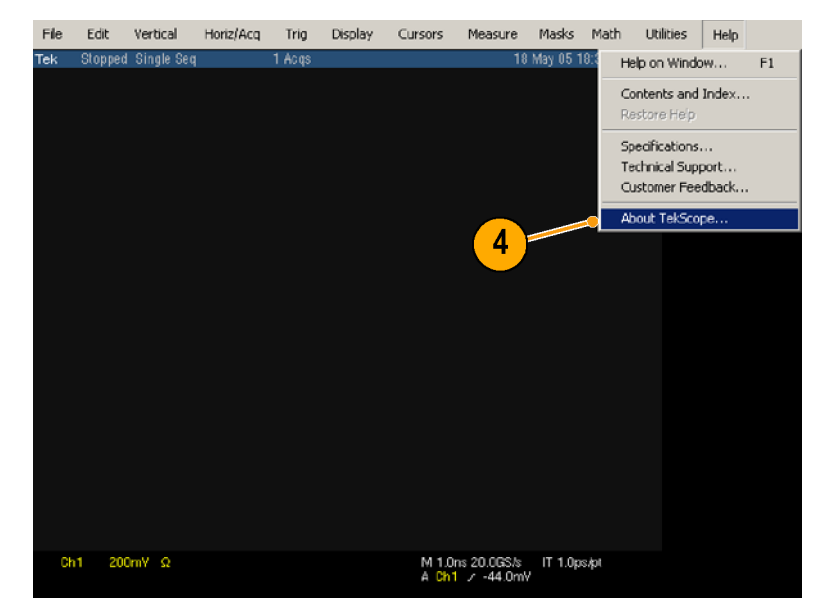

<span id="page-13-0"></span>5. ファームウェアのバージョンが、 上のステップ 2 で記録された ものと同一か[また](#page-12-0)はそれ以上で あることを確認してください。.

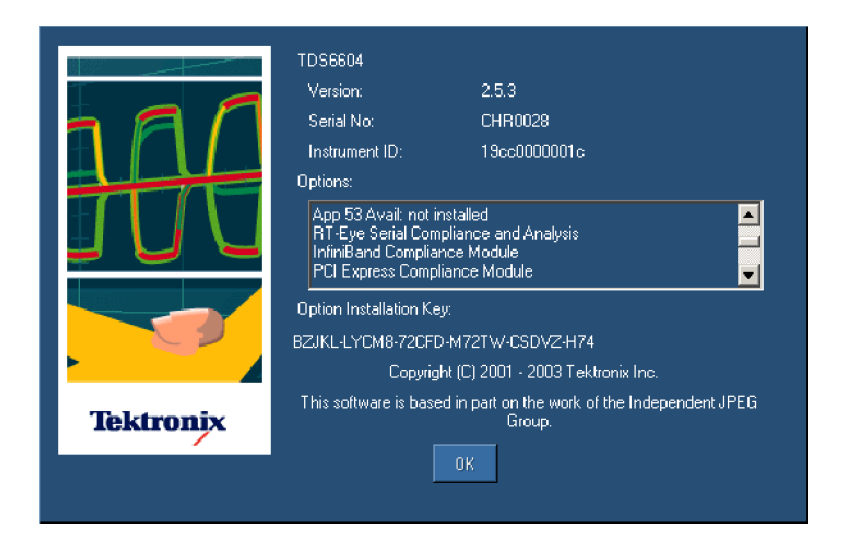

他の最低限必要な条件は次の通 りです。

- Windows 2000 あるいは Windows XP オペレーティン グ・システム
- 850MHz プロセッサ
- **512MB SDRAM**

### 他の必要条件と制限事項

MATLAB. MATLAB RT-Eye インストーラにより、 Sun Java ランタイム環境(JRE)および Mathworks MATLAB ランタイム・サーバもインストールされます。 MATLAB サーバは RT-Eye アプリケーション専 用で、他の目的には使用できません。

オシロスコープのタスク・バー内の MATLAB サーバのアイコンを閉じ ないでください。 アプリケーション を終了した際に、MATLAB サーバ も閉じられます。

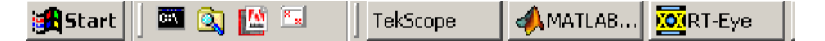

<span id="page-14-0"></span>オシロスコープ正確な結果を保証するために、補間を使用した最大のサンプリング・レートが必要 になることがあります。 測定を実行する前に、次に述べるサンプリング・レートの違いを考慮するよう にしてください。

- TDS6604 オシロスコープは、2 チャンネルの場合 20GS/s、4 チャンネルの場合 10GS/s の速 度でサンプルを行います。
- TDS6000B オシロスコープは、2 および 4 チャンネルで 20GS/s の速度でサンプルを行います。
- **TDS6000C オシロスコープは、2 チャンネルの場合 40GS/s、4 チャンネルの場合 20GS/s の速** 度でサンプルを行います。
- **TDS7404 オシロスコープは、1 チャンネルの場合 20GS/s、2 チャンネルの場合 10GS/s の速** 度でサンプルを行います。
- **TDS7000B オシロスコープは、1 チャンネルの場合 20GS/s、2 チャンネルの場合 10GS/s、4 チャン** ネルの場合 5GS/s の速度でサンプルを行います。
- DPO70404 と DSA70404 オシロスコープでは、1 チャンネルの場合 25 GS/s、2 チャンネルの場合 25 GS/s、4 チャンネルの場合 25 GS/s の速度でサンプルを行います。
- DPO70464 と DSA70464 オシロスコープでは、1 チャンネルの場合 25 GS/s、2 チャンネルの場合 25 GS/s、4 チャンネルの場合 25 GS/s の速度でサンプルを行います。
- DPO70804 と DSA70804 オシロスコープでは、1 チャンネルの場合 25 GS/s、2 チャンネルの場合 25 GS/s、4 チャンネルの場合 25 GS/s の速度でサンプルを行います。

オシロスコープのレコード長が4M、あるいはそれ以下に設定されている場合、アプリケーションは すべての測定を実行できます。 RT-Eye アプリケーションは、最大 20M のレコード長で TIE 測定を 実行できます。

キーボードキーボードを使用して、ファイル保存操作の際に新しい名前を入力できます。

## アクセサリの使用

本製品にはスタンダード・アクセサリはありません。

# アプリケーションのインストール

RT-Eye アプリケーションのインストール方法に関する情報は、同梱されている Windows ベースのオシ ロスコープ上で動作するオプション・アプリケーション・ソフトウェアのインストール・マニュアルを参照し てください。 このマニュアルには、次の情報が含まれています。

- 使用可能なアプリケーション、互換性のあるオシロスコープ、および関連するソフトウェアとファーム ウェアのバージョンのチェック
- アプリケーションの5回の無料トライアルの使用
- 新しく認定されたオプション・インストール・キーのラベルの適用
- アプリケーション・ソフトウェアのインストール
- アプリケーションの使用
- Tektronix ホームページからの更新のダウンロード

# <span id="page-15-0"></span>被測定デバイスへの接続

すべての互換性のあるプローブを使用して、被測定デバイス(DUT)とオシロスコープを接続できます。

警告: 感電および機器の損傷を防止するために、本マニュアルの最初の「安全にご使用いただくため に」と、オシロスコープ、プローブのユーザ・マニュアル内の安全の概要を参照してください。

被測定デバイスの電源をオフにしてから、プローブを接続してください。 露出した導線に触れると きは、適切な定格のプローブ・チップを使用してください。 プローブを適切に使用するために、マ ニュアルを参照してください。

立上り時間測定に対して適切な周 波数帯域を保証するためには、プ ローブとオシロスコープを組み合 わせたシステムの周波数帯域が、 測定するビット・レートの 1.5 倍以 上あることが必要です。 高速シリ アル・データ信号のエネルギーの 大部分は 1 次と 3 次の高調波内 に含まれるため、ほとんどの測定 に対して周波数帯域が適切である ことが保証されます。 正確な立上 り時間測定を保証するためには、 ビット・レートの 2.5 倍(5 <sup>次</sup>の高調 波)が必要になります。

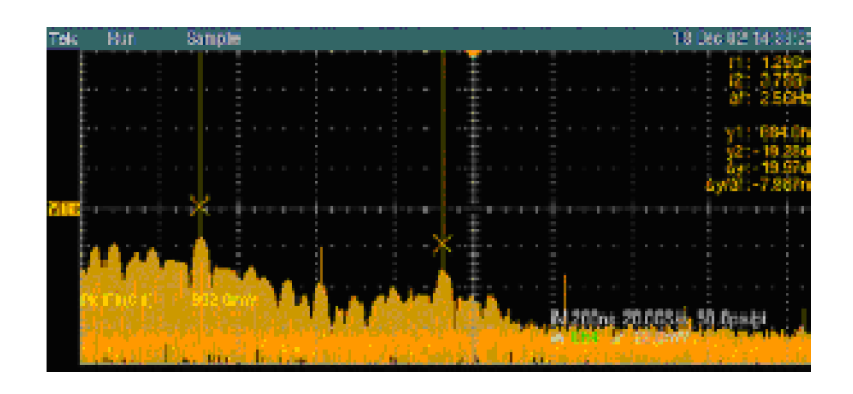

### 一般的なプロービング構成

シリアル・データ・リンクに対しては、4 つの一般的なプロービング構成があります。 擬似差動波形が 2 つと、真の差動波形が 2 つです。 機器のチャンネルをセットアップするのに使用する手法は、アプリ ケーションと測定対象物によって異なります。

■ 2つの TCA-SMA アダプタ(シ ングル・エンド)

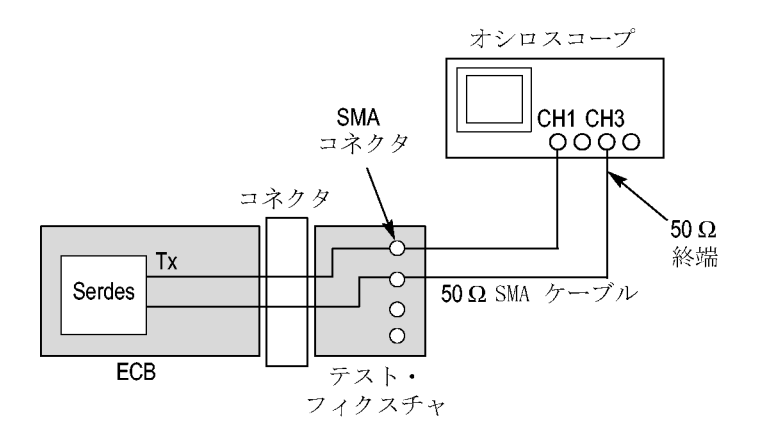

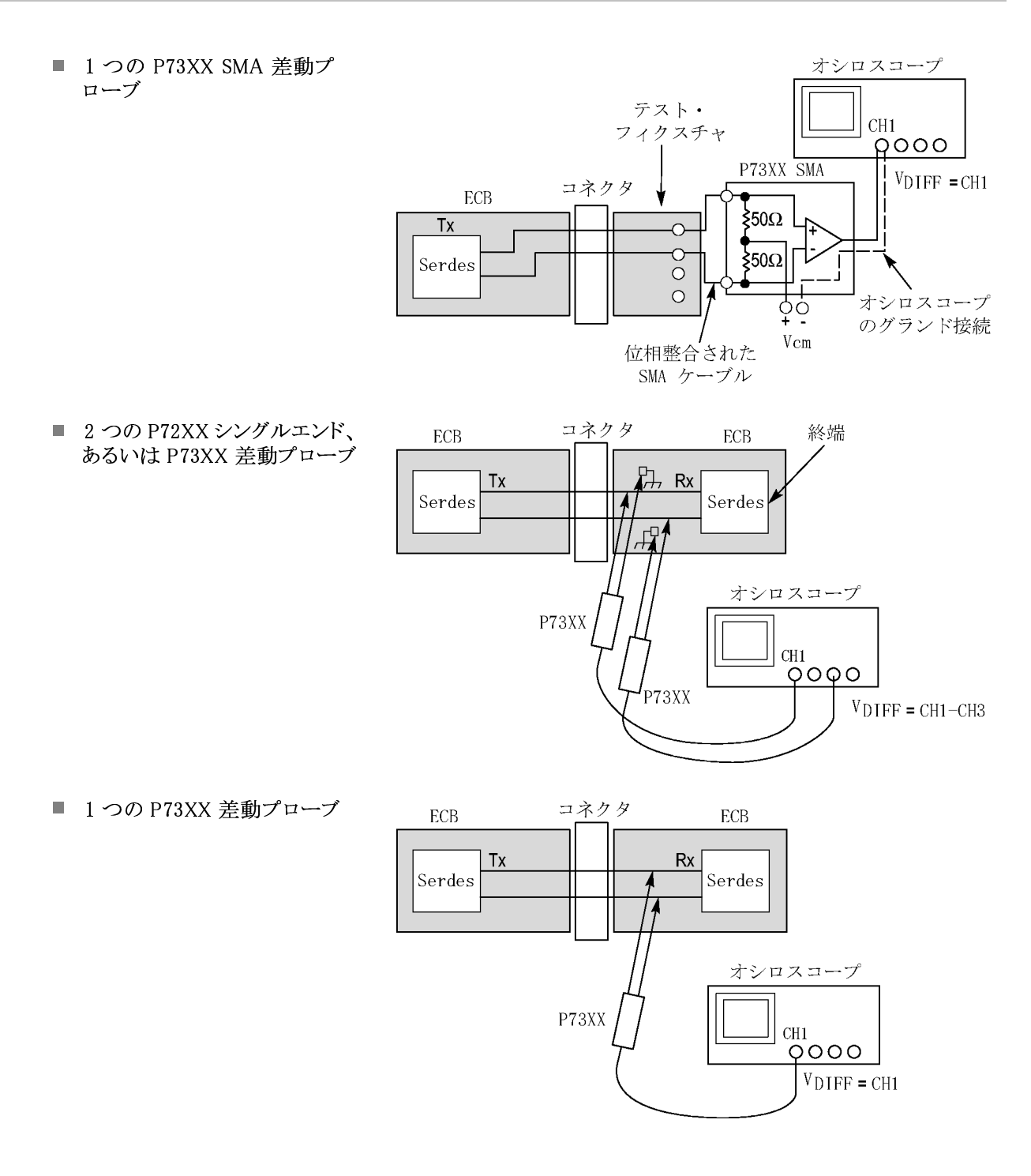

注: 2 つのチャンネルを使用して擬似差動測定を実行するには、プローブをデスキュする必要がありま す。 ユーザ・マニュアルあるいはオシロスコープのオンラインヘルプで説明されている、適切なデス キュ・フィクスチュアと手順を使用してください。

RT-Eye アプリケーションは、差動およびコモン・モードの波形測定に対する演算操作を実行するため --- ニュー・・・・・・・・・・・・・・・。<br>に、オシロスコープからのアップサンプルされ、デスキュされたデータを使用しています。 正確な測定を 保証するためには、デスキュより前にアップサンプリングが必要になります。

プローブに関するさらに詳しい情報は、RT-Eye シリアル・コンプライアンス・および解析オンライン・ヘ ルプ内のプローブ構成の選択を参照してください。

# <span id="page-17-0"></span>オシロスコープおよびプローブの校正

注: 正確な結果を得るために、テストを実行する前にオシロスコープとプローブを校正してください。 追加の情報に関しては、オシロスコープおよびプローブのマニュアルを参照してください。

- 1. Utilities(ユーティリティ) > Instrument Calibration(機器校 正)の順にクリックし、 信号パス 補正でオシロスコープの校正 を開始します。
- 2. Calibrate(校正)をクリックしま す。

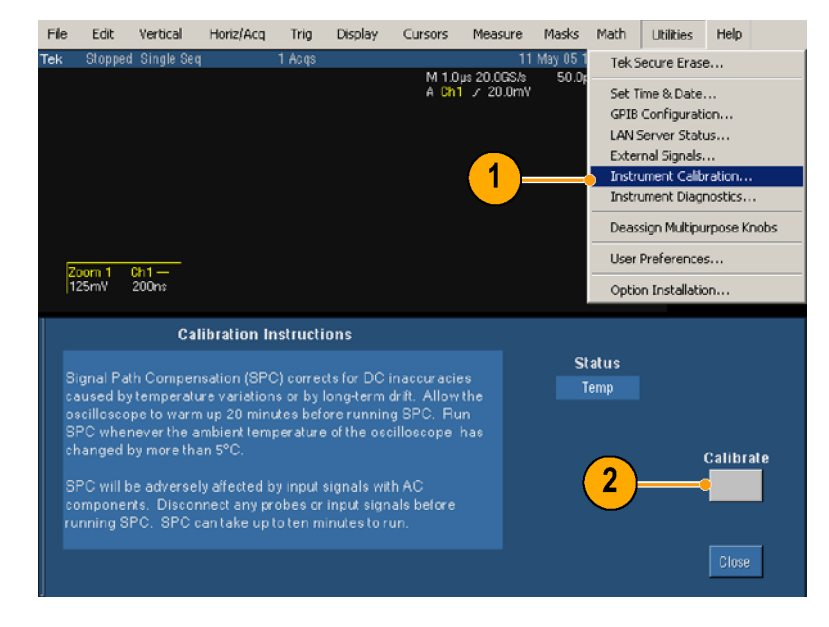

3. SPC 補正が終了した後(ステー タスが合格であることを確認)、 Vertical(垂直軸) > Probe Cal (プローブ校正)…を選択しま す。

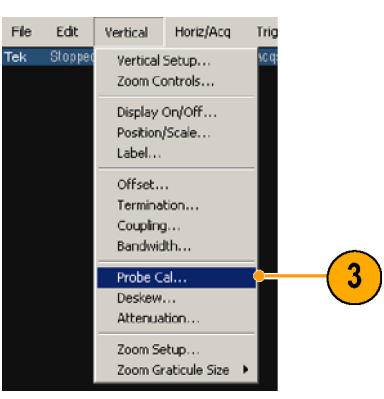

4. プローブ校正信号をプローブ に接続します。

 $\pi$   $\kappa$   $\kappa$   $\mu$   $\kappa$   $\mu$   $\kappa$   $\kappa$   $\$ 正)をクリックします。

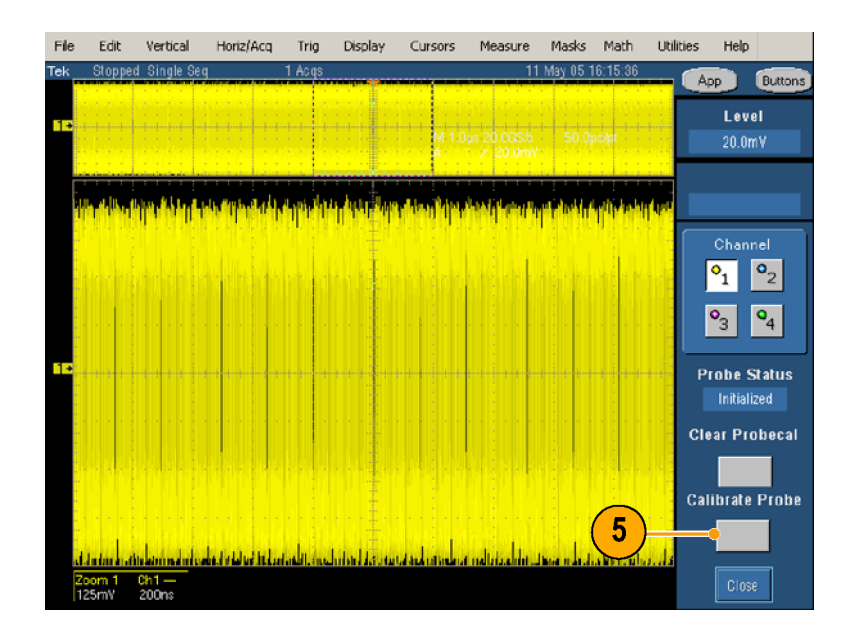

# <span id="page-19-0"></span>基本操作

# RT-Eye アプリケーションの起動

- 1. アプリケーションの起動は次の<br>ように行います。
	- 非Bあるいは、非 C モデ ルのオシロスコープの場合<br>は、File (ファイル) > Run は、File(ファイル)> Run<br>Application(アプリケーショ row - ---<br>Application (アプリケーショ<br>ンの実行) > RT-Eve Seria ンの実行) > RT-Eye Serial Compliance and Analysis (RT-Eve シリアル・コンプラ イアンスおよび解析)を選 択します。 択します。
	- B および C モデルのオ<br>シロスコープの場合は、 App(アプリケーション) > RT-Eye Serial Compliance and Analysis (RT-Eye  $\dot{\nu}$ ) アル・コンプライアンスおよ び解析)を選択します。

画面の下側に、RT-Eye アプリ ケーションが表示されます。  $\frac{1}{2}$ 

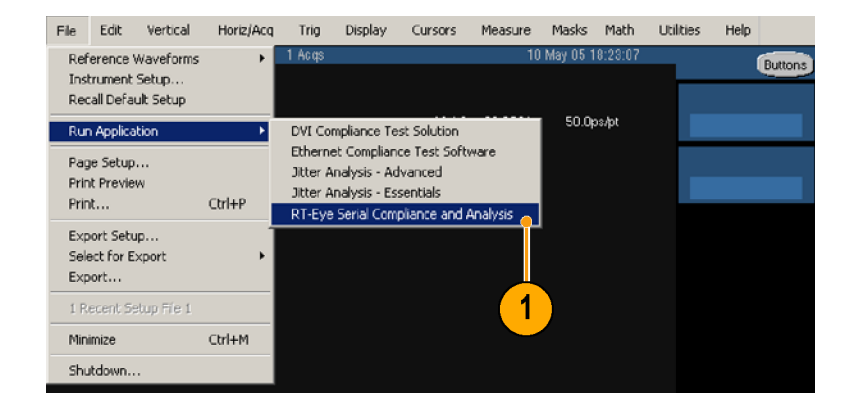

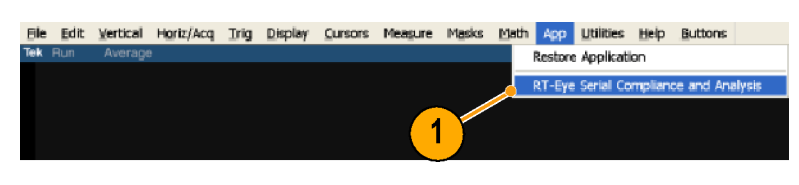

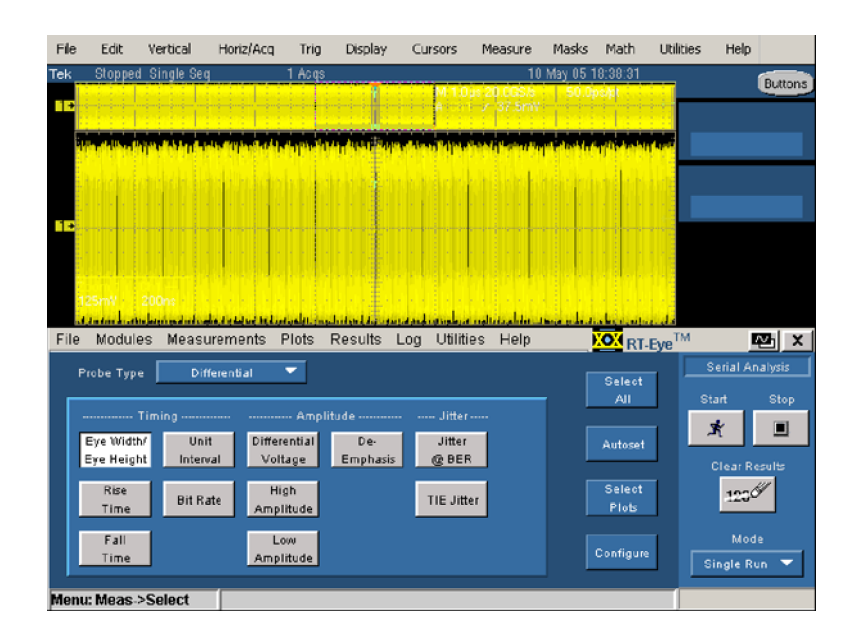

<span id="page-20-0"></span>

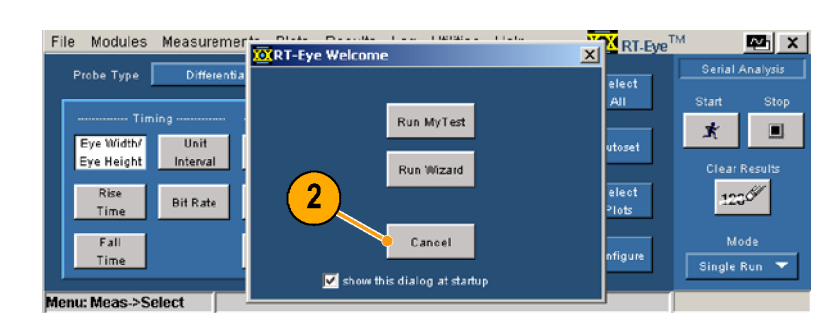

# 設定の定義

ダイアログ・ボックスが表示される場合は、Cance (キャンセル)<br>をクリックします。<br>をクリックします。<br>アプリケーションをより効率的に使います。<br>用するために役立つ設定が可能で<br>す。設定は次のように行います。<br>1. File (ファイル) > Preferences<br>(設定)…を選択します。<br>Preferences (設定)ダイアログ・<br>ウインドウが表示されます。 る場合は、Cance (キャンセル)<br>をクリックします。<br>をクリックします。<br>ポラクリックします。<br>F15なめに役立つ設定が可能で<br>おちために役立つ設定が可能で<br>F1le (ファイル) > Preferences<br>(設定)…を選択します。<br>Preferences (設定)ダイアログ・<br>ウィンドウが表示されます。 をグリックします。<br>をグリックします。<br>ポリケーションをより効率的に使いティンセルの設定が可能で<br>おるために役立つ設定が可能で<br>File (ファイル) > Preferences<br>(設定)…を選択します。<br>Preferences (設定)ダイアログ・<br>ウィンドウが表示されます。 こ・・・・・。<br>オリケーションをよ<br>プリケーションを立つ<br>おために役立つう<br>NH2(ファイル) ><br>File (ファイル) ><br>Preferences (設定<br>Preferences (設定 用するために役立つ設定が可能です。設定は次のように行います。<br>す。設定は次のように行います。<br>1. File (ファイル) > Preferences (設定)…を選択します。<br>Preferences (設定)ダイアログ・<br>ウィンドウが表示されます。 す。設定は次のように行います。<br>1. File (ファイル) > Preferences<br>(設定) …を選択します。<br>Preferences (設定) ダイアログ・<br>ウィンドウが表示されます。 1. File (ファイル) > Preferences<br>(設定)…を選択します。<br>Preferences (設定)ダイアログ<br>ウィンドウが表示されます。 (設定)…を選択します。<br>Preferences (設定)ダイアログ<br>ウィンドウが表示されます。 、「www」 ここでしょうかんじょうかんだいがく ここむしょう ここむしょう しゅうしょう しゅうしょう イアウィンドウが表示されます ウィンドウが表示されます。<br>スペンドウが表示されます。<br> ウィンドウが表示されます。

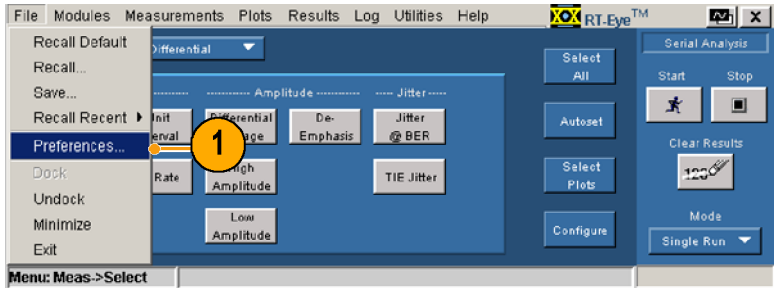

- 2. 以下の操作を実行するには、 設定をオンにします。
	- Welcome (ようこそ)ダイア ログ・ウィンドウは、MyTest (マイ・テスト)あるいは ウィ ザードのいずれかを実行す るために、アプリケーション を起動するたびに表示され ます。
	- Autoset (オートセット)を 選択するたびに、Autoset Summary(オートセット一覧) ダイアログ・ウィンドウが表 示されます。
	- 高性能アイ・レンダリングの 使用 この機能が選択され ると、最悪の場合のアイ違 反を囲む波形のセグメント だけがレンダリングされま す。 結果のアイは、一般に 統計的に有効な 10,000 ~ 12,000 のユニット・インター バル(UIs)を含みますが、 アイ・ダイアグラムの表示は 速くなります。 この機能が 選択されていない場合は、 レコード内のすべての UIs がレンダリングされ、アイ・ダ イアグラムの忠実度は増し ますが、測定のスループッ トは低減します。
- 3. それぞれをクリックすると、次の 動作を行います。
	- Apply(適用)は、選択を適 用して、 ダイアログ・ウィン ドウを開いたままにします
	- Cancel(キャンセル)は、変 更せずにダイアログ・ウィン ドウを閉じます
	- OK(OK)は、変更を有効に して、ダイアログ・ウィンドウ を閉じます

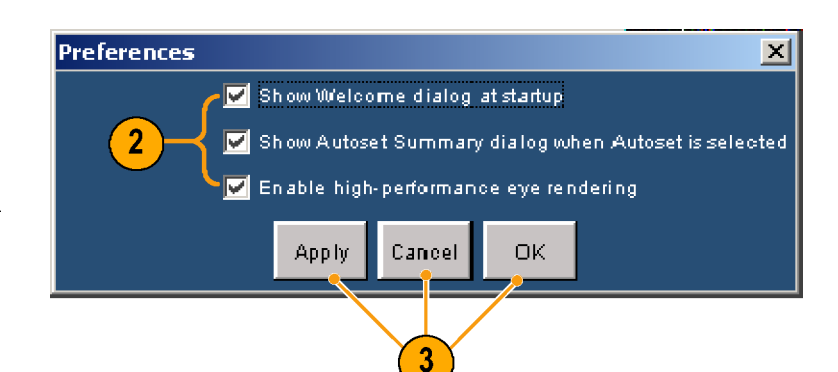

# <span id="page-22-0"></span>RT-Eye アプリケーションの非表示と再表示

1. Hide(非表示)アイコンをクリッ

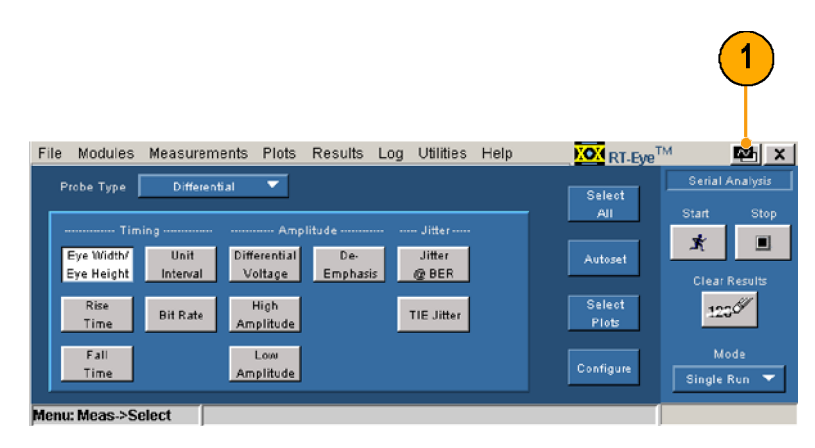

- 
- ションが最小化され、オシロン<br>コープ画面が最大化します。<br>コープ画面が最大化します。<br>を表示するには、次のように1<br>ます。<br>■ 非Bあるいは非Cモデル<br>のオシロスコープの場合<br>は、App(アプリケーション ションが最小化され、オシロス 再度 RT-Eye アプリケーション<br>を表示するには、次のように1<br>を表示するには、次のように1<br>ます。<br>■ 非 B あるいは非 C モデル<br>のオシロスコープの場合<br>は、App(アプリケーション
- を表示するには、次のようにしています。<br>- 非 B あるいは非 C モデル<br>- 非 B あるいは非 C モデル<br>- インロスコープの場合<br>- イーション<br>- ボタンをクリックします。<br>- B および C モデルのオシロ<br>スコープの場合は、App(ア<br>- アリケーション)> Restore<br>Application (アプリケーション)<br>- Application (アプリケーションの再表示)を選択します。 ■ 非 B あるいは非 C モデル<br>■ 非 B あるいは非 C モデル<br>のオシロスコープの場合<br>ボタンをクリックします。<br>ボタンをクリックします。<br>B および C モデルのオシロ<br>スコープの場合は、App (アプリケーション) > Restore<br>Application (アプリケーション)<br>シの再表示)を選択します。<br>シの再表示)を選択します。 ■ 「非のはボ<br>ないない」 B スェプ A p > ( ) のオシロスコープの場合<br>は、App(アプリケーション)<br>は、App(アプリケーション)<br>ボタンをクリックします。<br>スコープの場合は、App(ア<br>スコープの場合は、App(ア<br>Application(アプリケーション)<br>Application(アプリケーション<br>ンの再表示)を選択します。<br>アプリケーションを最小化<br>ドバけ、File(ファイル)〉 は、App(アプリケーションボタンをクリックします。<br>B および C モデルのオシ<br>スコープの場合は、App(プリケーション) > Restor<br>Application(アプリケーション)<br>Application(アプリケーション)<br>ンの再表示)を選択します<br>アプリケーションを最小化<br>Sには、File (ファイル) > ボタンをクリックします。<br>B および C モデルのオシロ<br>スコープの場合は、App(ア<br>イリケーション)> Restore<br>Application (アプリケーション)<br>ンの再表示)を選択します。<br>アプリケーションを最小化<br>パリケーションを最小化<br>Sには、File (ファイル) > B および C モデルのオ<br>スコープの場合は、App<br>プリケーション)> Rest<br>Application (アプリケー<br>ンの再表示)を選択しま<br>ンの再表示)を選択しま<br>プ**リケーシ**ョンを最小化<br>Sには、File (ファイル)<br>imize (最小化)を選択し スコープの場合は、App(アプリケーション)> Restore<br>Application(アプリケーション)<br>ンの再表示)を選択します。<br>ンの再表示)を選択します。<br>アプリケーションを最小化<br>Sには、File(ファイル)><br>imize(最小化)を選択しま *Application(アフラブ*<br>ソの再事<del>示</del>)を選択します  $\sum_{i=1}^{\infty}$

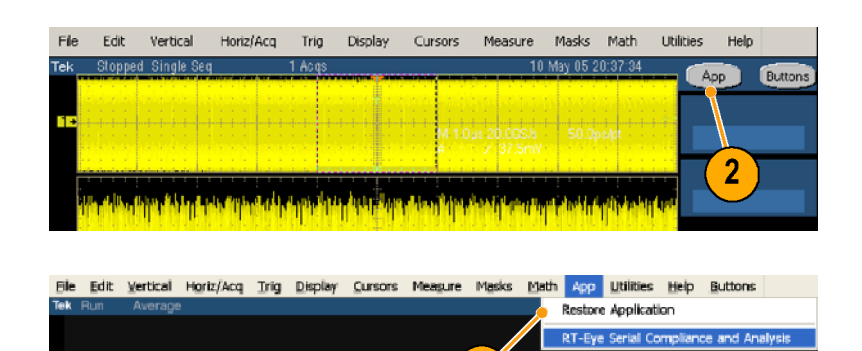

 $\overline{2}$ 

# RT-Eye アプリケーションの最小化と最大化

プリケーション)> Restore<br>Application (アプリケーショ<br>ンの再表示)を選択します。<br>アプリケーションを最小化<br>パリケーションを最小化<br>Sには、File (ファイル) > imize (最小化)を選択しま Application (アプリケーション)<br>Application (アプリケーション)<br>ンの再表示)を選択します<br>アプリケーションを最小化<br>5には、File (ファイル) > imize (最小化)を選択しま 1. アプリケーションを最小化<br>するには、File (ファイル) > - ^ こには、'' iic (ノ / | ´; ´ / ´,<br>Minimize (長 小 // \ た )選 坦 l Minimize(最小化)を選択しま す。

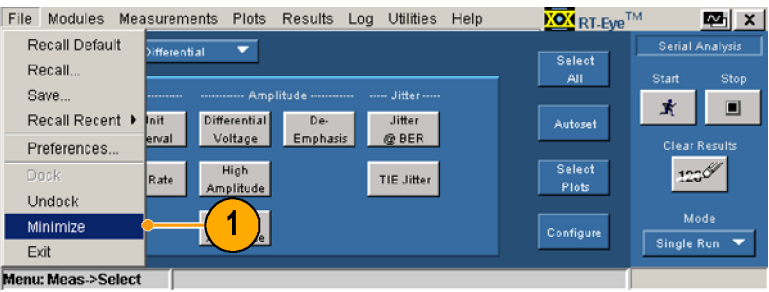

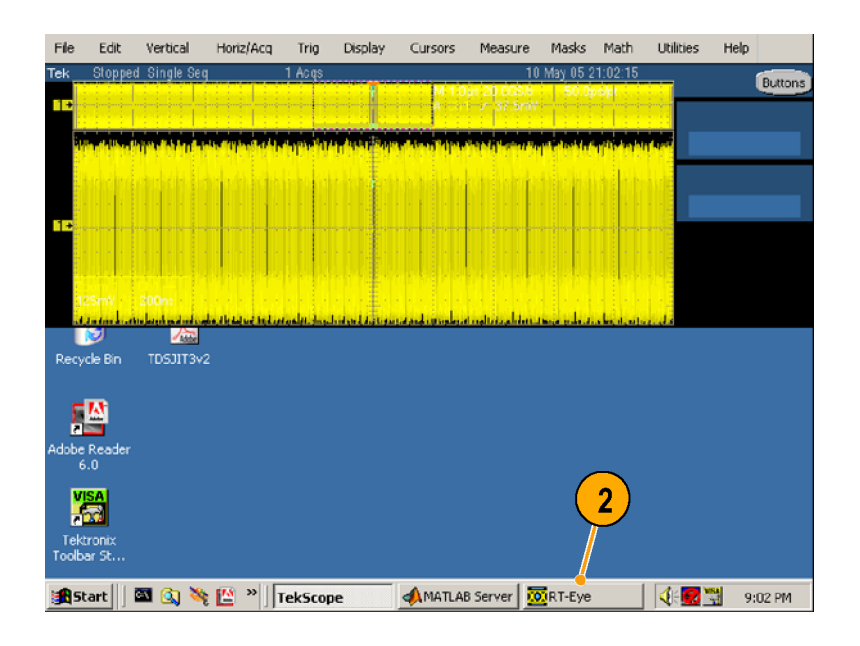

には、タスク・バー内の RT-Eye アプリケーションを最大化でも、<br>2. RT-Eye アプリケーションを最大化できず。<br>まず。<br>2. アプリケーションを最大化できずす。<br>レントンを全画面に拡大した場合は、次のように<br>インテップを果てして RT-Eye アプリケーション<br>クステップを果てして RT-Eye アプリケーション<br>3. 再最 RT-Eye アプリケーション<br>3. 手を出するには、次のように<br>します。<br>セントするいは非 C Eye アプリケーションをかりックして、RT-Eye)アイコンをクリックして、RT-Eye)アイコンをクリックして、RT-Eye アプリケーションを最大化できます。<br>ます。<br>ます。<br>ます。<br>ますが、TekScope アプリケーション<br>ステップを実行して RT-Eye アプリケーション<br>ケーションを最大化できます。<br>再度 RT-Eye アプリケーション)とます。<br>■ 非 B あるいは非 C モデルのオシロンボタンをクリックします。<br>■ Eye アプリケーションを最小から、TekScope アプリケーションを受け取り、全画面に拡大した場合は、グラップションデックを実行して、RT-Eye アプリケーション、<br>・デップを実行して、次のようには、次のように、次のようには、次のようには、次のようには、次のようには、<br>乗り下して、アプリケーションを見大化できます。<br>まず、度 RT-Eye アプリケーション<br>- まま B あるいは非 C モデルのオシロスコープの場合は、App ( ます。

- -
- してから、TekScope アプリケーション<br>シを全画面に拡大した場合は、次プリケーションを最大化できます。<br>のステップを実行して RT-Eye アプリケーションを最大化するには、次のように、次のように<br>ミップリケーションを最大化するには、次のように<br>- 再度 RT-Eye アプリケーション)<br>- 春最大化するには、次のように、次のように<br>- します。<br>- ま B あるいは非 C モデルのオシロメ<br>は、App (アプリケーション) > ンを全画面に拡大した場合は、改善しています。<br>のステップを実行して RT-Eye アプリケーションを最大化するには、次のようにしています。<br>非 B あるいは非 C モデルのようには、次のようには、次のようには、次のようには、次のようには、次のようにします。<br>■ 非 B あるいは非 C モデルの場合は、App (アプリケーション) ぶタンをクリックします。<br>■ ま B あるいは非 C モデルのオシロ ボタンをクリックします。<br>■ エ ス のステップを実行して FT-Eye アプリケーションを最大化できます。<br>- 東度 RT-Eye アプリケーション<br>- 東度 RT-Eye アプリケーション<br>- 麦長大化するには、次のように<br>します。<br>- ま B あるいは非 C モデルのオシロ<br>- ポタンセクリックします。<br>- あ および C モデルのオシロ<br>スコープの場合は、App(アプリケーション)、Report<br>- フプリケーション)、Report<br>- カリテーション)、Repo プリケーションを最大化できす。<br>3. 再度 RT-Eye アプリケーション<br>3. 再度 RT-Eye アプリケーション<br>- を最大化するには、次のように<br>- ま B あるいは非 C モ デム<br>- のオンロスコープの場合は、App (アプリケーション) > Restore<br>- Application (アプリケーション) > Restore<br>Application (アプリケーション) > Restore<br>Application (アプ 3. 再度 RT-Eye アプリケーションを最大化するには、次のようには、次のようにます。<br>■ B あるいは非 C モデル 場合<br>■ B あるいは非 C モデルの場合<br>なメッセスコープの場合は、App(アプリケーション)<br>ズコープの場合は、App(アプリケーション))、Application(アプリケーション)><br>Application(アプリケーション))<br>Application(アプリケーション)<br>ンの再表示)を選択します。 :を最大化するには、次のように<br>■ 非 B あるいは非 C モデルのように<br>■ 非 B あるいは非 C モデルの場合<br>は、App(アプリケーション)<br>ボタンをクリックします。<br>■ B および C モデルのオシロ<br>スコープの場合は、App(アプリケーション)) Restore<br>Application(アプリケーション)) Restore<br>Application(アプリケーション)) Restore します。<br>■ ま a あるいは非 C モデルのオシロスコープの場合は、App (アプリケーション) ぶタンをクリックします。<br>B および C モデルのオシロスコープの場合は、App (アプリケーション) > Restore<br>Application (アプリケーション) > Restore<br>Application (アプリケーション) > Restore<br>ンの再表示)を選択します。 ■ 非のはボ Bスプルppl > B ネコ・リノの のオシロスコープの場合<br>のオシロスコープの場合は、App(アプリケーション)<br>は、App(アプリケーション)<br>ボタンをクリックします。<br>スコープの場合は、App(アプリケーション))Restore<br>Application (アプリケーション))Restore<br>ンの再表示)を選択します。 は、App (アプリケーション<br>ボタンをクリックします。<br>スコープの場合は、App (プリケーション) > Restor<br>Application (アプリケーシンの再表示)を選択します ボタンをクリックします。<br>B および C モデルのオシロ<br>スコープの場合は、App (アプリケーション) > Restore<br>Application (アプリケーション) > Restore<br>ンの再表示)を選択します。 B および C モデルのオ<br>スコープの場合は、App<br>プリケーション)> Restc<br>Application (アプリケー<br>ンの再表示)を選択しま スコープの場合は、App(アプリケーション)> Restore<br>Application (アプリケーショ<br>ンの再表示)を選択します。 プリケーション)> Restore<br>Application (アプリケーショ<br>ンの再表示)を選択します。 Application (アプリケーション)<br>Application (アプリケーション)<br>ンの再表示)を選択します Application(アプリケーショ ンの再表示)を選択します。

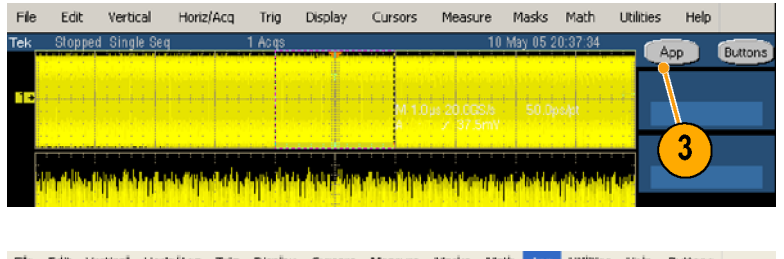

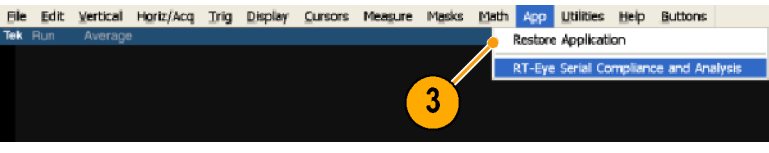

# <span id="page-24-0"></span>RT-Eye アプリケーションの合体と分離

離するには、File(ファイル)><br>Undock(分離)を選択します。<br><br>2. RT-Eye タイトル・バーをクリッ<br>クしてドラッグすることで、アフ

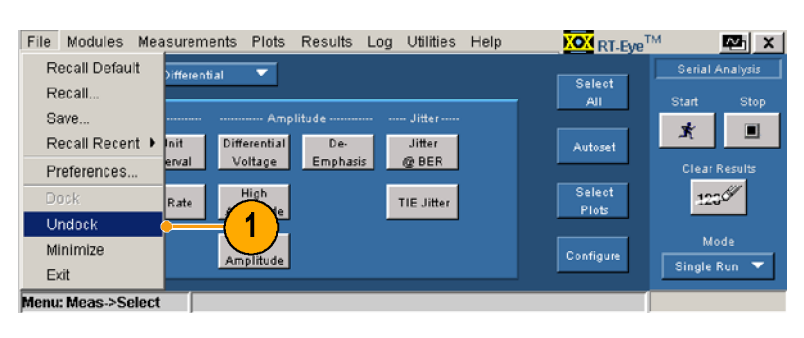

- … / し、<br>Undock(分離)を選択します。<br>RT-Eye タイトル・バーをクリッ<br>クしてドラッグすることで、アプ - ユーロ、シャン ここ・・・ ・・。<br>RT-Eye タイトル・バーをクリッ<br>クしてドラッグすることで、アプ<br>リケーションを、画面上または<br>2 番目のモニタを使用してい。 ・シレてドラッグすることで、アプリケーションを、画面上または<br>リケーションを、画面上または<br>2番目のモニタを使用している<br>場合はそのモニタの、任意<br>場所に位置できます。 リケーションを、画面上または<br>2番目のモニタを使用している<br>2番目のモニタを使用している<br>場合はそのモニタの、任意の<br>場所に位置できます。 2 番目のモニタを使用している。<br>2 番目のモニタを使用している<br>場合はそのモニタの、任意の<br>場所に位置できます。 |場合はそのモニタの、任意の|<br>|場合はそのモニタの、任意の<br>|場所に位置できます。 場所に位置できます。 場所に位置できます。
- 体するには、File(ファイル)><br>Dock(合体)を選択します。<br>-.<br>Dock(合体)を選択します。<br>- $\overline{\mathcal{O}}$

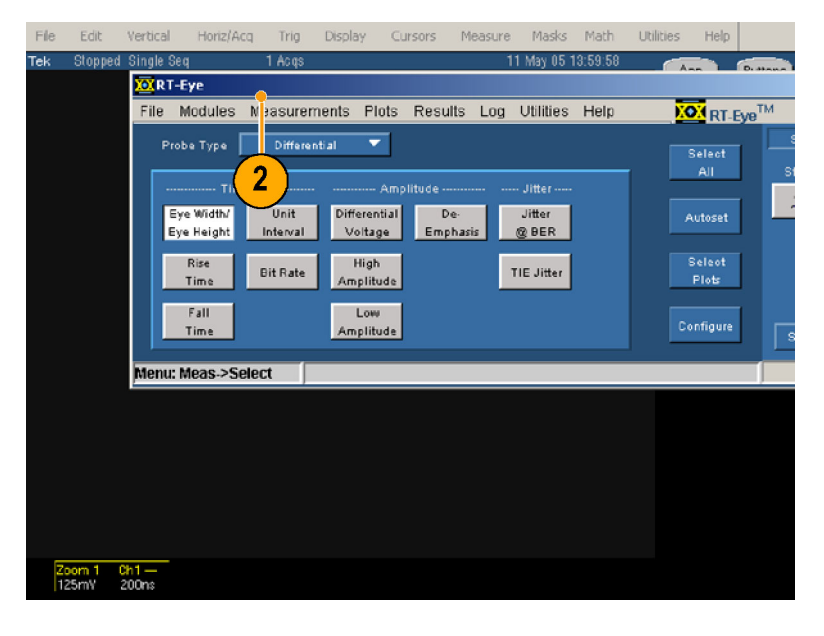

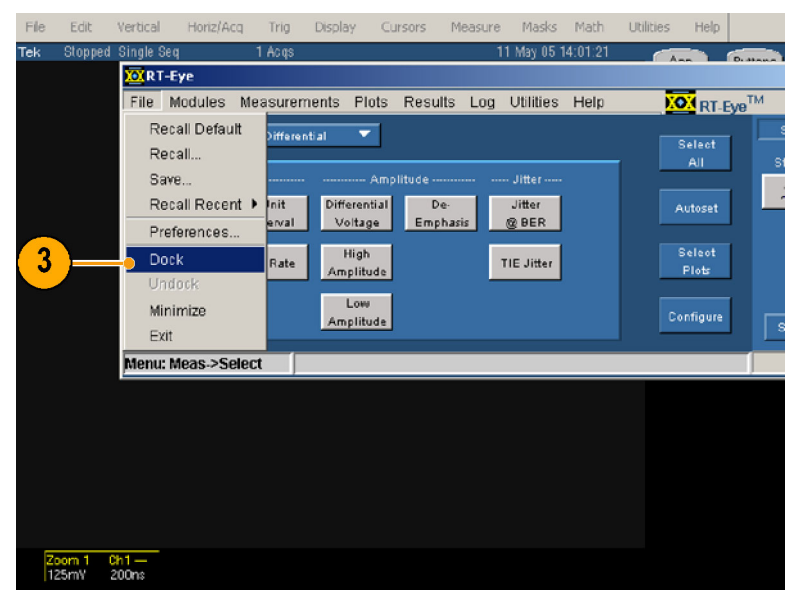

# <span id="page-25-0"></span>シーケンシング制御の使用

シーケンシングとは、波形を取込み、その情報が測定に使用できるかを決定し、測定を実行し、そ して結果を表示するというステップです。 (シーケンシングを実行する前に、アプリケーションを 適切に設定する必要があります。)

シーケンシングには、次の 3 つのモードがあります。

- Single Run(1回実行)-1つの波形を処理して、停止します。ソース波形が有効なチャンネルの場 合は、新しい波形は、オシロスコープの現在の設定を使用して取込まれます。
- Single No Acq(1回実行、取込みなし)-1つの波形を処理して、停止します。 波形ソースが有効 なチャンネルの場合は、測定は、再トリガすることなく現在表示されている波形上で実行されます。
- Free Run(フリー実行) Stop(停止)コマンド・ボタンが押されるまで、波形およびシーケンスを連続 して取込み、結果とプロットは、測定サイクルあたり複数回更新されます。

シーケンシング制御は、次の機能 から構成されます。

- 1. Clear Results(結果のクリア) 以前実行された測定をクリア します。
- 2. Mode(モード) 次の 3 つの モードから 1 つを選択します。 Single Run( 1 回実行)、Single No Acq( 1 回実行、取込みな し)、Free Run(フリー実行)。
- 3. Start(開始) シーケンシング のステップを開始します。
- 4. Stop(中止) シーケンシング を中止します。

たとえば、Free Run(フリー実 行)をモードとして選択した場 合、Stop(中止)をクリックして、 シーケンシングを終了させま す。 Single Run(1 回実行)あ るいは、Single No Acq(1 回実 行、取込みなし)を選択してい る場合は、Stop(中止)をクリッ クする必要はありません。

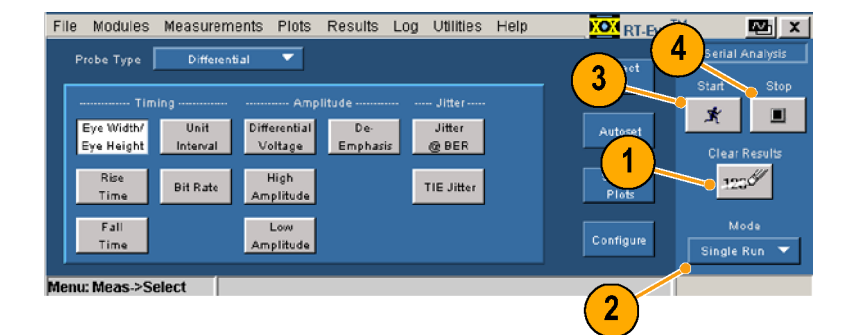

# <span id="page-26-0"></span>RT-Eye アプリケーションの終了

1. File(ファイル)> Exit(終了)を 選択するか、あるいはClose(閉 じる)アイコンをクリックします。 Exit RT-Eye(RT-Eye の終了) ダイアログ・ボックスが開きま す。

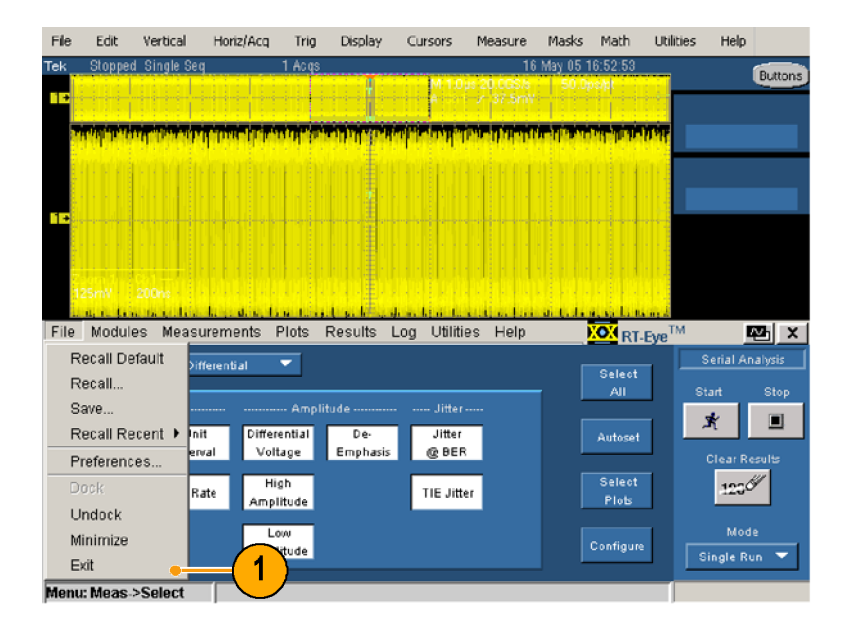

- 2. 最後のテスト設定を保存して、 次に RT-Eye アプリケーション を開いたときにその設定を呼 び出す場合は、Save MyTest (マイ・テストの保存)をチェック してください。
- 3. それぞれをクリックすると、次の 動作を行います。
	- Yes(はい)は、RT-Eye ア プリケーションを終了して、 オシロスコープの設定を RT-Eye を起動する前の状 態に復元します。
	- No(いいえ)は、オシロス コープの設定を復元せず に終了します。
	- Cancel (キャンセル)は、 RT-Eye アプリケーションに 戻ります。

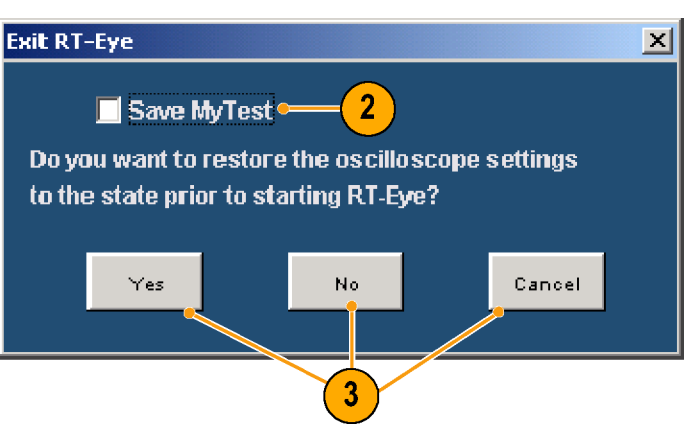

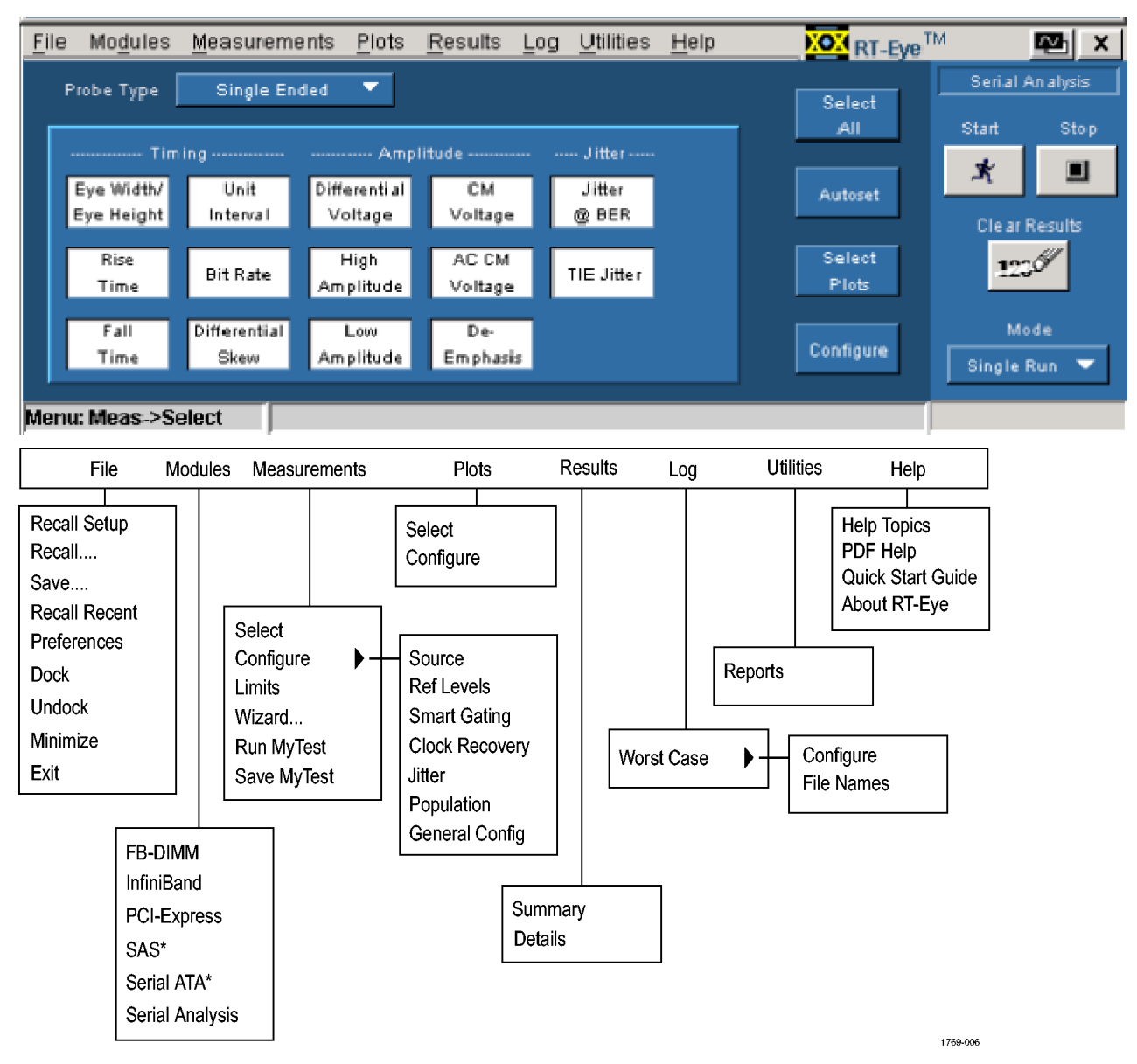

# <span id="page-27-0"></span>RT-Eye アプリケーションのユーザ・インタフェースおよびメニュー構造

\* モジュールは、オシロスコープ上で 6GHz より小さい周波数帯域は表示しません。

# <span id="page-28-0"></span>アプリケーション・ディレクトリの配置

インストールの間に、RT-Eye アプ イルの保存、マスク、波形などのさ まざまな機能に対して、ディレクト リを作成します。 ノ ヒ II ル マ レ ホ ノ o<br>ー・・・・ ー・・・

ファオパイのフィンフル<br>1 ま<del>す</del> します。

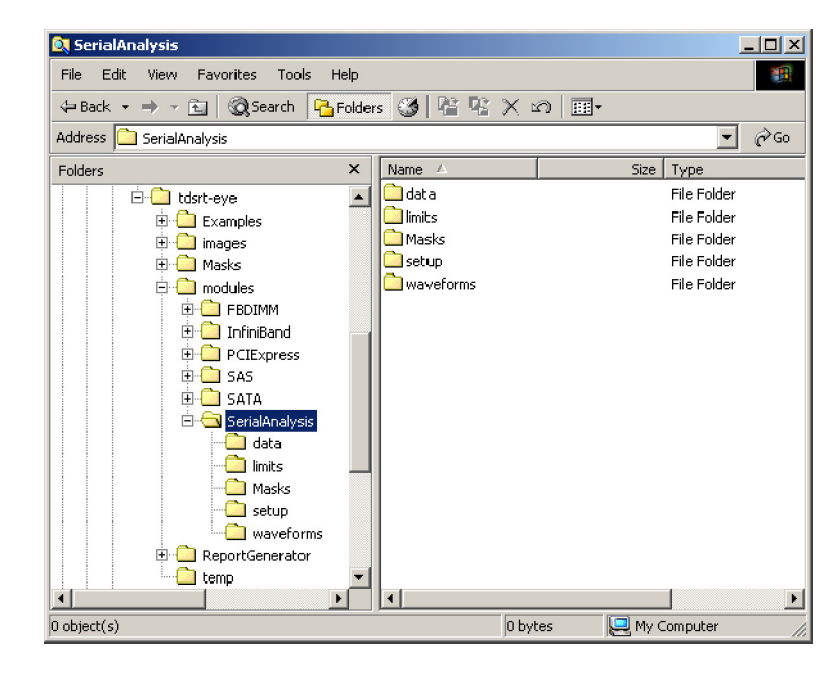

# <span id="page-29-0"></span>RT-Eye ソフトウェアの使用

# アプリケーションのセットアップ

シリアル・データ解析のために、 RT-Eye アプリケーションをセット アップする必要があります。 実行 する一般的な手順が、ダイアグラ ムに示されています。 測定を実行すると、次のような作 業を行うことができます。

- 結果を統計データとして表示 する
- 統計データを .csv ファイルに 保存する
- 結果をプロットとして表示する
- ズーム機能を使用して、プロッ トの詳細を調べる
- プロット内でカーソル機能を使 用する
- プロット・ファイルを保存する
- プロットを印刷する
- 最悪の場合の波形を、.wfm ファイルとして保存する
- レポート・ファイルを作成する

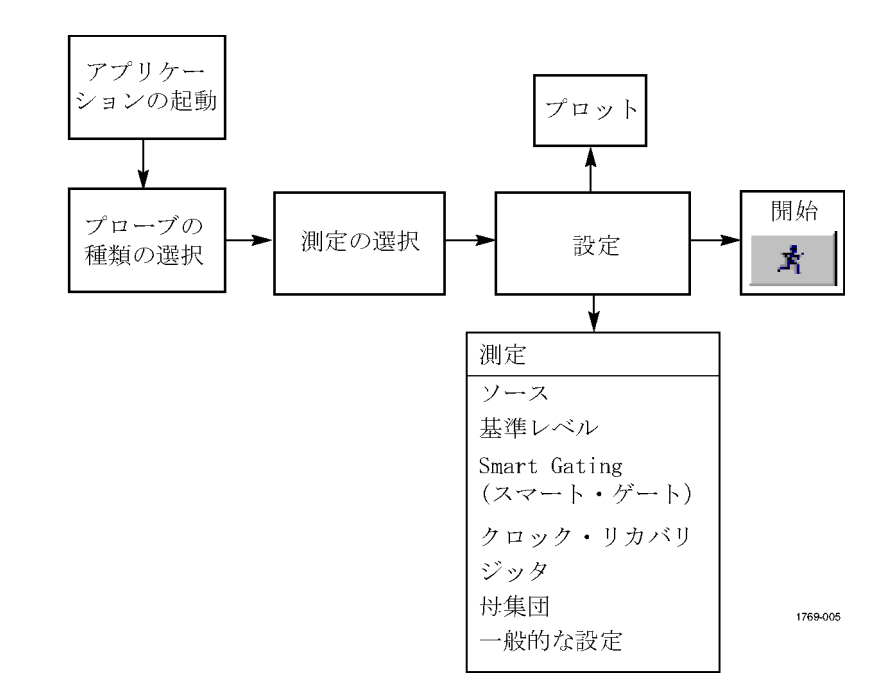

<span id="page-30-0"></span><br>本バージョンの RT-Eye アプリケーションは、セットアップ・ウィザードを備えており、セットアップおよ びいくつかの主要な測定が簡単に実行できます。 ウィザードを起動する前に、適用する信号にプ ローブを接続しておく必要があります。 この手順では、2.5Gb/s、127 bit の PRBS 繰り返し信号が使 用されています。 正および負の出力信号は、オシロスコープの CH1 に接続されている Tektronix P7380SMA 差動プローブに、位相整合された SMA ケーブルを介して接続されています。 (6 ページ 「被測定デバイスへの接続」参照)。

ウィザードを使用するには、以下 の手順を実行します。

- 1. アプリケーションの起動は次の ように行います。
	- 以前のオシロスコープ(一 般的に 非 B モデル)の場 合は、File (ファイル) > Run Application(アプリケーショ ンの実行) > RT-Eye Serial Compliance and Analysis (RT-Eye シリアル・コンプラ イアンスおよび解析)を選 択します。
	- 新しいオシロスコープ(一般 的に B モデル)の場合は、 App(アプリケーション) > RT-Eye Serial Compliance and Analysis(RT-Eye シリ アル・コンプライアンスおよ び解析)を選択します。
- 2. RT-Eye に Welcome(ようこそ) ダイアログ・ボックスが表示さ れる場合は、Run Wizard(ウィ ザードの実行)をクリックしま す。 ステップ 4 に進んでくだ さい。

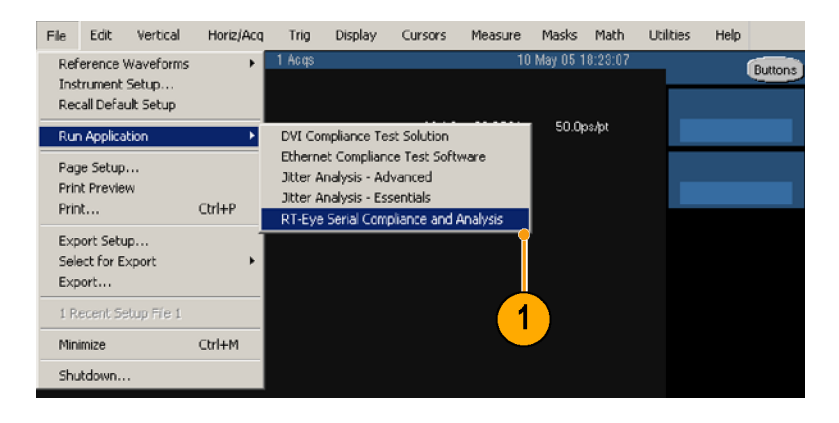

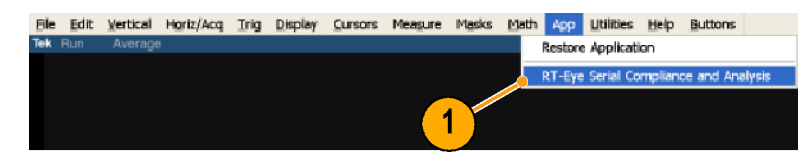

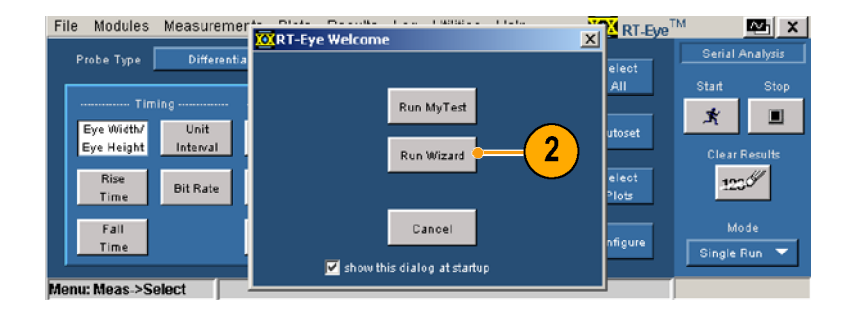

3. RT-Eye に Welcome(ようこそ) ダイアログ・ボックスが表示さ れない場合は、Measurements (測定) > Wizard(ウィザード) …を選択してください。 (File(ファイル) > Preferences (設定)メニューを選択して、 アプリケーションを起動した際 に、RT-Eye に Welcome(ようこ そ)ダイアログ・ボックスが開く ように設定できます。)

ステップ 1 では、Setup Wizard (セットアップ・ウィザード)ダイ アログ・ウィンドウが開き、Probe Type(プローブの種類)がハイ ライト表示されます。 ウィンドウ の右側の領域に、ステップ 1 における選択要素が表示され ています。

- 4. ドロップダウン・リストからProbe Type(プローブの種類)(この 手順では、Differential(差動)) を選択して、Next(次)をクリッ クします。 ステップ 1 で選択したものが、 黄色の文字で表示されます。
- 5. それぞれのステップで上記の 手順を繰り返して、設定に合わ せた選択を実行します。

ステップ 7 の Plots(プロット)で 選択を実行すると、これに似た 表示になります。

6. Run(実行)をクリックします。

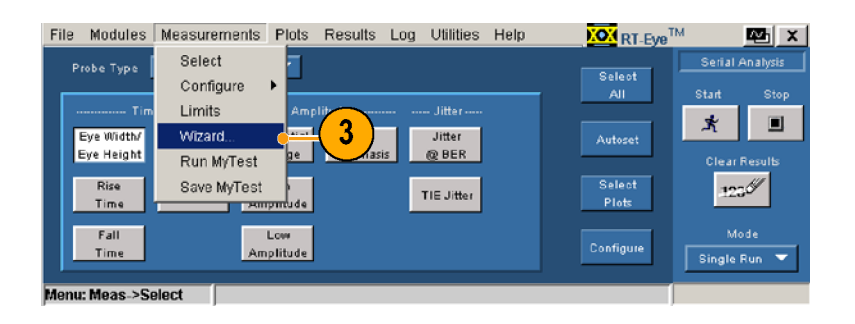

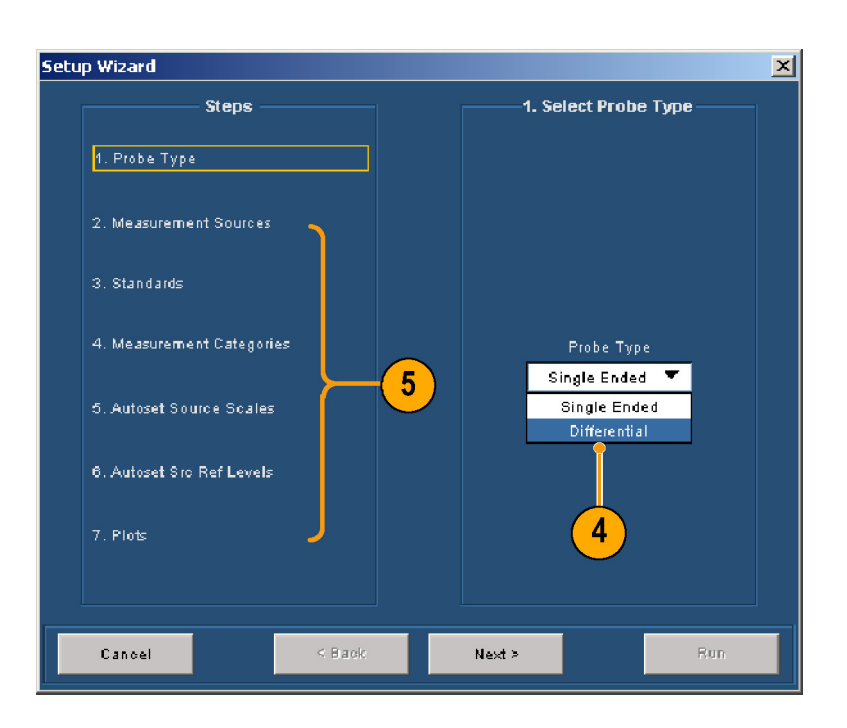

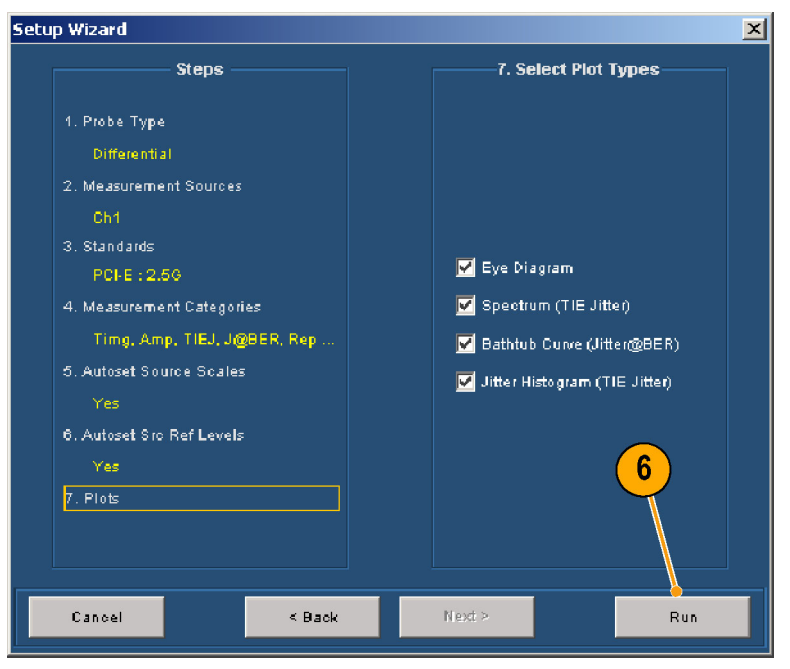

ウィンドウとともにこれに似た画<br>ウィンドウとともにこれに似た画<br>面が表示されます。 面が表示されます。

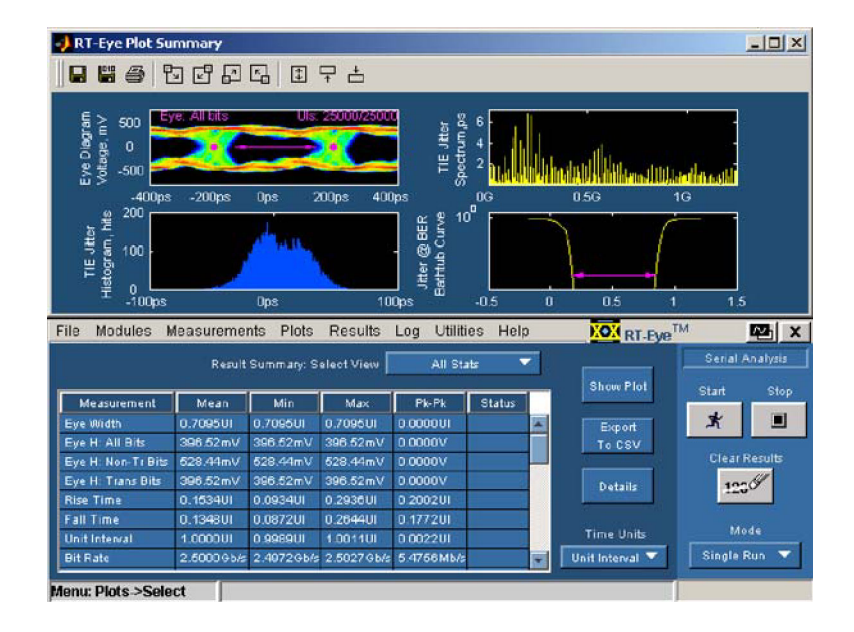

# <span id="page-32-0"></span> $\blacksquare$ プロット一覧の表示

一覧)ウィンドウには、プロット表示を制御するために、次のようなプールバー・コントロールが用意されています。 示を制御するために、次のような<br>ツールバー・コントロールが用意<br>ソールバー・コントロールが用意<br>れています。 ツールバー・コントロールが用意:<br>ツールバー・コントロールが用意:<br>れています。 ツールバー・コントロールが用意さ れています。

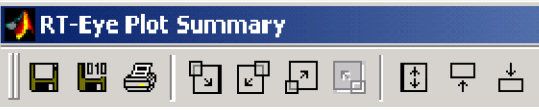

1. このアイコンをクリックすると、 画画シー・カモン・フー・鬼<br>が事長されます が表示されます。

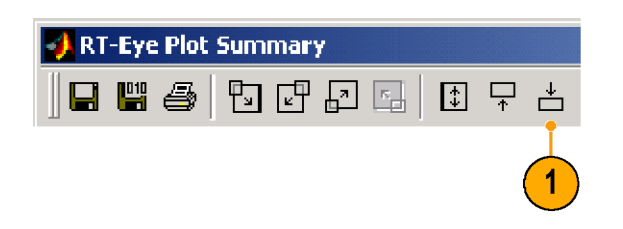

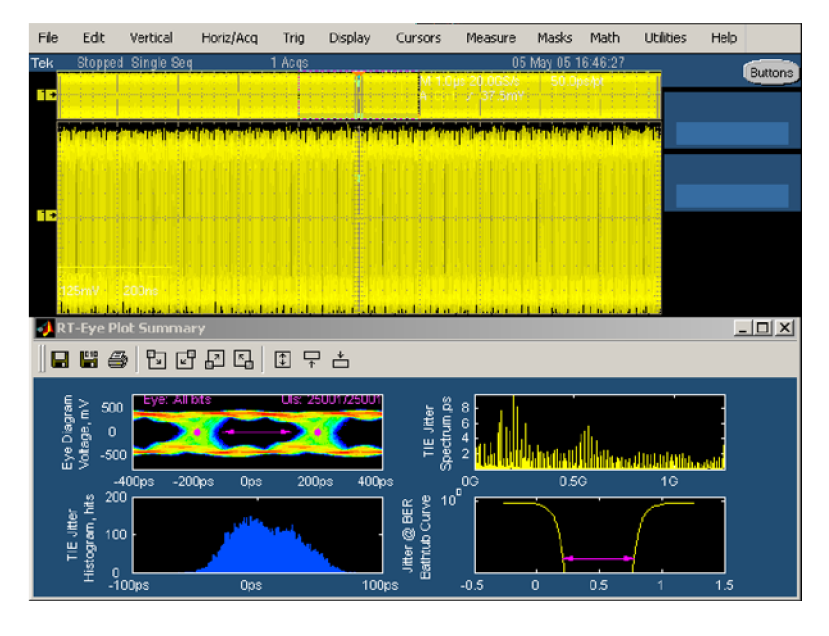

2. このアイコンをクリックすると、 画面シエーカモン・フーラー<br>が目leます **\*** \* \* \* \* \* \*

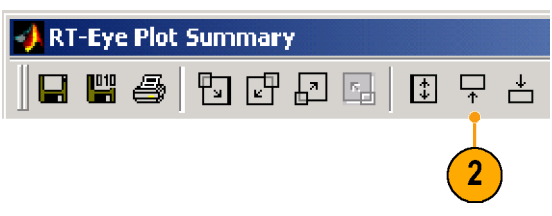

<span id="page-34-0"></span> $\begin{array}{c} 3. & \text{C}(2,2) \\ \text{D}(\sqrt{2},\sqrt{2}) \end{array}$ - フェー<u>遍ン エ</u>画画とみかし<br><sup>ま</sup>オ ます。

RT-Eye Plot Summary  $\overline{3}$ 

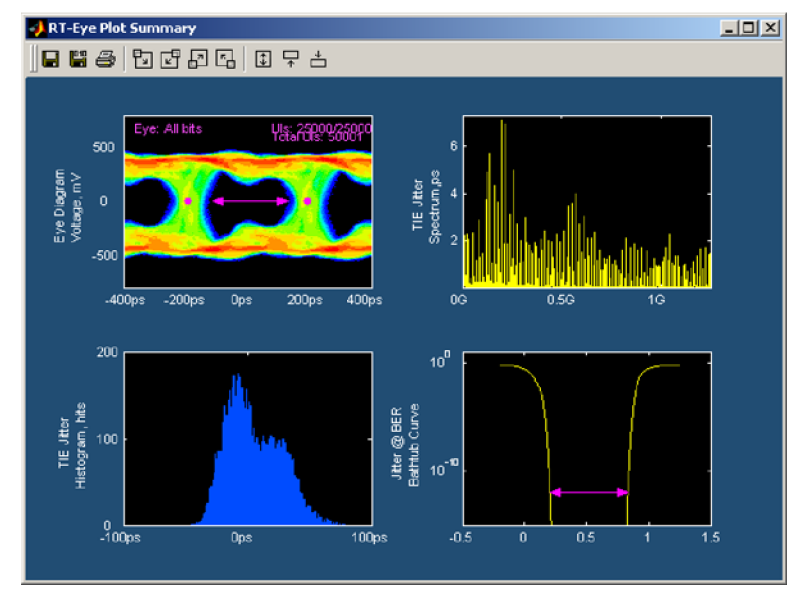

4. これらのアイコンのうちの 1 つ こ/ / / / / し く、 门 ) 画 曲 :> | 力<br>!ァ プ r »ト— 階 た 事 示 l ま オ  $\sum_{i=1}^{n}$ 

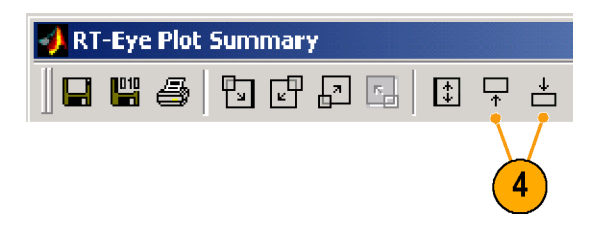

# プロット詳細の表示

プロットの詳細を表示するには、4<br>つの実行可能なプロットのうちの 1 つに関連する詳細を示すアイコン をクリックします。たとえば、左上 のプロット詳細を表示するには、次 ング・ク+計 柵を表示 *, るに*は、 次<br>のトら!ァ i ます  $\sim$ 

1. このアイコンをクリックします。

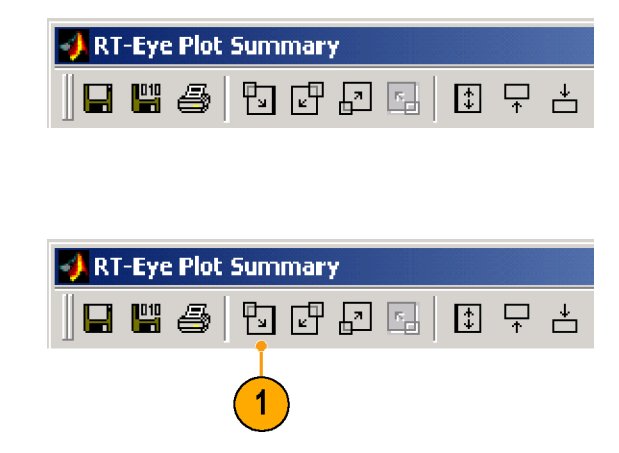

- <span id="page-35-0"></span>■ RT-Eye で、選択したプロッ トの Plot Details(プロットの 詳細)ウィンドウが表示され ます。
- ツールバー・コントロールが 変化します。

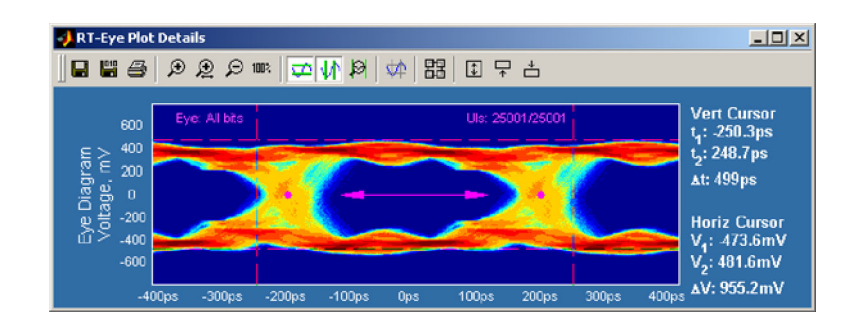

# $\lambda$

Plot Details(プロットの詳細)ウィン ドウには、ズーム機能を制御する 4 つのアイコンが用意されています。

- 1. このアイコンをクリックして、ズー ム・イン・ツールを選択します。
- 2. 波形のある部分をクリックして、 その点を中心として四方に 2 倍ずつズーム・インします。

注: 別のズーム機能は、拡大した い領域を囲むボックスをクリックし てドラッグするというもので、選択 した領域が画面領域全体に拡大 されます。

- 3. 拡大された波形の一部分をク リックして、さらにズーム・インし ます(あるいは、領域を囲んで クリックしてドラッグします)。
- 4. このアイコンをクリックして、 ズーム・アウト・ツールを選択 します。

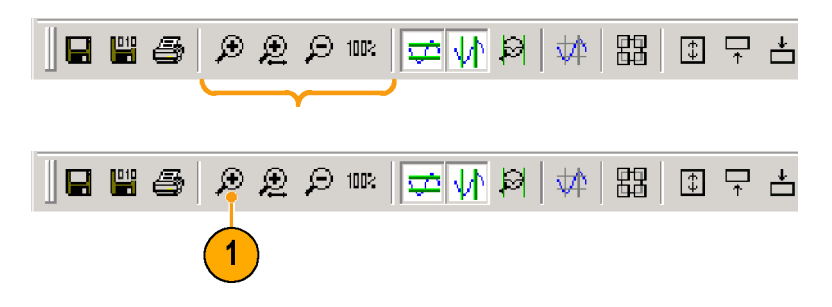

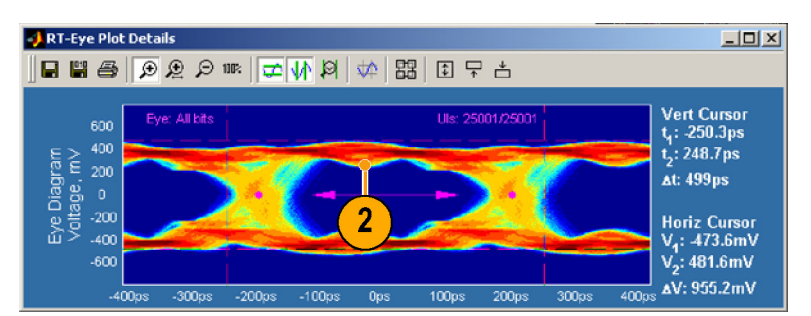

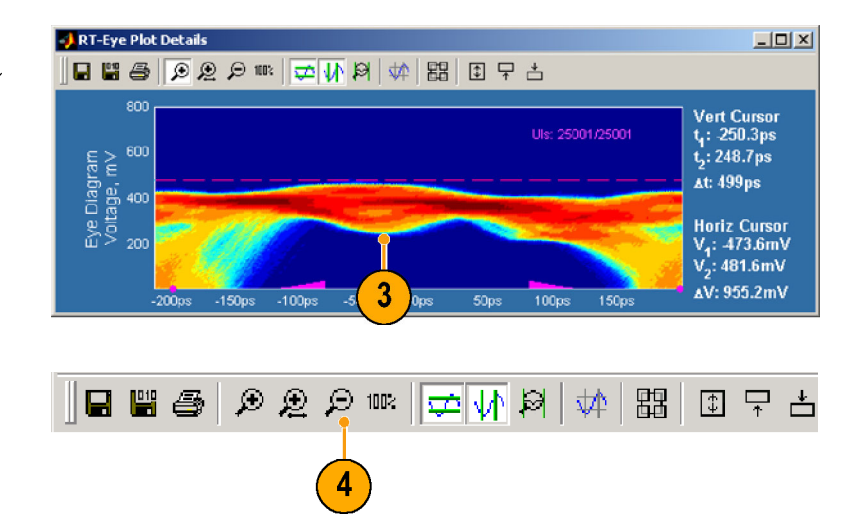
5. 波形をクリックして、ズーム・ア ウトします。

複数回にわたって波形にズー ム・インした場合は、波形を同 じ回数だけクリックして、ズー ム・アウトしてください。

- 6. このアイコンをクリックして、水 平軸ズーム・ツールを選択し ます。
- 7. 波形のある部分をクリックする と、その領域を中心として 2 倍 ずつ水平軸が拡大します。た だし、垂直軸のスケールは変 化しません。

注: 別のズーム機能は、拡大した い領域を囲むボックスをクリックし てドラッグするというもので、選択し た領域が画面領域全体に拡大さ れます。ただし、垂直軸は変化し ないままです。

- 8. 拡大された波形の一部分をク リックして、さらにズーム・インし ます(あるいは、領域を囲んで クリックしてドラッグします)。
- 9. 水平軸ズーム・アイコンをクリッ クして、ズーム機能をオフにし ます。
- 10. 100% アイコンをクリックすると、 波形が元のサイズに戻ります。 このアイコンをクリックすると、 中間のズーム・ステップ段階を 経由せずに、常に、直接に元 のサイズに戻ります。

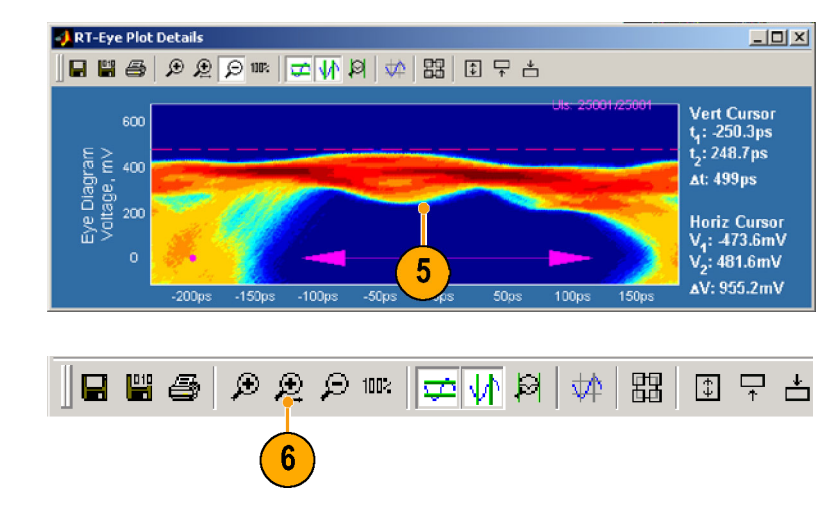

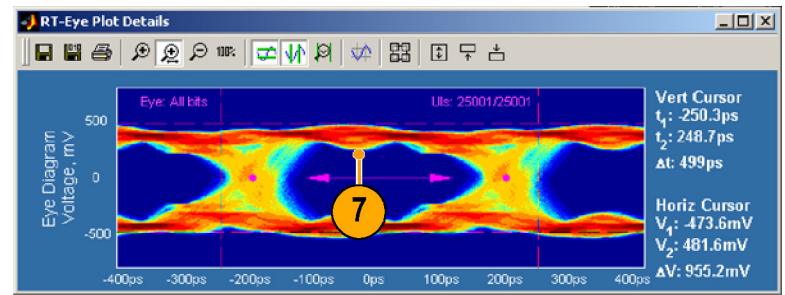

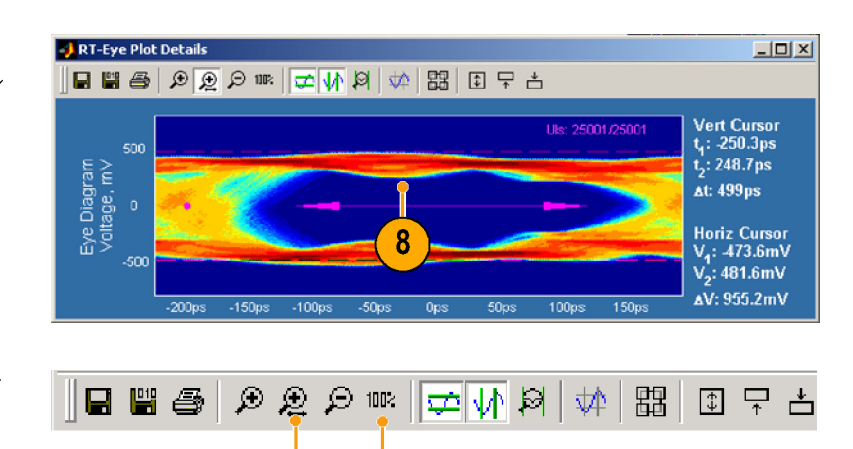

10

 $\boldsymbol{9}$ 

# $\frac{1}{2}$

|形上の2つのカージルを指す。<br>|形式の2つのカージル値の差(△)が、すごしていていいます。<br>|グカーソル間の値の差(△)が、デーソルを要用する前に、すべて、正確に測定できまする際は、すべいトラットの詳細を表示する際は、すべて<br>|フォルトでカーソルがオンであることを<br>|フォルトでカーソルがオンであることを<br>|カーソルを使用する前に、すべて場所<br>|アトルを使用する前に、すべても場所<br>|アーソルを使用する前に、すべても場所<br>|アーソルを使 (びカーソル間の差しは、することには、<br>バカーソル間の値の差してきます。ブットの詳細を表示する際は、すべい。<br>フォルトでカーソルがオンであることを用する前に、すべい。<br>フォルトでカーソルがオンであることを用する前に、すべい。<br>フォルトでカーソルださい。<br>ハントのポポンであることを用する前に、すべい。<br>イントでカーソルに対象とする場所でしてください。<br>イントラッグして、対象とする場所でしてください。<br>イントラッグして、対象とする場所でし

- 
- 
- ばやく、正確に測定できます。プロットの詳細を表示する際は、ティルトでカーソルを使用することととは、イントでカーソルを使用する前に、すべていることとというエルトでカーソルをクリックのズーム機能がオフであることをない。<br>カーソルを使用する前に、すべてもあることをいうツルがオンであることをいる。<br>イントでカーソルをクリックのズーム機能がオフであることをいる。<br>イントングして、対象とする場所になり、レドラッグして、対象とする、「イントリーリル :ロットの詳細を表する際は、ディスプレンジンであることに注意してください。カーソルを使用する前に、すべいます。 イルトでカーソルを使用することをというアイルトでカーソルをクリックのズーム機能がオフであることをなる場所でしてください。<br>カーソルを使用する前に、すべて、または、ディスピーソルを引ってください。<br>2. それのカーソルをクリック<br>に配置してください。<br>エージングして、対象とする場所を入るというのプレスのプレントするよび At 値 フォルトでコンルがオンであることに注意してください。カーソルを使用する前に、すべいが、イーソルを使用する前に、すべい。コンルを使用する前に、すべい。コンルをクリックのズーム機能がオフであることをない。<br>エーソルを使用する前に、すべてのことを用する前に、すべてあることをしてください。<br>2. それぞれのカーソルに対する、V<sub>1</sub>最してください。<br>2. マニングして、対象とする、K<sub>1</sub>はないでしていいます。<br>エーソルをリセットすると、直軸 とに注意してください。<br>カーソルを使用する前に、すべて<br>のズーム機能がオフであることを<br>1. それぞれのカーソルをクリック<br>レドラッグして、対象とする場所<br>レドラッグして、対象とする場所<br>レドラッグして、する、「、、、、<br>このコントに対する、「、、<br>直転カーソルに対する、「、、<br>直軸カーソルに対する、「、、<br>および At 値を読みます。<br>および At 値を読みます。<br>カーソルをリセットすると、画面<br>カーソルをリセットすると、画面<br>クアイ 1. カーソルを使用する前で、カーソルを使用するい。ソルを使用するい。プリルに置いてください。<br>イーム機能がオフィッションのカーリルです。<br>エネジャクリングしていたが、エキュットのコンルをリックのカーソルをリセンルをリセンルをリーソルをリセットにはカーソルをリセットがあり、エキュットはカーソルをクリックはたカーソルをクリックはたカーソルをオフする<br>スマットに戻せます。<br>カランルをリセットに戻せます。<br>カラントに戻せます。<br>フロット一覧 のズーム機能がオフであることを確認してください。<br>1. それぞれのカーソルをクリック<br>1. それぞれのカーソルをクリック<br>1. それぞれのカーソルに対する、V<sub>1、</sub><br>1. それぞれのカーソルに対する、V<sub>1、</sub><br>2. 水平軸カーソルに対する、V<sub>1、</sub><br>2. 水平軸カーソルに対する、W<sub>2</sub>、垂れ<br>エリルに対する、W<sub>3</sub>、垂れ<br>インストントラックします。<br>カーソルをリセットすると、画面<br>クアイコンをクリックします。<br>クアイコンをク 確認してください。<br>1. それぞれのカーソルをクリック<br>1. それぞれのカーソルに対象とする場所<br>レドラッグして、対象とする場所です。<br>1. 水平軸カーソルに対する、V<sub>1</sub><br>センスは、AV値を読みます。<br>インスおよび AV値を読みます。<br>インスおよび AV値を読みます。<br>および At値を読みます。<br>カーソルをリセットすると、画面<br>クアイコンをクリックします。<br>クアイコンをクリックします。<br>クアイコンをクリックします。<br>イステンルをオフ 確認してください。 - レドラッグして、対象とする場<br>2. 水平軸カーソルに対する、V<sub>1</sub>、<br>2. 水平軸カーソルに対する、V<sub>1</sub>、<br>- V<sub>2</sub>、および ΔV 値を読み、τ<sub>ι</sub>,<br>直軸カーソルに対する、τ<sub>ι</sub>, τ<sub>α</sub><br>直軸カーソルとリセットするには、こ<br>のアイコンをクリックします。<br>のアイコンをクリックします。<br>クーソルをリセットすると、関連や<br>イエンルをサーリルをするには、関連のアイコンをクリットする<br>く元に戻せます。<br>4. カーソルをオ に配置してください。<br>水平軸カーソルに対する、V<sub>1</sub>、<br>V<sub>2</sub>、および Δι 値を読みます。<br>重軸カーソルに対する、t<sub>1</sub>、t<sub>2</sub>、<br>直軸カーソルとリセットするには、画面<br>および Δι 値を読みます。<br>カーソルをリセットするとは、画面<br>のアイコンをクリックします。<br>カーソルをオフするには、関連<br>クルスに戻せます。<br>カーソルをオフするには、関連<br>イスに戻せます。<br>カーソルをオフするには、関連<br>オーソルをオフするには、関連<br>オーソ に記していていない。<br>水平軸カーソルに対する Δι値を読み<br>エーロープルに対する Δι値を読み<br>リーソルをリセットする カーソルをリットする カーソルをリセットする 直軸や垂直軸<br>カーソルをリットに出たカーソル<br>レストン ルーツルをオフする は、このアイコンを<br>ダロット一覧ウィンド・このアイコンを<br>プロット一覧ウィンド・<br>プロット一覧ウィンド・<br>オーダー ディンド・<br>オーダー ディンド・<br>オーダー ディンドウィンドウィンドウ<br>ルます。 - V<sub>3</sub>、および AV 値を読みした しょう 直軸カーソルに対する いちを読みます。<br>3. カーソルをリセットすると、両面を読みます。<br>カーソルをリセットすると、両面やすると、 両面や インセットするといるする<br>カーソルをリセットするには、 両面や<br>カーソルをリセットするには、関連<br>インセントントントリングをするには、関連<br>インタイコンをクリックします。<br>キントントンディンドウに戻されるクリックします。<br>には、このアイコンをクリック 直軸カーソルに対する、した。<br>直軸カーソルに対する、t、しかった。<br>カーソルをリセットするには、まず、カーソルをリックします。画を読みます。画を読みます。<br>カーソルをリックします。<br>カーソルをリックします。<br>カーソルをリックします。<br>カーソルをサーソルをするには、関連中のアイコンをクリックします。<br>オーダルトのアイコンをクリックします。<br>プロット一覧ウィンドウが表示。<br>プロット一覧ウィンドウが表示。<br>プロット一覧ウィンドウが表示。<br>プロ および Δt 値を読みます。<br>カーソルをリセットするには、このアイコンをクリックします。<br>カーソルをリセットするとは、関連のアイコンをクリックします。面面のアイコンをクリックします。<br>の外に出たカーソルをオフするには、関連のアイコンをする<br>マルトに戻せます。<br>オーソルをオフするには、関連のアイコンをクリックします。<br>アロット一覧ウィンドウが表示さんです。<br>プロット一覧ウィンドウが表示さんます。<br>れます。 \*\*\*\*。ニャーニャッシングのアイコンをリセットするには、カーソルをリセットすると、『カーソルをクリックします。カーソルをオフするには、『カーソルをオフするには、『カーソルをオフするには、『カーソルをオフするには、『カーソルをオフするには、『カーソルをオフするには、『カーソルをオフするには、『カーソルをオフするには、『カーソルをオフするには、『ストックリックします』<br>カーソルをオフするには、『カーソルをすけると、『オトラント』を書きます のアイコンをクリックします。<br>カーソルをリセットすると、画面のタイコンとリックします。<br>の外に出たカーソルをすばや<br>く元に戻せます。<br>4. カーソルをオフするには、関連<br>する水平軸や垂直軸のアイコンをクリックします。<br>おとクリックします。<br>5. プロット一覧ウィンドウに戻る<br>ます。<br>れます。<br>れます。 カーソルをリセットすると、再のの外に出たカーソルをリセットすると、しかの外に出たカーソルをすば、していた方もなく元に戻せます。カーソルをオフするには、以ている事件のティストのアイコンをクリックします。<br>カーソルをオフするには、以ている事件のティストの事件を重軸のアイコンをクリックします。<br>ナロット一覧ウィンドウに戻っています。<br>プロット一覧ウィンドウが表えます。
- の外に出たカーソルをナイスには、関連の外に出たカーソルをすずるとは、関連のソルをするということをクリックします。<br>カーソルをオフするには、関連のアイコンをクリックします。<br>オーツルをオフするには、関連のアイコンをクリックします。<br>ピュット一覧ウィンドウが表示さんは、このアイコンをクリックします。<br>ます。
- く元に戻せます。<br>カーソルをオフするには、関連のアイコンをクリックします。<br>オールをオフするには、関連のアイコンをクリックします。<br>プロット一覧ウィンドウに戻る<br>ばは、このアイコンをクリックします。<br>プロット一覧ウィンドウが表示されます。 ンコージェッション。<br>カーソルをオフすー<br>する水 平軸や垂りイン<br>プロット一覧ウイコ。<br>プロット一覧ウイス。<br>プロット一覧ウイン。 する水平軸や垂直軸のアイコ<br>ンをクリックします。<br>2. プロット一覧ウィンドウに戻る<br>には、このアイコンをクリックします。<br>ます。<br>れます。 ンをクリックします。<br>プロット一覧ウィンドウに戻る<br>には、このアイコンをクリックし<br>ます。<br>れます。 プロット一覧ウィント<br>どは、このアイコン?<br>ます。<br>プロット一覧ウィンド には、このアイコンをクリックします。<br>ます。<br>プロット一覧ウィンドウが表示<br>れます。

ます。<br>プロット一覧ウィンドウが表示。<br>れます。 **ディアロッサージャンプロング** プロット一覧ウィンドウが表示さ れます。

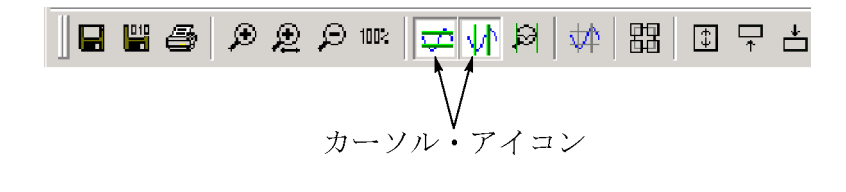

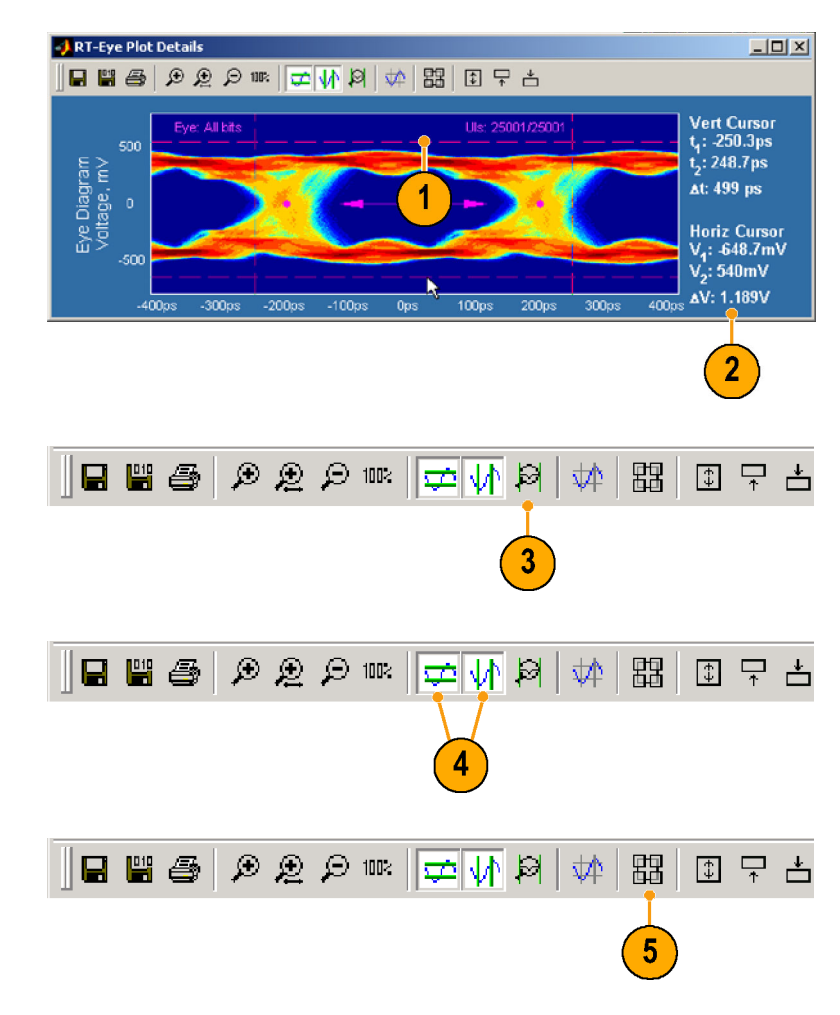

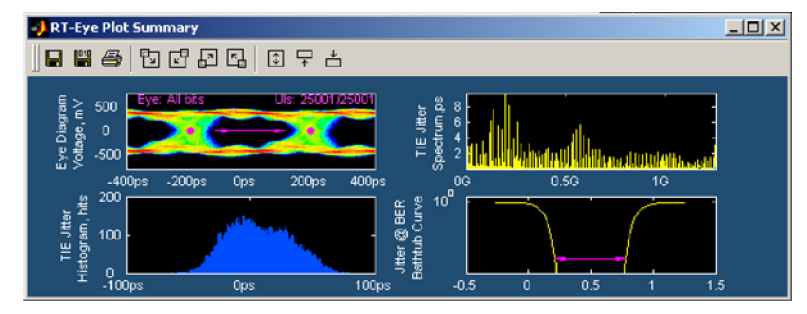

# グリッドの使用

- 
- 右上のプロットの詳細が表示<br>わます(この例では、TIE ジッタ・スペクトラムのプロット)。<br>タ・スペクトラムのプロット)。<br>るには、このアイコンをクリック<br>るには、このアイコンをクリック<br>します。 れます(この例では、TIE ジック・スペクトラムのプロット)。<br>タ・スペクトラムのプロット)。<br>プロット上にグリッドを表示す<br>るには、このアイコンをクリック<br>します。 タ・スペクトラムのプロット)。<br>ク・スペクトラムのプロット)。<br><br>るには、このアイコンをクリック<br>します。 <sup>ノ</sup>ロット上にグリッドを表示<sup>・</sup><br>プロット上にグリッドを表示<sup>・</sup><br>るには、このアイコンをクリッ<br>します。 るには、このアイコンをクリック<br>します。<br>します。 るには、このアイコンをクリック

RT-Eye Plot Summary H W 4 面다 한 대 비 리 리 모  $\overline{\mathbf{1}}$ **d e** a  $\mathfrak{D} \mathfrak{D} \mathfrak{D} \mathfrak{m}$   $\mathfrak{p}$   $\mathfrak{p}$   $\mathfrak{p}$   $\mathfrak{p}$   $\mathfrak{p}$ |盟| 国早吉  $\overline{2}$ RT-Eye Plot Details  $\frac{1}{2}$ **■■● 9 2 2 ™ ∞ 4 8 ☆ 8 8 8 5 +** Vert Cursor<br>f<sub>1</sub>: 0.25GHz<br>f<sub>2</sub>: 1GHz Jitter<br>Tum<sub>-i</sub>ps é Af: 0.75GHz jaectru 重 **Horiz Cursor**  $TIE_4: 1.976ps$ <br> $TIE_2: 7.904ps$ <u>ta Suundutti lookillilla linni maalitti talvalma</u> **ATIE: 5.928ps** 

ー・・<br>グリッド?<br>グリッド? ・ド・アイコンをクリックします。<br>アイ・ダイアグラムのプロットで<br>は、グリッドは表示できません。<br>は、グリッドは表示できません。<br>フロット・データは、次の2種類の<br>ファイルに出力できます。<br>ダウン・リストで外存するどの

# プロットのファイルへの出力

- -<br>アイ・ダイアグラムのプロット<br>は、グリッドは表示できません<br><br> **のファイルへの出**<br>-<br>ソラフィック・ファイル。ドロッ<br>グラフィック・ファイル。ドロッグラフィック・フォーマットでも使用可能 は、グリッドは表示できません。<br>・のファイルへの出<br><sub>コット・デ</sub>ータは、次の2種類の<br>イルに出力できます。<br>グラフィック・ファイル。ドロップ<br>ダウン・リストで保存するどの<br>フォーマットでも使用可能 ・<br> **のファイルへの出**:<br>
\*ット・データは、次の2種類の<br>\*イルに出力できます。<br>ゲラフィック・ファイル。ドロップ<br>ダウン・リストで保存するどの<br>フォーマットでも使用可能<br>フォーマットでも使用可能<br>データ・ファイル。バイナリの ファイルに出力できます。<br>■ グラフィック・ファイル。ドロップ<br>■ グウン・リストで保存するどの<br>フォーマットでも使用可能<br>■ データ・ファイル。バイナリの<br>figファイル・フォーマット<br>figファイル・フォーマット<br>H. プロット・ウィンドウを、出力する<br>形式でセットアップします。 ■ グラフィック・ファイル。<br>■ グラフィック・ファイル。<br>ブウン・リストで保存す<br>フォーマットでも使用<br>■ データ・ファイル。バイ<br>fig ファイル・フォーマ<br>形式でセットアップしま
- フォーマットでも使用可能<br>データ・ファイル。バイナリの<br>fig ファイル・フォーマット<br>プロット・ウィンドウを、出力す<br>ポ式でセットアップします。 フォーマットでも使用可能
- ダウン・リストで保存するどの<br>フォーマットでも使用可能<br>データ・ファイル。バイナリの<br>fig ファイル・フォーマット<br>プロット・ウィンドウを、出力する<br>ポスでセットアップします。 fig ファイル・フォーマット<br>プロット・ウィンドウを、出力す<br>形式でセットアップします。<br> - プロット・ウィンドウを、出*力*<br>プロット・ウィンドウを、出力<br>形式でセットアップします 形式でセットアップします。

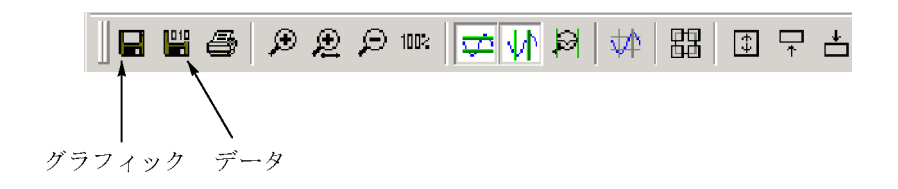

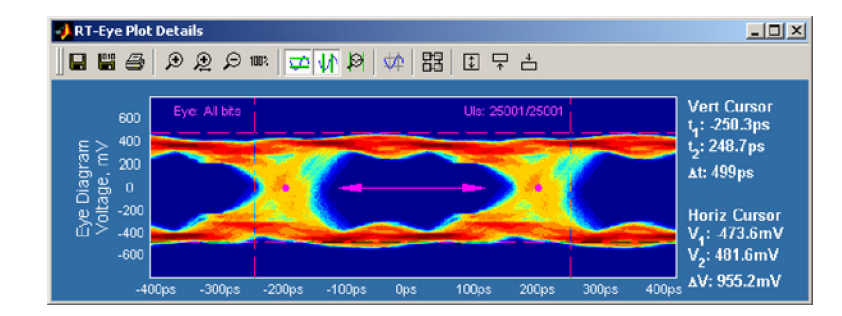

- 2. Graphics(グラフィック)あるい は Data(データ)アイコンをク リックして、出力するファイルの 種類を選択します。
- 3. ファイルを保存するディレクトリ を参照します。
- 4. ファイル名を入力します。
- 5. 出力するファイルのフォーマッ トの種類を選択します。
- 6. Save(保存)をクリックします。

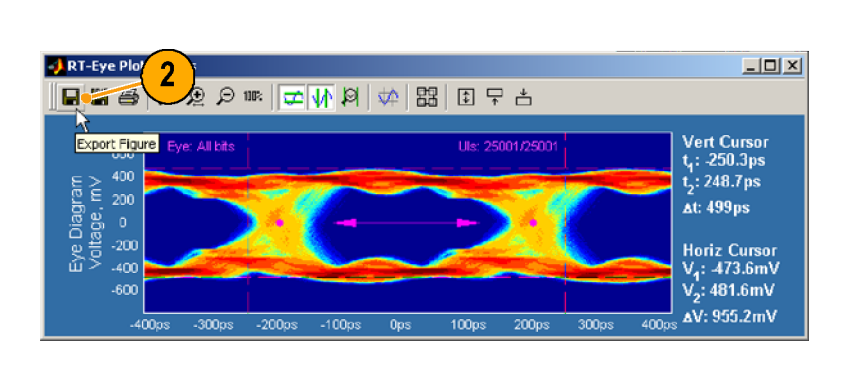

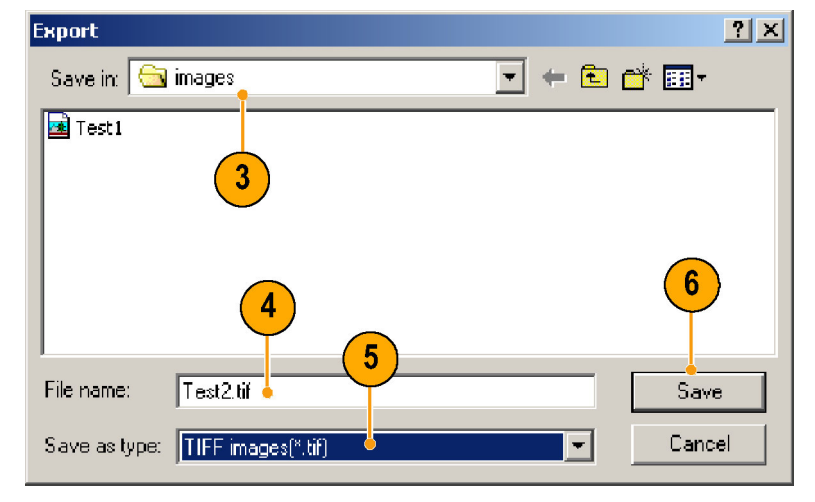

### プロットの印刷

オシロスコープの Microsoft Windows 上でプリンタの設定を行 うと、プロットをプリンタに印刷でき <sub>フピ</sub>、フロットとフランフにFiguate と<br>ます。 プロットを印刷するには、次 のステップを実行します。

1. ズーム、カーソルなどで印刷す る対象を、プロット・ウィンドウで セットアップします。

**J** RT-Eye Plot Details

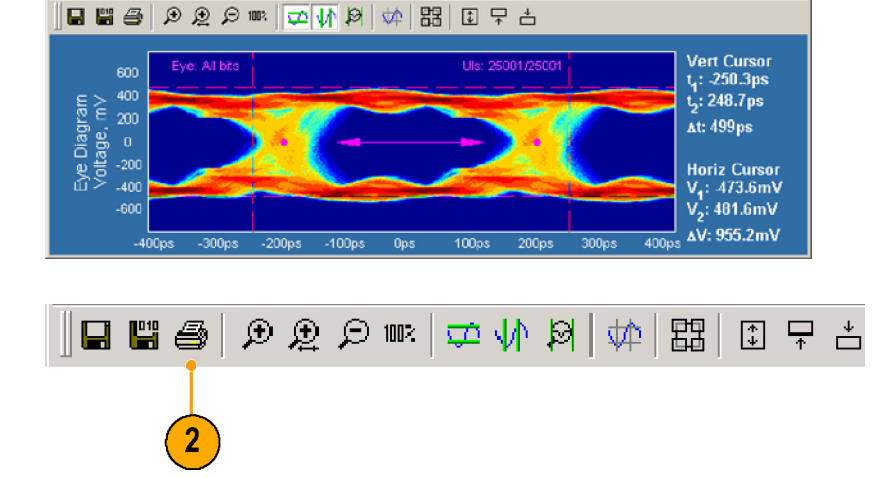

2. 印刷アイコンをクリックします。

 $\overline{AB}$ 

3. 表示されているプロットを印刷<br>するには、Print(印刷)…をク<br>リックします。 リックします。<br>リックします。<br>プリンタの Print (印刷)ダイア<br>ログ・ボックスが開きます。

・・・・・。<br>プリンタの Pr<br>ログ・ボックス ログ・ボックスが開きます。 <u>1977 - Macado</u>

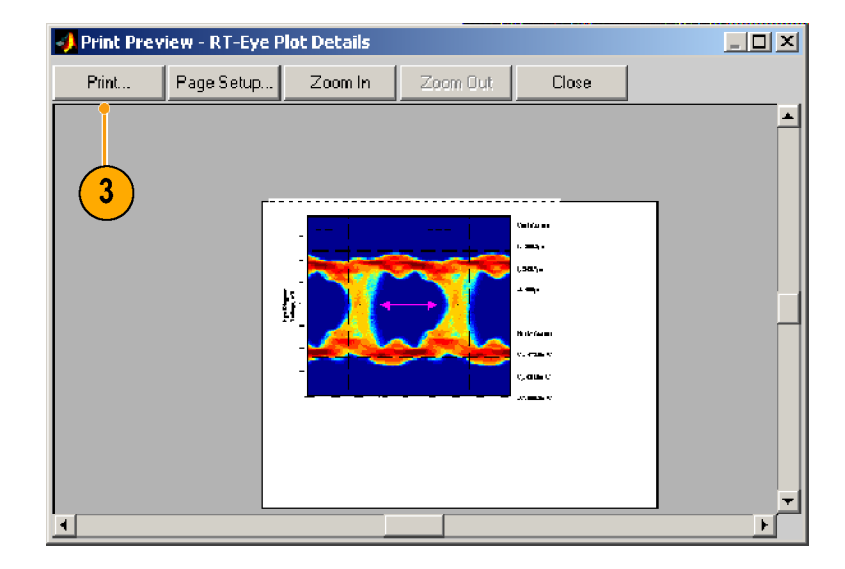

4. プロットを印刷するには、プリン をクリックします。 をクリックします。

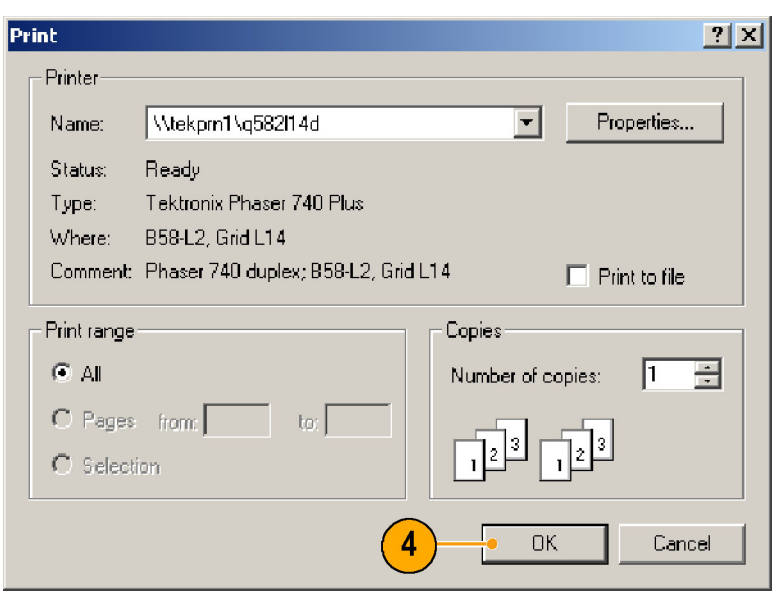

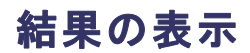

- `結果を表示できます。<br>■ Summary(一覧)表示は、選択<br>■ Lたすべての測定における現<br>在のデータを示します。 ■ Summary (一覧) 表<br>■ Summary (一覧) 表<br>在のデータを示し
- したすべての測定における現<br>在のデータを示します。<br>■ Detail(詳細)表示は、それぞ<br>れの測定に対して次の統計 在のデータを示します。<br>Detail(詳細)表示は、それぞ<br>Detail(詳細)表示は、それぞ<br>れの測定に対して次の統計 ー<br>Detail(詳細)表示は、そ<br>れの測定に対して次の<br>データを示します。母集 - んの測定に対して次の統計<br>れの測定に対して次の統計<br>データを示します。母集団、杉<br>準偏差、最大値、最小値、お。<br>びピーク間値。 データを示します。母集団、<br>挙一タを示します。母集団、<br>準偏差、最大値、最小値、お<br>びピーク間値。 準偏差、最大値、最小値、およびピーク間値。<br>びピーク間値。 びピーク間値。 びピーク間値。
- 1. 現在の測定に対する統計デー タの一覧を表示するには、  $Results$  (結果) > Summary( $-$ 覧)を選択します。 Result Summary(結果一覧) ウィンドウは、選択した測定お よびそれに関する一般的な統 計データの一覧をすべて表示 します。
- 2. スクロール・バーを使用して、 すべての測定値を表示します。
- 3. Export To CSV (CSV への出 力)をクリックして、測定データ を他のアプリケーションで使用 できるような、コンマで区切ら れたデータ・ファイル形式で出 力します。
- 4. Time Units(時間単位)ドロップ ダウン・ボックスをクリックして、 Unit Interval(ユニット・インター バル)(再生されたクロックの サイクル継続時間)、あるいは Seconds(秒)を選択します。
- 5. 指定した測定の詳細を表示す るには、Details(詳細)をクリッ クします。

Results Details(結果の詳細) ウィンドウが表示されます。

6. Select Measurement(測定の選 択)ドロップダウン・リストから、 詳細を表示する測定を選択し ます。

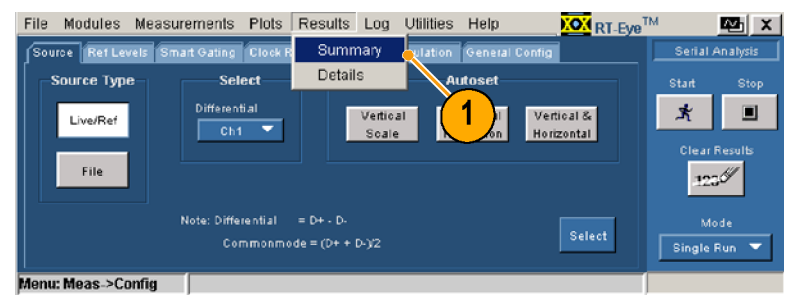

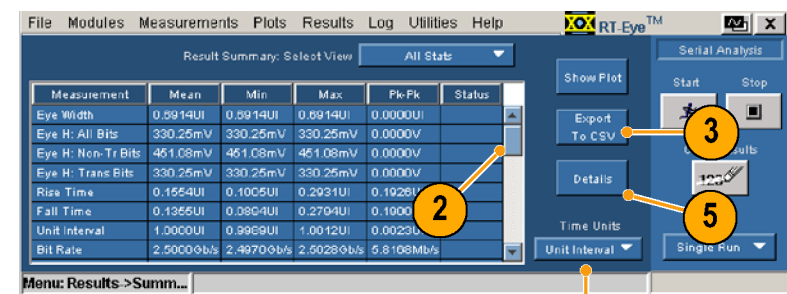

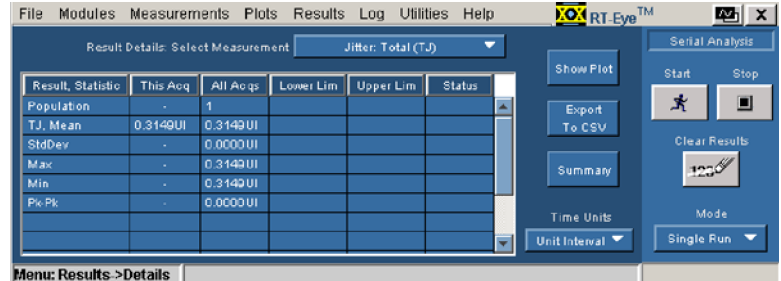

File Modules Measurements Plots Results Log Utilities Help **XOX** RT-Eye<sup>TM</sup> **Mari** X Serial Analysis Jitter: Total (TJ) ╤ Show Plot **High Amplitude**  $\blacksquare$ Start Result, Statistic This Acq | All Acqs | Lo Lou Amalitude  $\pmb{\star}$  $\blacksquare$ .<br>Populatio De-Emphasis 0.3149UI 0.3149UI TJ, Mean TIE Jitter  $0.000001$  $6\phantom{1}6$ **StdDev Clear Re** Jitter @ BER 0.314901 Max Jitter: Eye Opening  $12.5$ 0.314001 Jitter: Deterministic (DJ) 0.000001 Pk-Pt Jitter: Total (TJ) Time Unit Unit Interval Single Run  $\blacksquare$ **Aenu: Results >Details** |

 $\frac{32}{2}$  RT-Eye クイック・スタート・ユーザ・マニュアル

7. ウィンドウ内で、測定の詳細を 読み取ります。

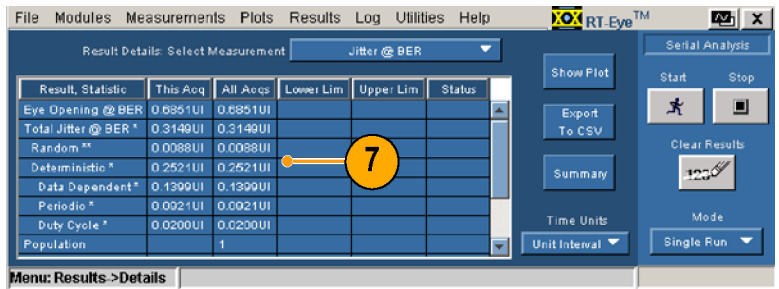

# 新しいレポートの作成

レポート・ゼネレータ・ユーティリ ティを使用して、コンプライアンス のレポートを作成します。 レポート は .rpt ファイルで、レポート・ゼネレータを使用して表示したり、印刷したりすることができます。

レポート・ゼネレータの拡張された 機能を使用すると、レポートの内 容やレイアウトをカスタマイズでき ます。 詳細については、RT-Eye のオンライン・ヘルプおよびレポー ト・ゼネレータのオンライン・ヘル プを参照してください。

デフォルトでは、レポートは示されている Reports ディレクトリに保存 されます。

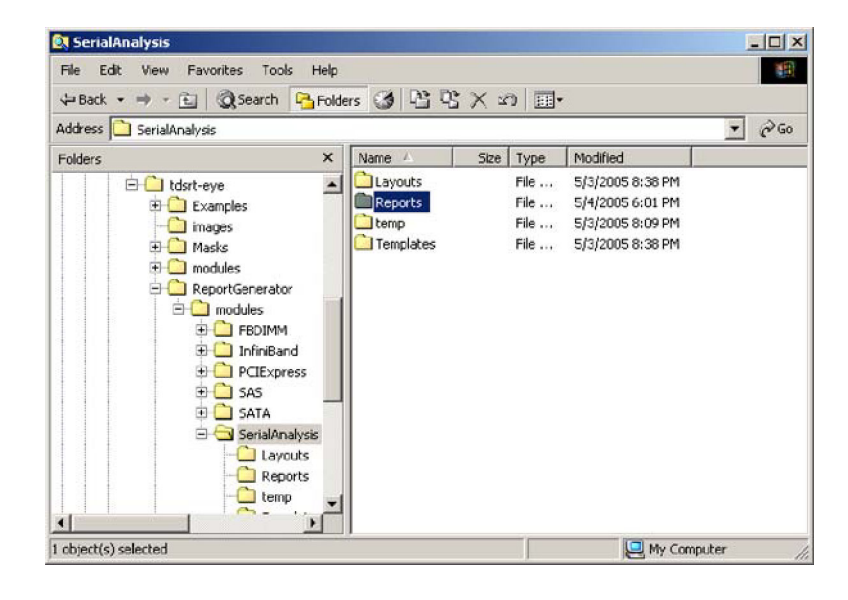

### レポートの作成

レポートを作成するには、次のス テップを実行します。

1. Utilities(ユーティリティ) > Reports(レポート)を選択しま す。

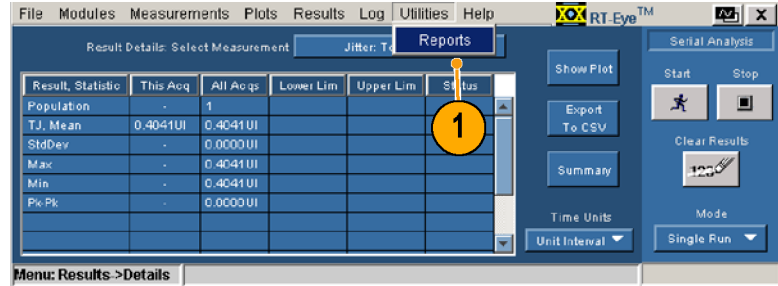

<span id="page-43-0"></span>す。<br>レポート・ゼネレータが終了す<br>るまで待ちます。<br> ,レるま<br>完了

るまで待ちます。<br>気子すると、レポートが表示<br>きれます。(必要な場合は、 -<br>デアすると、レポ<br>されます。 (必要<br>Alt+Tab キーの約 これます。(必要な場合は、Alt+Tab キーの組み合わせをAlt+Tab キーの組み合わせを用して、レポートを前面に<br>Alt+Tab キーの組み合わせを<br>使用して、レポートを前面に Alt+Tab キーの組み合わせを<br>Alt+Tab キーの組み合わせを<br>使用して、レポートを前面に<sup>5</sup><br>動します。) ・使用して、レポートを前面に移<br>使用して、レポートを前面に移<br>動します。) 動します。)<br>動します。)<br><sub>-</sub>  $\begin{aligned} \n\mathbf{a} & \mathbf{b} & \mathbf{c} & \mathbf{b} & \mathbf{c} \\ \n\mathbf{b} & \mathbf{c} & \mathbf{b} & \mathbf{c} \\ \n\mathbf{c} & \mathbf{c} & \mathbf{b} & \mathbf{c} \\ \n\mathbf{c} & \mathbf{c} & \mathbf{b} & \mathbf{c} \\ \n\mathbf{c} & \mathbf{c} & \mathbf{c} & \mathbf{c} \\ \n\mathbf{c} & \mathbf{c} & \mathbf{c}$ 

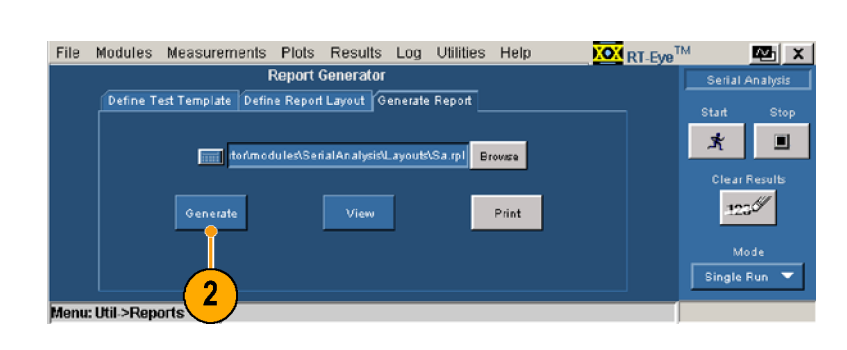

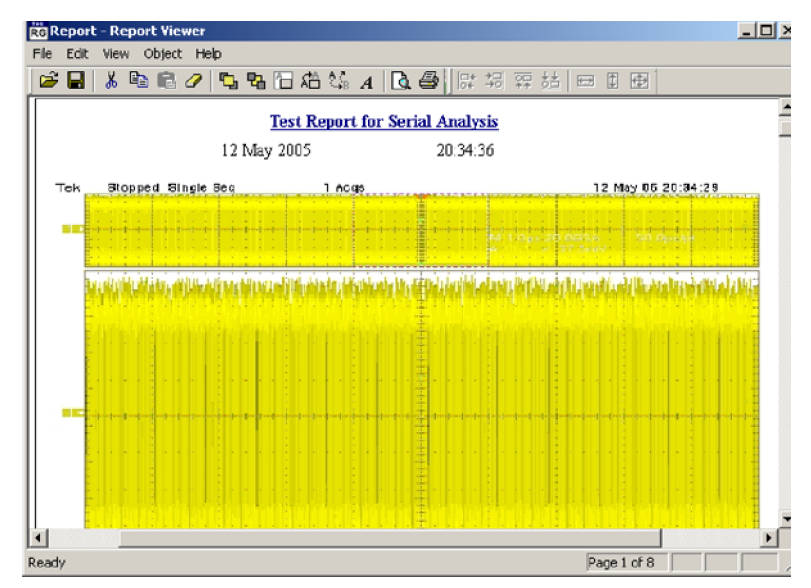

### レポートの印刷

Report Viewer(レポート・ビア)ツールバーでプリンタ・コンをクリックします。 ア)ツールバーでプリンタ・アイ<br>コンをクリックします。<br> コンをクリックします。<br>コンをクリックします。<br>アイトリンク コンをクリックします。

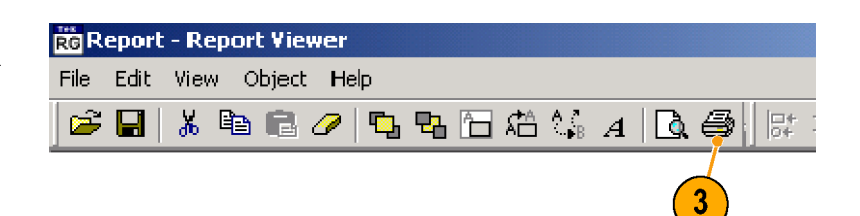

- 
- タを選択します。<br>5. 印刷のための調整を行い、OK<br>(OK)をクリックします。(Print<br>(印刷)ダイアログ・ボックスは、<br>使用しているプリンタによって<br>少し異なります。) 「印刷のための調」のための調子でいっているのです。<br>(OK)をクリックし<br>(中刷)ダイアログリンクレストリングのプリング<br>サイズのように、それは、それは、それは、それは、それは、それは、それは、それは (OK)をクリックします。(Print<br>(印刷)ダイアログ・ボックスは、<br>使用しているプリンタによって<br>使用しているプリンタによって<br>少し異なります。)<br>レポートの保存 (印刷)ダイアログ・ボックスは、<br>(印刷)ダイアログ・ボックスは、<br>使用しているプリンタによって<br>少し異なります。)<br>**ポートの 保 存** 使用しているプリンタによって<br>少し異なります。)<br>少し異なります。)<br>ド**ートの 保***存***<br>**レポートを保存するには、

<u>니미</u> Ro Report - Report Viewer <del>ゴロ | \* むむ/ | なな石油な A | | Q 4| || || # # # # | = 0 | +</del> Print  $2|X|$ P **Name** Wekpm1\z582k14d-5500dt **Film** Properties. Stoppe a4:28 Tel Ready **Status:** Xerox Phaser 5500DT PS Tvpe:  $\overline{4}$ Where: B58-L2 Grid K14 Comment: Xerox 5500dt BW; B58-L2, Grid K14  $\blacksquare$  Print to file .<br>Print rang  $0A$ **TELE** Number of copies: Pages from to:  $\boxed{0}$ **The Fir Z** Collate Selection 5 Cancel  $\Box K$ H  $Page 1 of 8$ Read<sub>)</sub> Start || 20 3 2 14 || TekScope | WRT-Eye | AMAT... || RGRep... || Rep.n. || QF 2 3 3:42 PT

### レポートの保存

- ルルス<br>少し異なります。)<br>ポート**の 保 存**<br>レポートを保存するには、<br>Report Viewer(レポート・ビュー ポートの保存<br>ポートの保存<br><sub>レポートを保存す</sub><br>Report Viewer(レズ<br>ア)ツールバーで Report Viewer(レポート・ビア)ツールバーで保存アイ:<br>アソリールバーで保存アイ:<br>をクリックします。<br>Save As (名前を付けて保存<br>ウィンドウが開きます。<br>ウィンドウが開きます。<br>2. レポートを保存するディレク<br>レクトリは、Reports です)。<br>3. ファイル名を入力します。<br>4. Save (保存)をクリックします。<br>5. Report Viewer(レポート・ビア)ウィンドウを閉じます。 ア)ツールバーで保存アイコン<br>をクリックします。<br>Save As (名前を付けて保存)<br>ウィンドウが開きます。<br>ウィンドウが開きます。<br>レポートを保存するディレクトリ<br>を選択します(デフォルトのディ<br>レクトリは、Reports です)。<br>ファイル名を入力します。<br>Save (保存)をクリックします。<br>Report Viewer(レポート・ビュー<br>ア)ウィンドウを閉じます。 をクリックします。<br>Save As (名前を付けて保存)<br>ウィンドウが開きます。<br>ウィンドウが開きます。<br>とポートを保存するディレクトリ<br>を選択します(デフォルトのディ<br>ファイル名を入力します。<br>ファイル名を入力します。<br>Save (保存)をクリックします。<br>Report Viewer(レポート・ビューア)ウィンドウを閉じます。
- こ・・・。<br>Save As (名前をイ<br>ウィンドウが開きす<br>ウィンドウが開きす<br>レポートを保存す<br>レクトリは、Report<br>ファイル名を入力<br>Save (保存)をクリ<br>Report Viewer (レア)ウィンドウを閉 ウィンドウが開きます。<br>レポートを保存するディレクト<br>を選択します(デフォルトのデ<br>レクトリは、Reports です)。<br>ファイル名を入力します。<br>Save(保存)をクリックします。<br>Report Viewer(レポート・ビュー<br>ア)ウィンドウを閉じます。<br>ア)ウィンドウを閉じます。 ・・・・・・などのファンドランドのスプレポートを保存するデータトリは、Reportsで、ファイル名を入力しま、<br>ファイル名を入力しま、<br>ファイル名を入力しま、<br>Save (保存)をクリックし<br>Report Viewer (レポー)<br>ア)ウィンドウを閉じま を選択します(デフォルトのディ<br>レクトリは、Reports です)。<br>3. ファイル名を入力します。<br>4. Save(保存)をクリックします。<br>5. Report Viewer(レポート・ビューア)ウィンドウを閉じます。
- 
- 
- レクトリは、Reports です)。<br>ファイル名を入力します。<br>Save(保存)をクリックします。<br>Report Viewer(レポート・ビュー<br>ア)ウィンドウを閉じます。 レクトリは、Reports です)。 4. Save(保存)をクリックしまつ<br>5. Report Viewer(レポート・ヒア)ウィンドウを閉じます。<br>ア)ウィンドウを閉じます。 5. Report Viewer (レポート・ビュ・ア)ウィンドウを閉じます。<br>ア)ウィンドウを閉じます。 ア)ウィンドウを閉じます。<br>ア)ウィンドウを閉じます。<br>-ア)ウィンドウを閉じます。

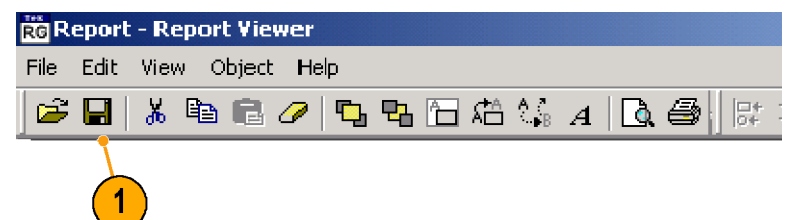

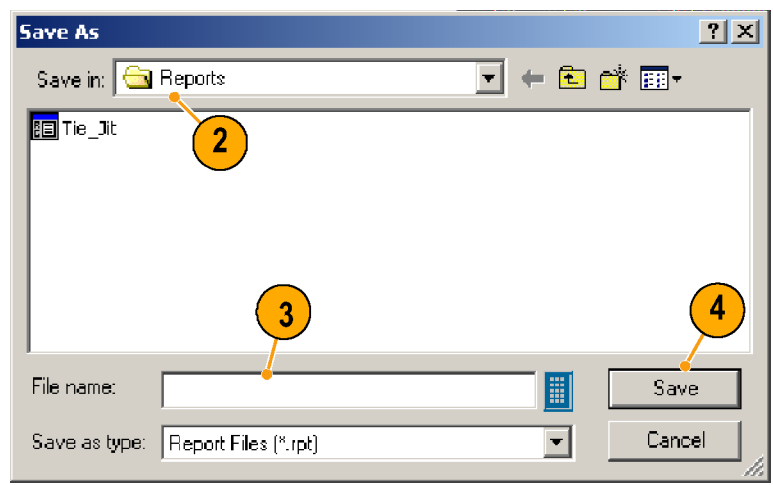

# <span id="page-45-0"></span>保存されたレポートの表示あるいは印刷

### 保存されたレポートの表示

保存されたレポートを表示するに

- は、次のステップを実行します。<br>は、次のステップを実行します。<br>1. Utilities(ユーティリティ)><br>Reports(レポート)を選択しま 1. Utilities (ユーティリティ) ><br>Reports (レポート)を選択します。 Reports(レポート)を選択し<br>す。<br>  $\mathcal{F}_{\mathbf{c}}$ す。
- Open(開く)ウィンドウに、デ<br>フォルトのディレクトリである、<br>Layouts が表示されます。 フォルトのディレクトリである<br>フォルトのディレクトリである<br>Layouts が表示されます。 Lavouts が表示されます。  $\frac{1}{2}$
- ダヘ)アイコンをクリックして、続<br>いてReports(レポート)フォルダ<br>をダブルクリックして、Reports<br>ディレクトリを開きます。 いてReports(レポート)フォルダ<br>をダブルクリックして、Reports<br>ディレクトリを開きます。 をダブルクリックして、Reports<br>をダブルクリックして、Reports<br>ディレクトリを開きます。 ディレクトリを開きます。 ディレクトリを開きます。

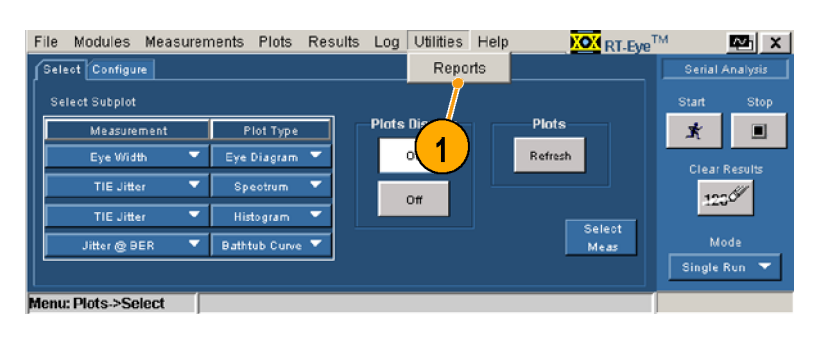

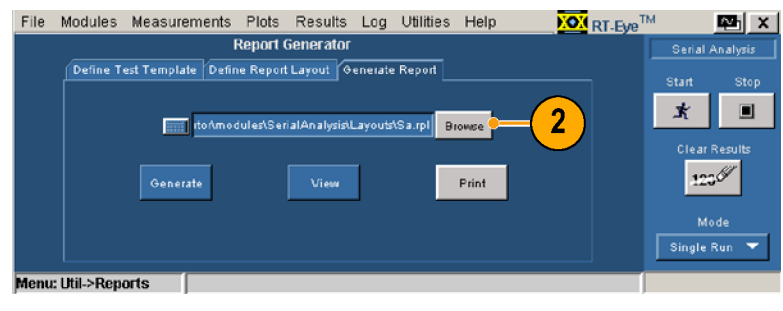

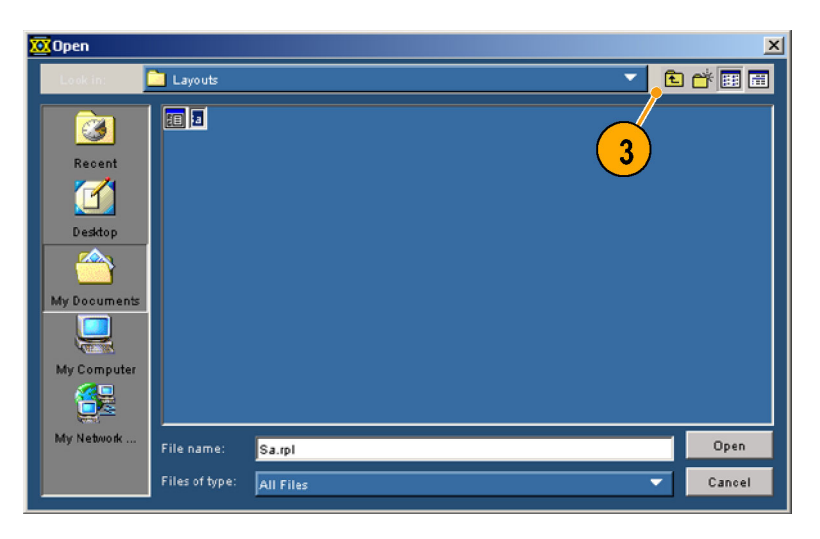

≂

白水田田

 $\sqrt{5}$ 

Open

Cancel

₹

<span id="page-46-0"></span>4. 表示するファイルの位置を参 て選択します。

**XX** Open

 $\overline{\mathbf{G}}$ Recent  $\blacksquare$ Desktor

**Ar Document**  $\overline{\mathbf{Q}}$ 

My Compute 得 My Network

**Reports** 

E Tie\_Jit

 $\overline{4}$ 

Tie\_Jit.rpt All Files

5. Open (開く)をクリックします。  $\frac{1}{2}$ . Open (D)  $\frac{1}{2}$ 

 $\frac{1}{2}$ . View ( $\frac{1}{2}$ )

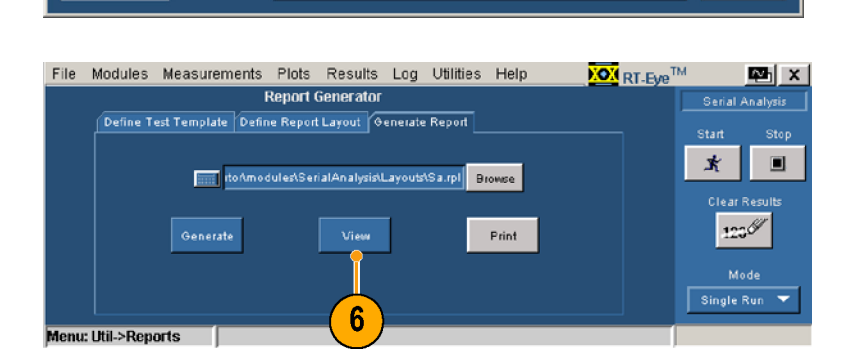

こ・・・・<br>ます。<br>まテされたレポートを印刷す - ^ ^ 。<br>表示さ<br><sup>ス > し</sup> ることができます。(34 ページ

7. Close (閉じる) アイコンをクリッ クして、Report Viewer (レポー ト・ビューア)を閉じます。  $\cdot$ 

「レポートの印刷」参照)。

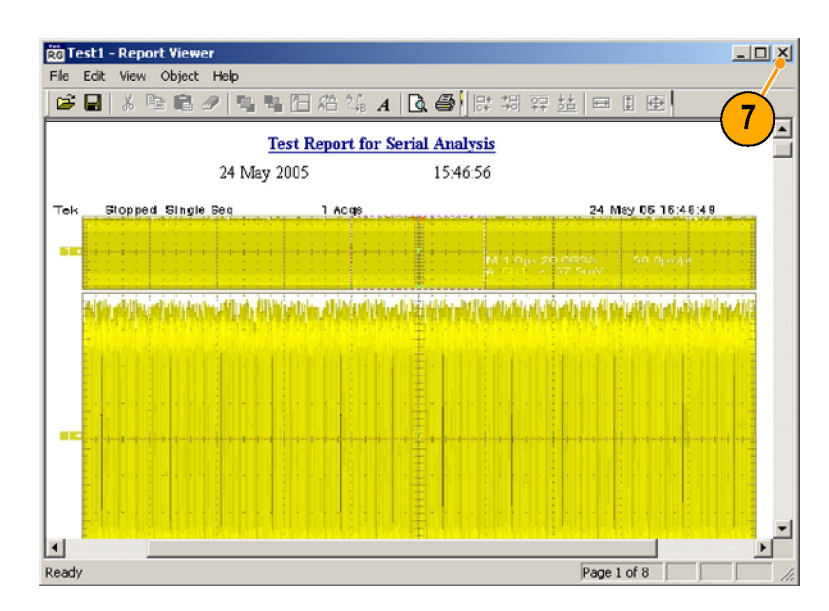

# **保存させていている**<br>レートを表示しています。

1. Report Viewer(レポート・ビュー ア)において、保存されたレ ポートを表示せずに印刷する には、前の手順のステップ 1 から 5 までを実行して、Pri[nt](#page-45-0) (印[刷\)を](#page-46-0)クリックします。

> Report Viewer(レポート・ビュー ア)ウィンドウが開き、Report Viewer(レポート・ビューア)印 刷ダイアログ・ボックスが表示 されます。 印刷ジョブが送信 されると、両方のウィンドウは 閉じます。

この手法を使用してレポート を印刷する際には、機器には Print(印刷)セットアップ・ダイ アログ・ボックスは表示されな いことに注意してください。

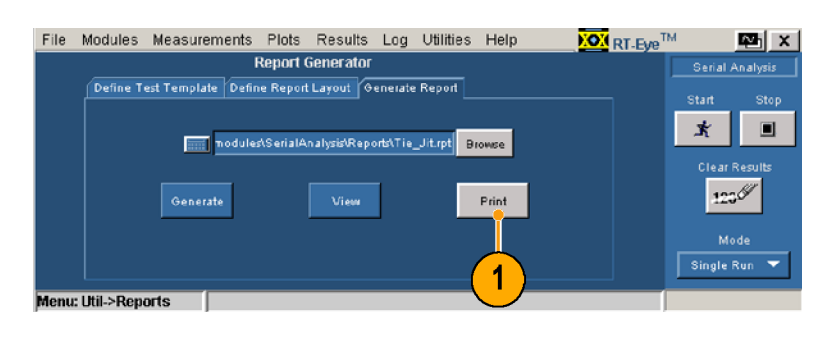

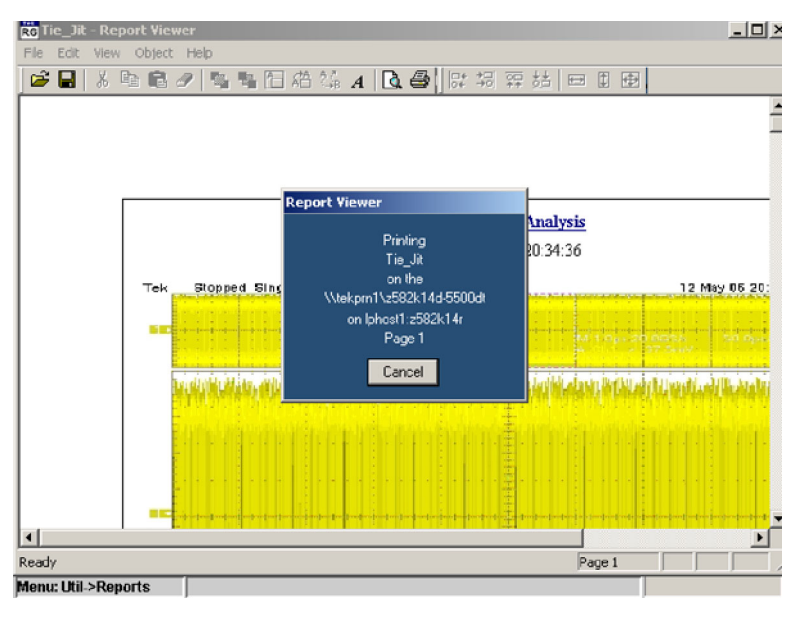

### 最悪の場合の波形のロギング

選択した測定値が以前の最高値あるいは最低値を超えるときにはいつでも、取込んだ波形を 1 セッ トの .wfm ファイルに保存することができます。

最悪の場合の波形をログ記録す るには、次の手順を実行します。

1. Log(ログ) > Worst Case(最悪 の場合) > Configure(設定)を 選択します。

Worst Case Waveforms(最悪 の場合の波形)ウィンドウが表 示されます。

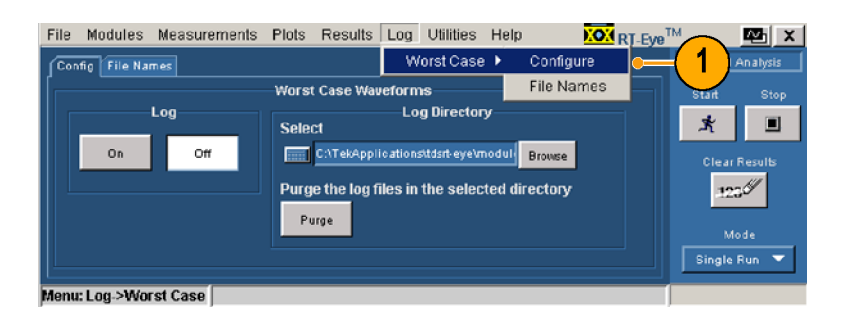

**XOX** RT-Eye<sup>TM</sup>

 $\overline{\mathbf{3}}$ 

⊋

L⊡ x

 $\blacksquare$ 

Serial Analysis

ar Re

 $123\%$ 

.<br>Mode Single Run

10000

 $5\phantom{.}$ 

Oper

Cance

 $\pmb{\star}$ 

- 2. Log(ログ)セクションで、ON(オ ン)をクリックします。
- 3. Browse(参照)をクリックして、 参照ウィンドウを開きます。
- 4. 保存する最悪の場合の波形 セットに対するディレクトリを参 照します。
- 5. Open(開く)をクリックします。

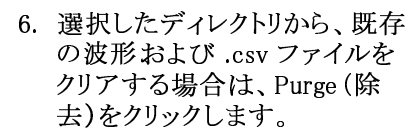

- 7. Start(開始)をクリックして、選 択した測定を実行します。 Results Summary(結果一覧) ウィンドウに、測定結果が表示 されます。
- 8. Log(ログ) > Worst Case(最悪 の場合) > File Names (ファイ ル名)を選択します。 File Names (ファイル名)ウィン ドウには、測定、ソース、およ び最悪の場合のファイル名が

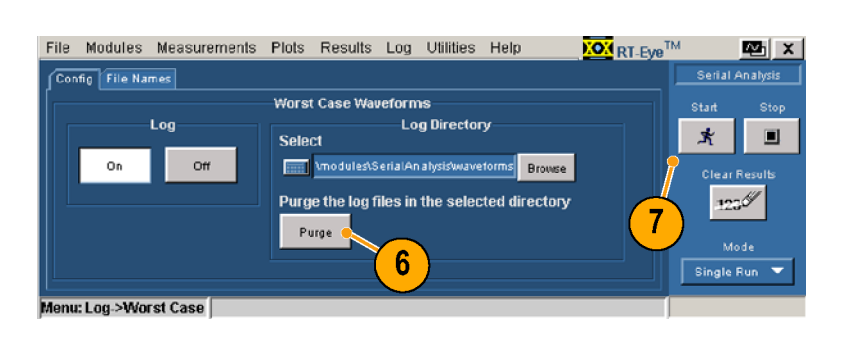

C:\TekApplications\tdsrt-eye\modules\SerialAnalysis\waveforms

File Modules Measurements Plots Results Log Utilities Help

Select

Purge

 $\blacktriangle$ 

All Files

**Worst Case Waveforms** 

**Log Directory** 

**Emil CATekApplicationstdsiteyetmodul** Browse

Purge the log files in the selected directory

Config File Names

 $On$ 

 $\overline{2}$ 

 $\sqrt{3}$ **Recent** 

**7** 

Desktop ◚ ly Docume  $\overline{\blacksquare}$ 

My Compute 得 My Network

XX Open

nu: Log->Worst Case |

Log

Off

SerialAnalysis

**Edition**<br> **Edition**<br> **Edition**<br> **Masks** 

setup

File name

waveform

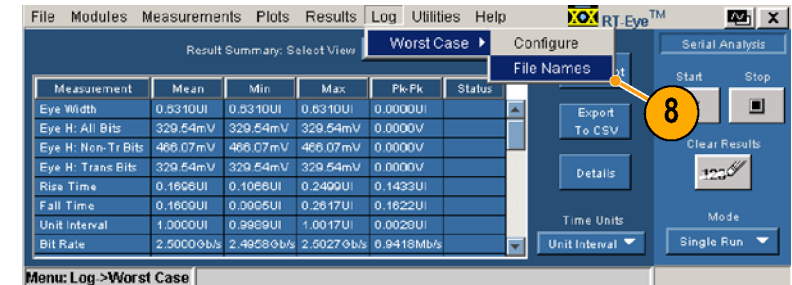

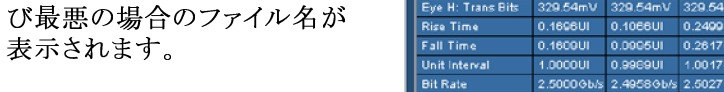

9. ロギングをオフするには、 Config(設定)をクリックします。

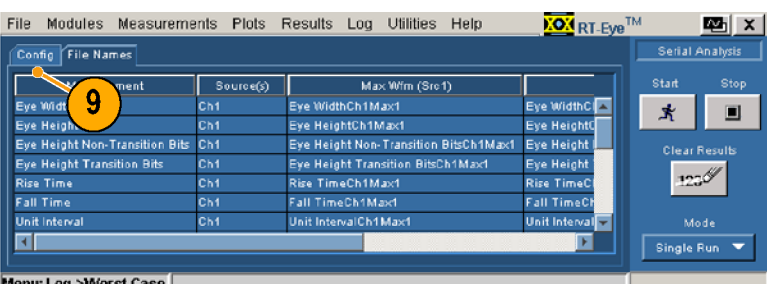

10. Off(オフ)をクリックします。

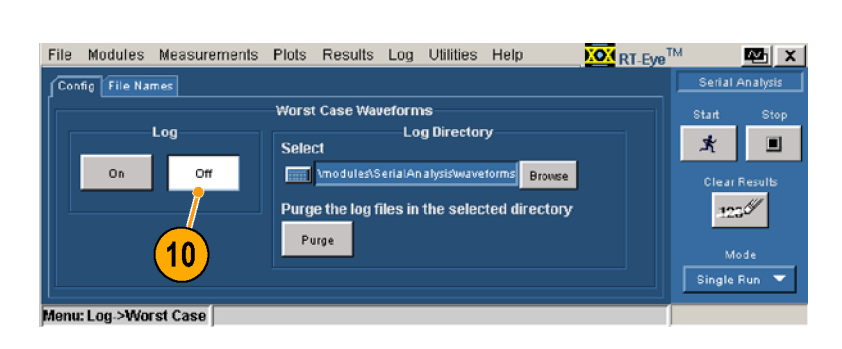

### MyTest(マイ・テスト)の使用

MyTest(マイ・テスト)機能を使用して、現在の設定の保存および呼び出しができます。 この機能に より、ボタンを 1 度クリックするだけで、随時カスタマイズされたセットアップが呼び出され、ResultSummary(結果一覧)ウィンドウが表示されます。

### MyTest(マイ・テスト)の保存

随時、設定を保存するには、次の 手順を実行します。

1. Measurements (測定) > Save MyTest(MyTest の保存)を選 択します。 現在のセットアップが、MyTest (マイ・テスト)として保存され ます。

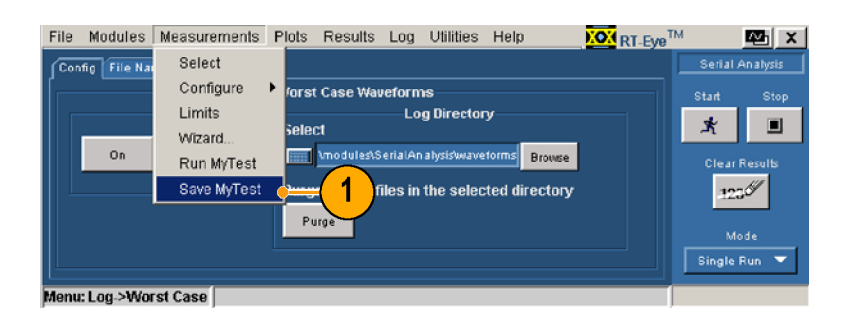

RT-Eye アプリケーションを終了す る際に設定を保存する場合は、次 の手順を実行します。

1. File(ファイル) > Exit(終了) を選択します。 Exit RT-Eye(RT-Eye の終了) ダイアログ・ウィンドウが表示さ れます。

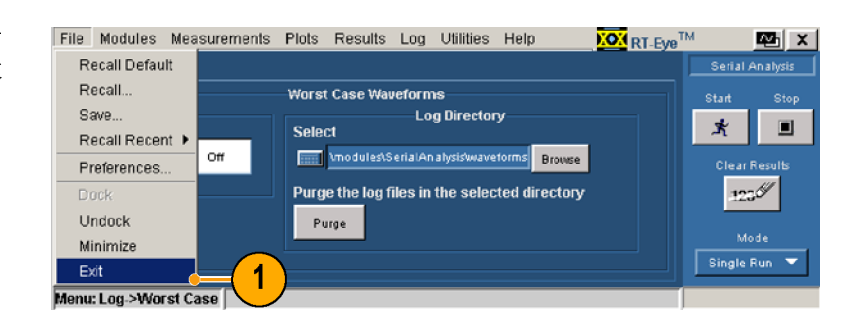

- 2. Save MyTest(MyTest の保存) をチェックします。
- 3. それぞれをクリックすると、次の 動作を行います。
	- Yes(はい)は、アプリケー ションを終了する際に、オ シロスコープの設定を復元 します。
	- No(いいえ)は、オシロス コープの設定を復元せず に終了します。
	- Cancel(キャンセル)は、終 了をキャンセルします(現在 の設定は保存されません)

#### File Modules Measurements Plots Results Log Utilities Help **KOM** RT-Eye<sup>TM</sup> **Mari** Config<sup>T</sup>File Names Exit RT-Eve  $\overline{\mathbf{x}}$ .<br>Start  $\overline{2}$ **O** Save MyTest  $\star$  $\blacksquare$ Do you want to restore the oscilloscope settings  $o_n$ to the state prior to starting RT-Eye?  $125$ Cancel  $Yes$ **No** Single Run nu: Log >Worst Case  $\overline{\mathbf{3}}$

#### MyTest(マイ・テスト)の実行

随時、MyTest(マイ・テスト)を実行 するには、次の手順を実行します。

1. Measurements (測定) > Run MyTest(MyTest の実行)を選 択します。 アプリケーションは保存された 設定を復元し、測定を実行し、

Result Summary(結果一覧) ウィンドウに結果を表示します。

RT-Eye アプリケーションを起動 する際に表示される、RT-Eye の Welcome(ようこそ)ダイアログ・ボッ クスから MyTest(マイ・テスト)を 実行するには、次の手順を実行 します。

- 1. RT-Eye アプリケーションを起 動します。 RT-Eye の Welcome(ようこそ) ダイアログ・ボックスが表示さ れます。
- 2. Run MyTest(MyTest の実行) をクリックします。 アプリケーションは測定を実 行し、結果を Result Summary (結果一覧)ウィンドウに表示 します。

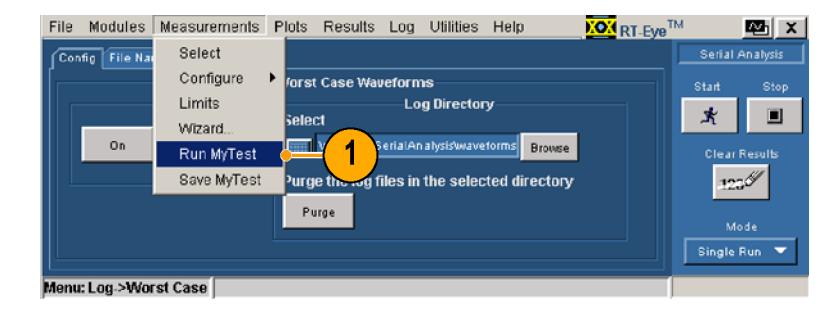

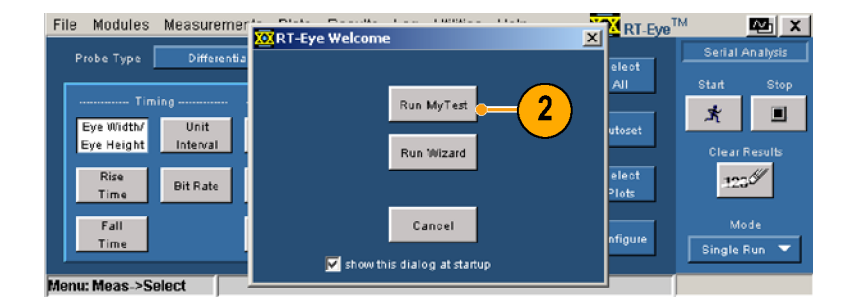

### 測定の選択およびオートセットの使用

ウィザードでセットアップされたのと は別の測定を実行したい場合があ ります。 指定した測定を選択する には、次のステップを実行します。

- 1. Measurements(測定) > Select (選択)を選択します。 Measurements(測定)ウィンドウ が表示されます。
- 2. Probe Type(プローブの種類) ドロップダウン・リスト・ボックス から、プローブの種類を選択 します。 プローブの種類は、 使用可能な測定に影響を与え ます。 (Single Ended(シング ル・エンド)を選択した場合は、 Differential Skew(差動スキュ)、 CM Voltage(CM 電圧)、およ び AC CM Voltage(AC CM 電 圧)が追加されます。)
- 3. 測定ボタンをクリックして、測定 のオン/オフを切り替えるか、 Select All(すべて選択)をクリッ クして、すべての測定をオンに します。
- 4. Vertical(垂直軸)、Horizontal (水平軸)、および Reference Level (基準レベル)オートセッ トを実行する、Autoset(オート セット)をクリックして、正確な測 定結果を保証します。

注: これらのレベルは手動で設定 できます。 ([52](#page-61-0) [ページ](#page-61-0) [「基準レベ](#page-61-0) ル」参照)[。](#page-61-0)

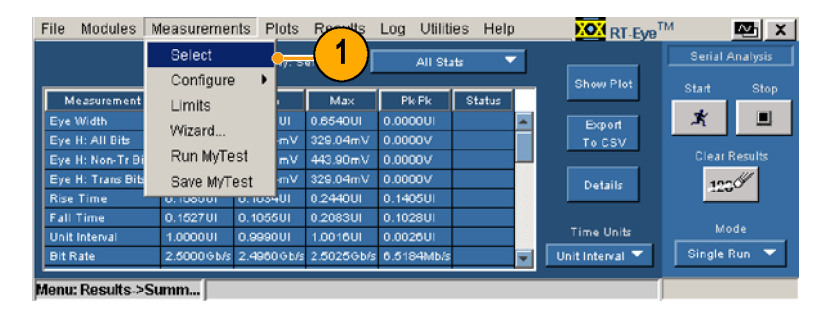

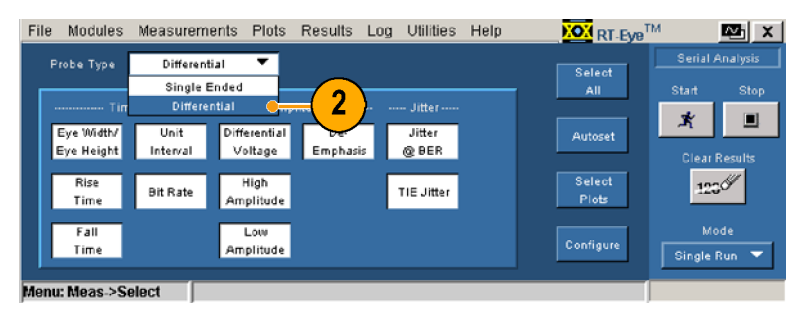

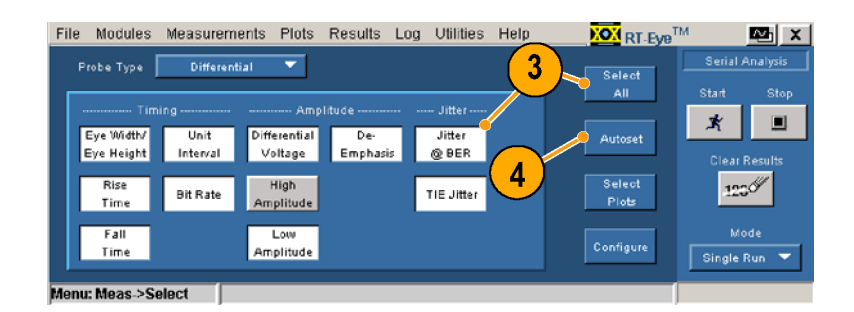

.<br>Start

 $\mathbf{\vec{x}}$ 

 $123\%$ 

Single Run

Select<br>More

Stor

 $\blacksquare$ 

## プロットの選択

測定の選択により異なりますが、<br>最大 4 つのプロットが表示できま す。表示するプロットを選択する には、次の手順を実行します。

- 1. Select Plots (プロットの選択)を クリックします(あるいは、Plots (プロット) > Select (選択)を選 択します)。  $\frac{1}{2}$
- 2. タブが有効でない場合は、 Select (選択)をクリックします。  $S = \frac{1}{2}$
- 3. Measurement (測定)ドロップ<br>ダウン・ボックスで、プロットす る測定を最大 4 つ選択してく ださい。  $\ddot{\phantom{a}}$
- 4. Plot Type (プロットの種類)ド<br>ロップダウン・ボックスで、選択 したそれぞれの測定に対して、 プロットの種類を選択してくだ さい。(プロットしない測定も選 択できることに注意してくださ<br>い。) 択できることに注意してくださ い。)

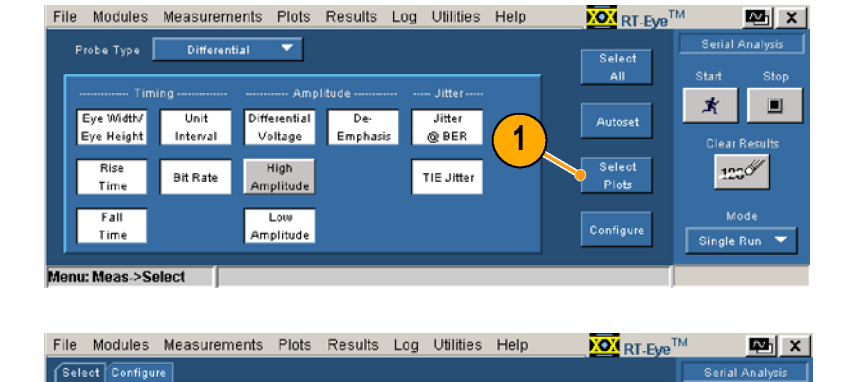

**Plots Display** 

 $Qn$ 

Plot Type

₹

TIE Jitter

Jitter @ BER

Menu: Plots > Select

**Plots** 

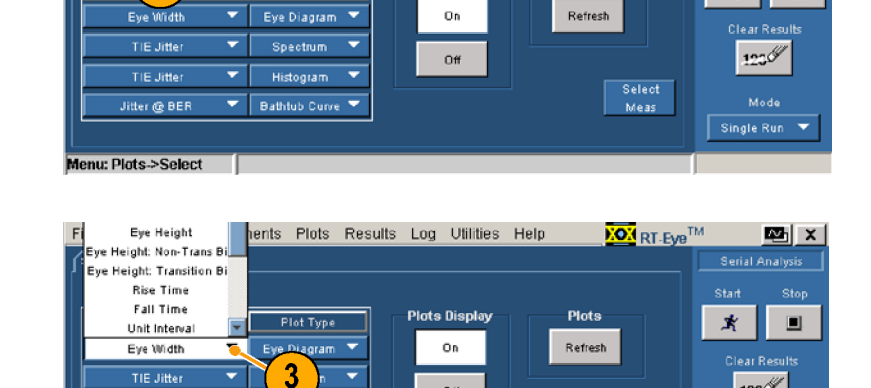

Off

۳

▼ Bathtub Curve ▼

 $\overline{2}$ 

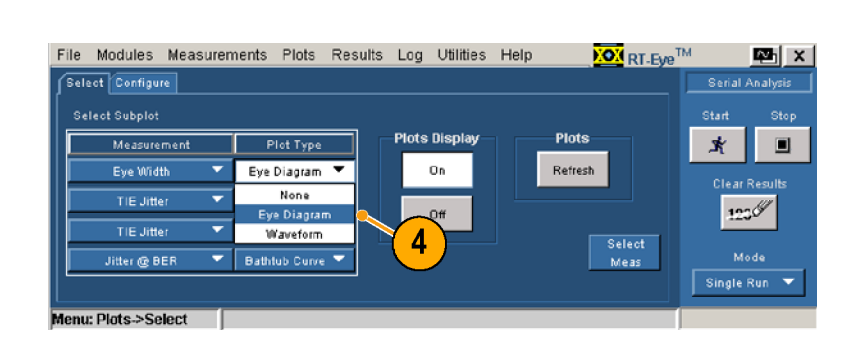

### プロットの設定

測定と関係するプロットの種類を選択すると、それぞれに対してさ らに進んだ設定を行うことができま す。 プロットを設定するには、次の ステップを実行します。

1. Configure(設定)をクリックしま す。

> Configure(設定)セクション内の コントロールは、以前に Select (選択)ウィンドウで選択した測 定およびプロットの種類に応じ て変化します。

- 2. この例では、1 をクリックして、 アイ・ダイアグラム・プロットに 対する Configure(設定)コント ロールを表示します。
- 3. Bit Type(ビットの種類)ドロップ ダウン・ボックスをクリックして、 ビットの種類を選択します。
- 4. On(オン)あるいは Off(オフ) をクリックして、マスクの表示を 切り替えます。
- 5. Browse(参照)をクリックします。 Masks(マスク)ウィンドウが開きます。
- 6. 使用するマスク・ファイルを選 択し、Open(開く)をクリックし ます。

選択して開いたマスクにより、 Mask(マスク)がオンに切り替 わります。 選択した後は、マス クをオフあるいはオンに切り替 えられます。

マスクの使用に関する追加の 情報に関しては、RT-Eye のオ ンライン・ヘルプを参照してく ださい。

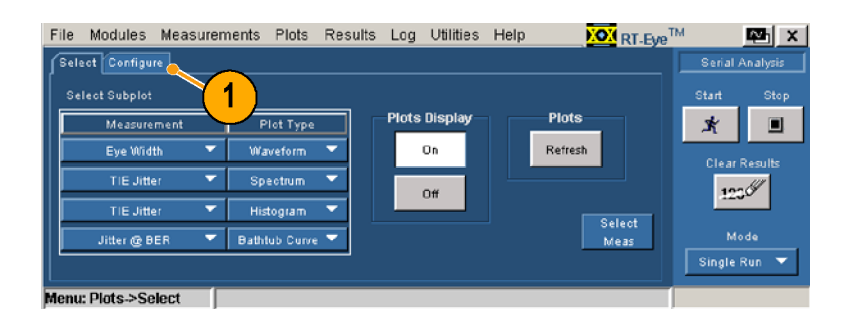

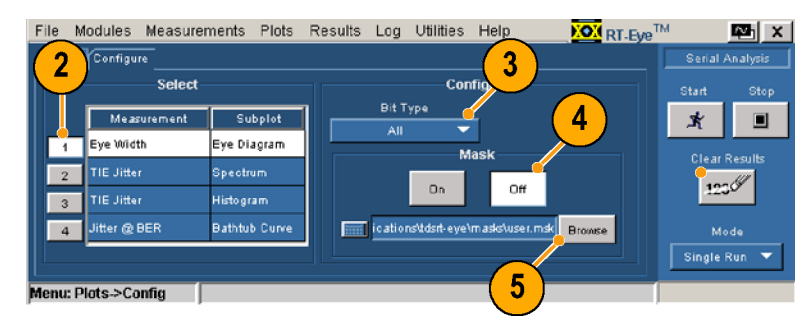

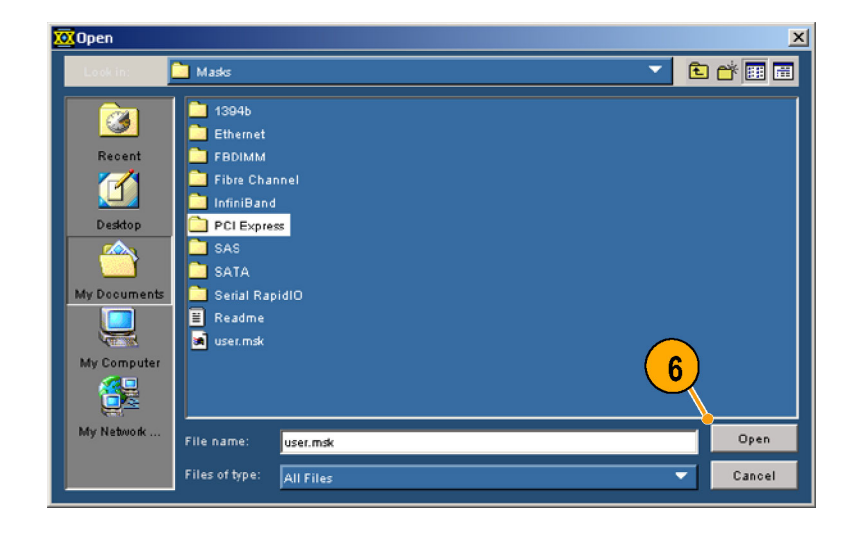

- 7. この例では、2 をクリックして、<br>スペクトラム・プロットに対する<br>Configure (設定)コントロール<br>を表示します。<br>8. 垂直軸スケールに対して、 Configure(設定)コントロール<br>を表示します。<br>垂直軸スケールに対して、<br>亜直軸スケールに対して、
- ・・・・・・・・・・・・・。<br>を表示します。<br>垂直軸スケールに対して、<br>Linear(直線)あるいは Log(え<br>数)をクリックします。 数)をクリックします。
- 9. 水平軸スケールに対して、<br>Linear(直線)あるいは Log<br>数)をクリックします。 |数)をクリックします。<br>数)をクリックします。<br>水平軸スケールに対して、<br>Linear(直線)あるいは Log(対<br>数)をクリックします。 シンクリング<br>水平軸スケールに対<br>Linear(直線)あるい。<br>数)をクリックします。
- 10. この例では、3をクリックして、 -<br>数)をクリックします。<br>この例では、3 をクリックして、<br>ヒストグラム・プロットに対する<br>Configure(設定)コントロール シックフェンク<br>この例では、3をクリ<br>ヒストグラム・プロット<br>Configure (設定)コン<br>を表示します ヒストグラム・プロットに対する<br>Configure (設定)コントロール<br>を表示します。<br>11. 垂直軸スケールに対して、 Configure (設定)コントロール<br>を表示します。<br>垂直軸スケールに対して、<br>垂直軸スケールに対して、
- ・<del>・ま</del>示します。<br>を表示します。<br>垂直軸スケールに対して、<br>Linear(直線)あるいは Log(ヌ<br>数)をクリックします。 ー・・・・・・・。<br>垂直軸スケール<br>Linear (直線)あ<br>数)をクリックし 11. 垂直軸スケールに対して、<br>Linear (直線)あるいは Log (を<br>数)をクリックします。<br>22. ビンの Resolution (分解能)コ<br>ントロールをクリックして、ビン<br>の数を選択します。
- |<br>数)をクリックします。<br>ビンの Resolution(分解能)コ<br>ントロールをクリックして、ビン ジングフィング<br>ビンの Resolution (分)<br>ントロールをクリックし<br>の数を選択します。 ---<br>- ントロールをクリックして、ビン<br>- の数を選択します。<br>13. この例では、4 をクリックし<br>- アーバスタブ曲線に対する
- の数を選択します。<br>この例では、4 をクリックし<br>て、バスタブ曲線に対する<br>Configure (設定)コントロール ジュニュ・コンプ<br>この例では、4 をク<br>て、バスタブ曲線に<br>Configure (設定)コン 13. この例では、4 をクリックし て、バスタブ曲線に対する<br>Configure (設定)コントロール<br>を表示します。
- を表示します。<br>Linear(直線)あるいは Log(ヌ<br>数)をクリックして、両軸のス<br>ケールを設定します。 こン・・・・。<br>Linear (直線)あ<br>数)をクリックし<br>ケールを設定し 数)をクリックして、両軸のス ケールを設定します。
- 15. プロットを選択して設定してか ら、Start (開始)をクリックして、 測定を実行します。  $\frac{1}{2}$

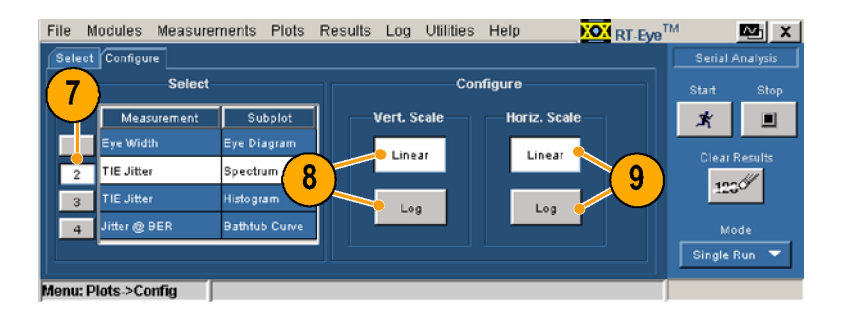

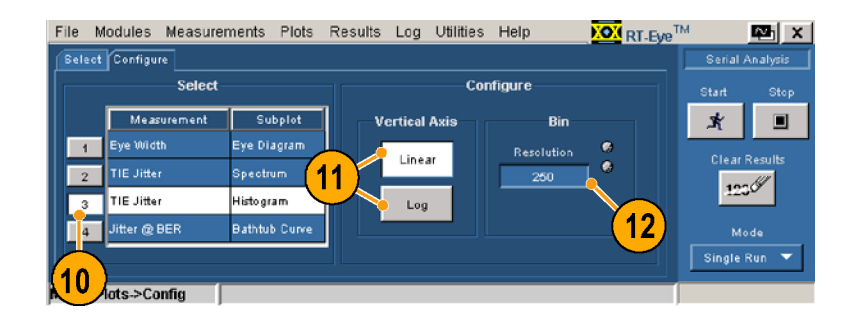

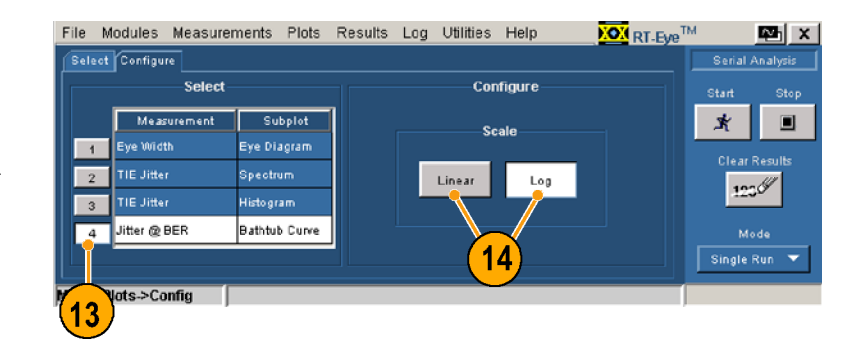

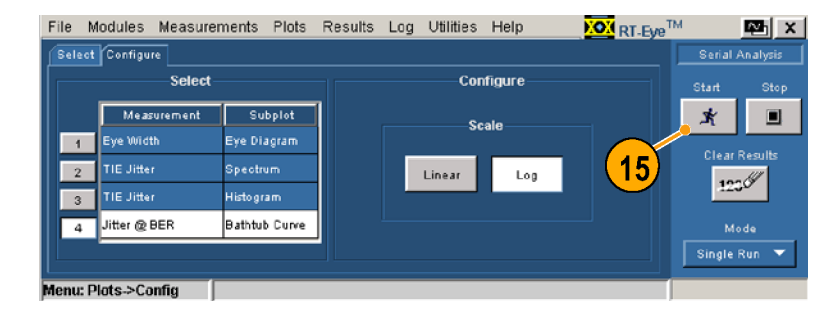

シーケンシングが完了すると、 Plot Summary(プロット一覧) ウィンドウに最大 4 つのプロッ トが表示されます。

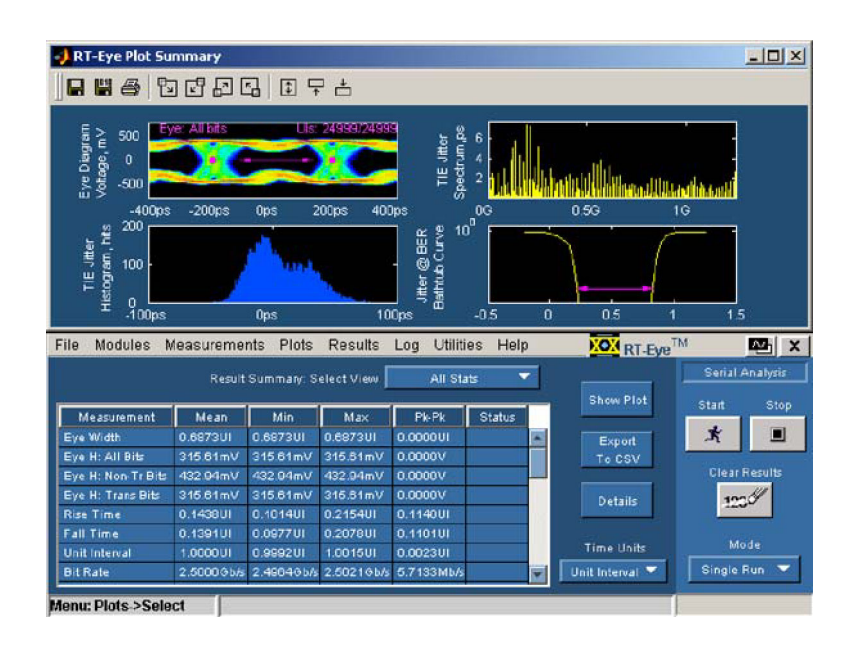

#### プロットの再設定およびビット・エラー・ロケータの使用

手順で実行するのは、次のようなことです。

- 次の2つのプロットに変更を加えます。 PCIExpress NTbit マスクを使用したアイ・ダイアグラム・ プロットおよびそれに関連する波形プロット。
- Plots Refresh(プロットの更新)ボタンを使用して、再度シーケンシングを行わずに、プロットを
- 
- 再設定します。<br>アイ・ダイアグラー・ロット)。<br>どット・エラー。<br>Plots(プロット)。<br><br>Alots集<br>愛妻の変更を加え<br>《アイ幅)に?<br>《アイ幅》に?<br>《アイ幅》に?
- 

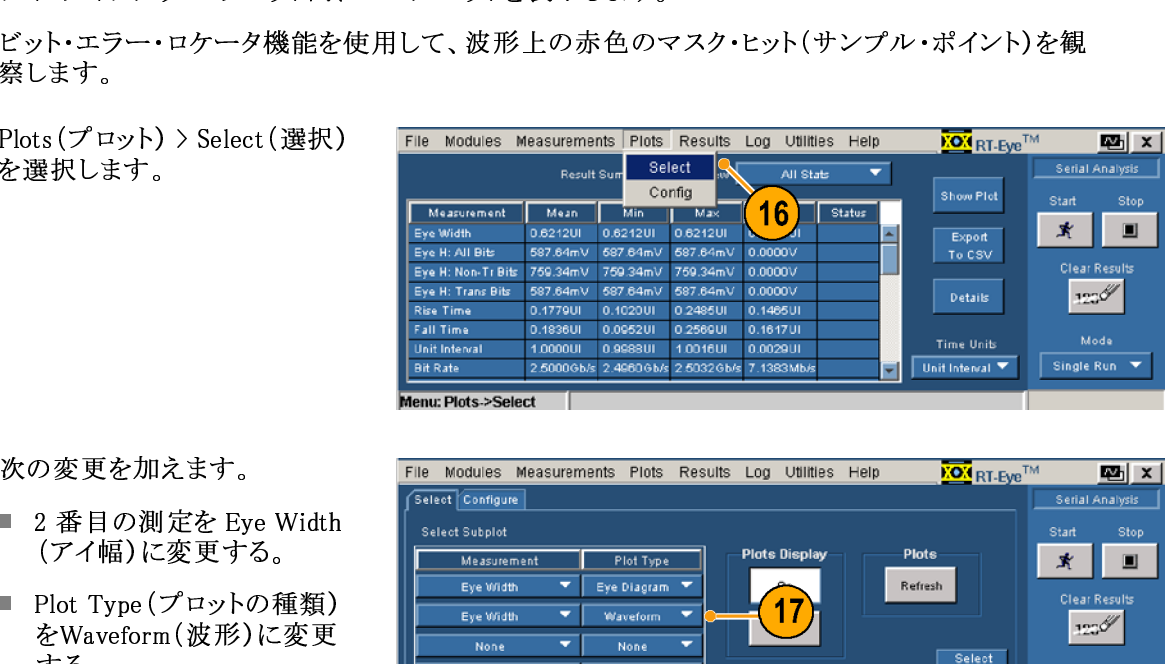

- -
- 、Plots (プロまプロングロボック)<br>その変更する。<br>- Crypton をWave<br>- Plot Ty をWave<br>する。 を選択します。<br>
"<br>
" 2 番目の測定を Eye Width<br>
" 2 番目の測定を Eye Width<br>
(アイ幅)に変更する。<br>
" Plot Type (プロットの種類)<br>
をWaveform(波形)に変更<br>
する。<br>
" 3 番目と 4 番目の測定を<br>
None(なし)に変更する。 さこ・・・・。<br>※の変更を加り<br>■ 2番目の測に<br>■ Plot Type (フィ幅)に<br>■ Plot Type (なん)<br>する。<br>None (なし) ■ 2番目の測定を Ey<br>(アイ幅)に変更する<br>■ Plot Type (プロットのをWaveform (波形)<br>する。<br>3番目と 4 番目の<br>None (なし)に変更 (アイ幅)に変更する。<br>Plot Type (プロットの種類)<br>をWaveform(波形)に変更<br>する。<br>3 番目と4番目の測定を<br>None (なし)に変更する。 、アイログランク<br>Plot Type (プロットの種<br>をWaveform (波形)に?<br>する。<br>3 番目と 4 番目の測え をWaveform(波形)に変更する。<br>する。<br>3 番目と4番目の測定を<br>None(なし)に変更する。
	- する。<br>3番目と4番目の測定を<br>None(なし)に変更する。 ,<br>3 番目<br>None ( None(なし)に変更する。<br>None(なし)に変更する。  $N = \frac{1}{2}$

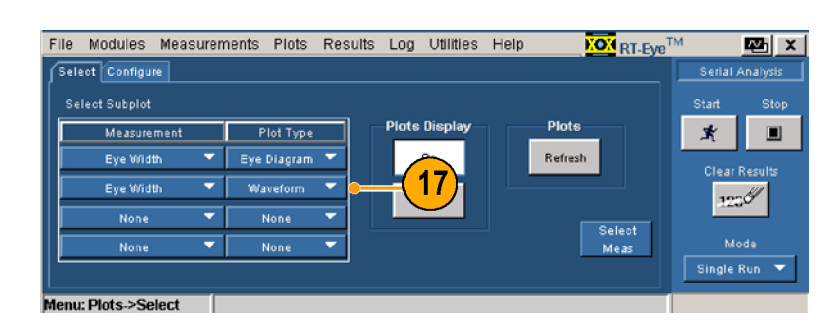

**KON** RT-Eye<sup>TM</sup>

 $E$   $x$ 

Serial Analysis

 $\sum_{i=1}^{n} \frac{1}{i} \sum_{i=1}^{n} \frac{1}{i} \sum_{i=1}^{n} \frac{1}{i} \sum_{i=1}^{n} \frac{1}{i} \sum_{i=1}^{n} \frac{1}{i} \sum_{i=1}^{n} \frac{1}{i} \sum_{i=1}^{n} \frac{1}{i} \sum_{i=1}^{n} \frac{1}{i} \sum_{i=1}^{n} \frac{1}{i} \sum_{i=1}^{n} \frac{1}{i} \sum_{i=1}^{n} \frac{1}{i} \sum_{i=1}^{n} \frac{1}{i} \sum_{i=1}^{n} \frac{1}{i$ す。<br>19.1をクリックします。

- 20. Browse (参照)をクリックします。  $20.2002$  (see also  $\frac{1}{2}$ )  $\frac{1}{2}$  (see also  $\frac{1}{2}$ )  $\frac{1}{2}$
- 21. Masks (マスク) ディレクトリ内<br>の、PCI Express Directory (PCI Express ディレクトリ)を探して、 選択します。
- 22. Open (開く)をクリックします。  $22.22.22.27$

- 23. PCETxNTbit.msk(PCETxNTbit<br>マスク)を選択します。
- 24. Open (開く)をクリックします。 マスク・ファイルが開いて、 Mask (マスク)が On (オン)に 切り替わります (Off(オフ)だっ た場合)。  $\frac{1}{2}$

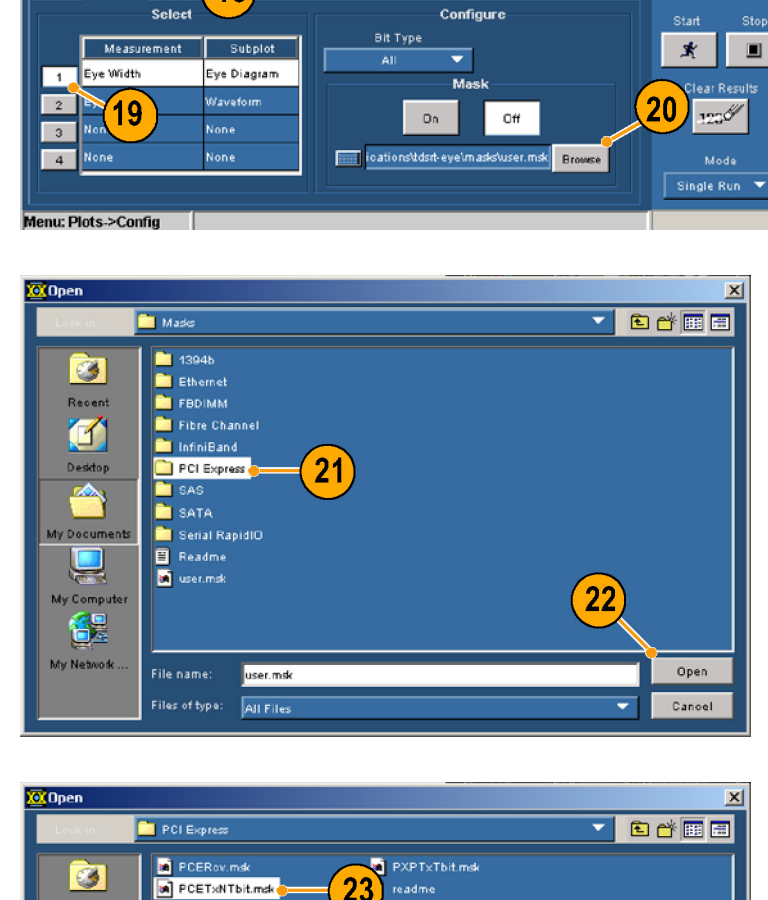

File Modules Measurements Plots Results Log Utilities Help

 $\sqrt{18}$ 

Select Configure

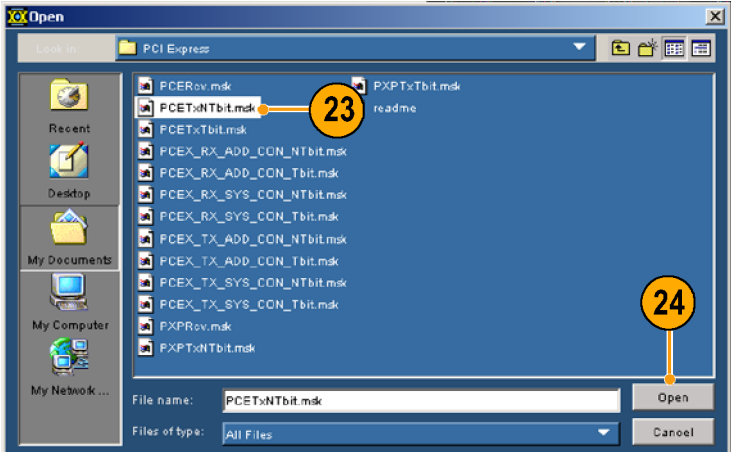

- 25. Select(選択)をクリックします。
- 26. Refresh(更新)をクリックします。 再設定されたプロットが表示さ れます。
- 27. Eye Diagram Details(アイ・ダ イアグラムの詳細)アイコンを クリックします。

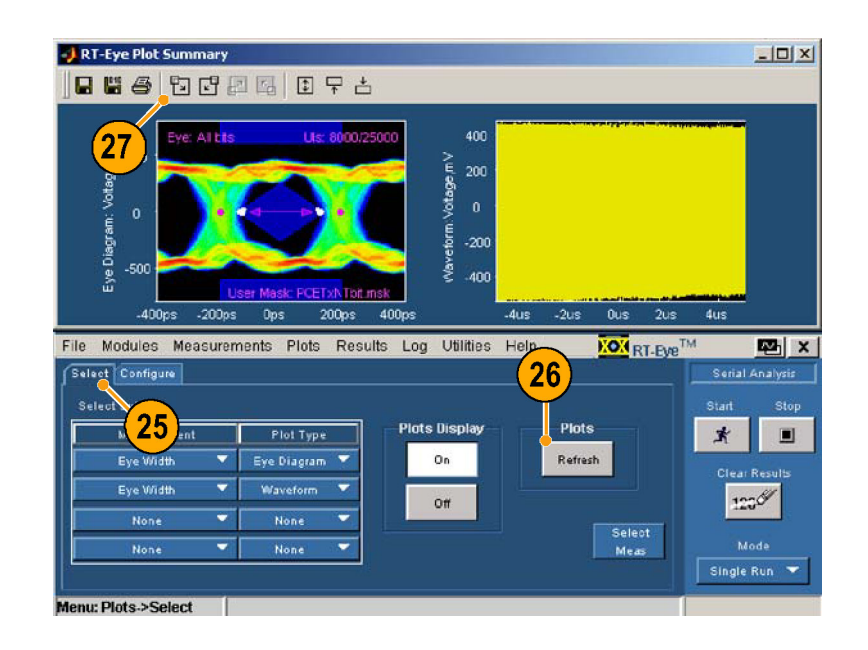

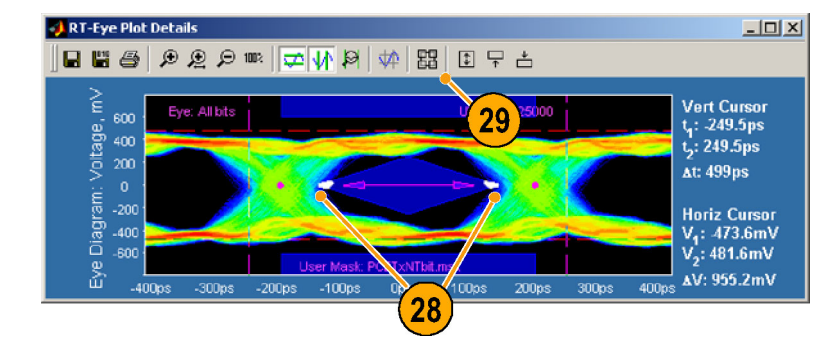

- アイ・ダイアグラムの詳細が表 示されます。
- 28. マスク・ヒットに注意してくださ い。
- 29. Plot Summary(プロット一覧)ア イコンをクリックして、再度、両 方のプロットを表示します。
- 30.Waveform Details(波形の詳細)アイコンをクリックします。

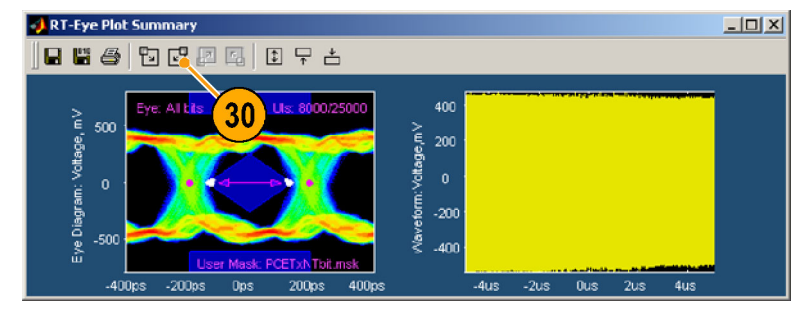

ビット・エラー・ロケータは、赤 色にハイライトされたマスク・ ヒットとともに波形を表示してい ることに注意してください。

- 31. Zoom in X(X をズーム・イン)ア イコンをクリックします。
- 32. 詳細を観察するマスク・ヒットを クリックします(波形上で複数 回クリックして、ズーム・インす ることができます)。

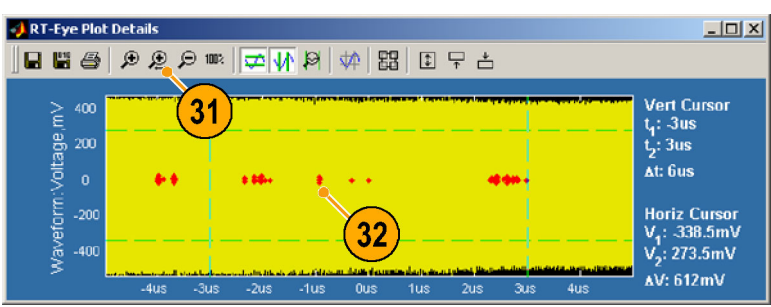

33. 拡大された波形上で、赤色で 示されたマスク・ヒット(サンプ ル・ポイント)に注意してくださ い。

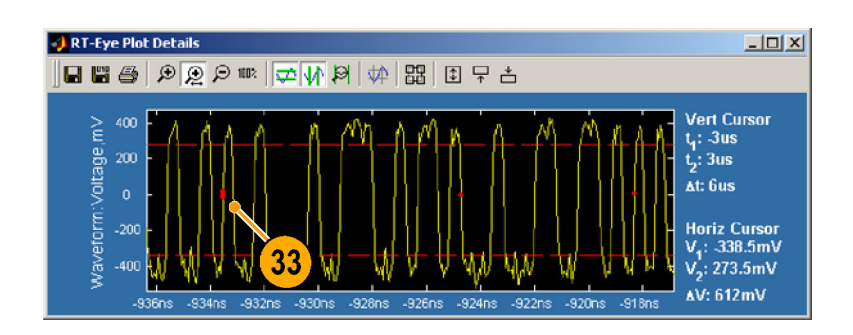

### 測定の設定

このトピックには、RT-Eye アプリケーションの高度な機能に関する情報が含まれています。 追加の 情報が必要な場合は、RT-Eye シリアル・コンプライアンスおよび解析のオンライン・ヘルプ を参 照してください。

# プローブの種類および測定ソースの選択

RT-Eye アプリケーションは起動した際には、測定に対してデフォルトのプローブの種類とソースが設 定されています。 手動あるいはウィザードのいずれかを使用して、別のプローブの種類やソースを 選択することができます。 このセクションでは、プローブの種類およびソースを手動で選択する 方法について説明します。

プローブの種類は、Single Ended(シングル・エンド)あるいは Differential(差動)を設定できます。 シン グルエンドのプローブを使用するには、差動増幅器に対して、公称値 Vpositive および Vnegative で表され る、 2 つのソース波形を選択する必要があります。 アプリケーションは、Vnegative を Vpositive から減算して、 測定が実行される合成波形を作成します。 2 つのソース波形は、2 つの有効な波形であり、2 つの レファレンス波形であり、また 2 つの .csv ファイルでもあります。

差動プローブを選択した場合は、単一ソースの波形を選択する必要があります。 この波形は、差動プ ローブに含まれているような、外部のオシロスコープへの増幅された信号を表します。 この場合は、 ソースは 1 つの有効なチャンネルであり、1 つのレファレンス波形であり、1 つの .csv ファイルです。

# ソース

Source(ソース)ウィンドウを使用して、測定のソースを設定します。 ウィンドウ内に表示されるコント ロールは、選択したプローブの種類やソースに応じて異なります。

次に手順により、シングル・エン ド・プローブに対するソースを設 定します。

1. Measurements(測定) > Select (選択)を選択します。 Select(選択)ウィンドウが表示 されます。

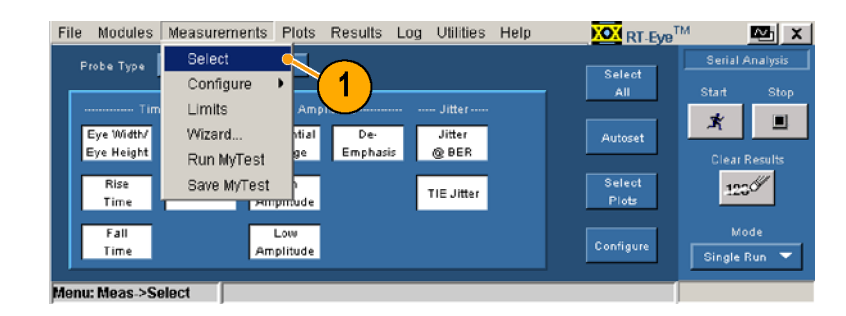

- 2. Probe Type(プローブの種類) ドロップダウン・ボックスから、 Single Ended(シングル・エン ド)を選択します。
- 3. Measurements(測定) > Configure(設定) > Source (ソース)を選択します。

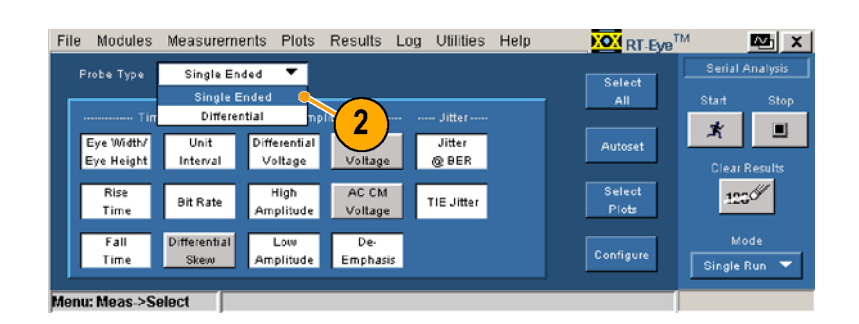

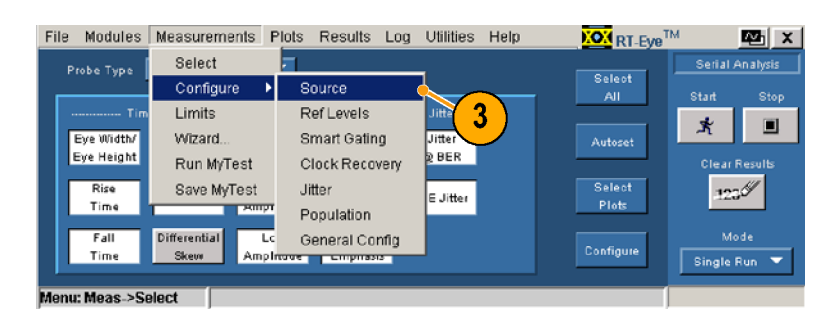

- 4. ソースの種類を選択します。 こ の例では、Live(有効)を選択 します。
- 5. D+. D-ドロップダウン・ボックス から、ソースを選択します。 次の手順内の Autoset(オート セット)コントロールは、ソース が Live(有効)の場合のみ使 用可能です。
- 6. Vertical Scale(垂直軸スケー ル)をクリックして波形をオー トセットし、 ソースの振幅を基
- にして垂直方向に全画面を表示します。<br>示します。<br>7. Horizontal Resolution(水平軸<br>分解能)をクリックして、必要<br>な水平軸分解能とレコード長 ・このプレス<br>Horizontal<br>分解能)を<br>な水平する<br>にない セットして、正確な測定を保証<br>します。 な水平軸分解能とレコード長<br>な水平軸分解能とレコード長<br>に対する時間ベースをオート<br>セットして、正確な測定を保言<br>します。 に対する時間ベースをオート<br>セットして、正確な測定を保証<br>します。<br>Vertical & Horizontal(垂直軸
- -セットして、正確な測定を保証<br>します。<br>Vertical & Horizontal(垂直軸<br>& 水平軸)をクリックして、垂直 します。<br>Vertical & Horizontal(垂直軸<br>& 水平軸)をクリックして、垂直<br>軸スケールおよび水平軸分解<br>部の更大な大、よみいりされ - 5.7,。<br>Vertical<br>& 水平車<br>軸スケー<br>能の両フ & 水平軸)をクリックして、垂直 軸スケールおよび水平軸分解 能の両方をオートセットします。

次に手順により、差動プローブに 対するソースを設定します。  $\frac{1}{2}$ 

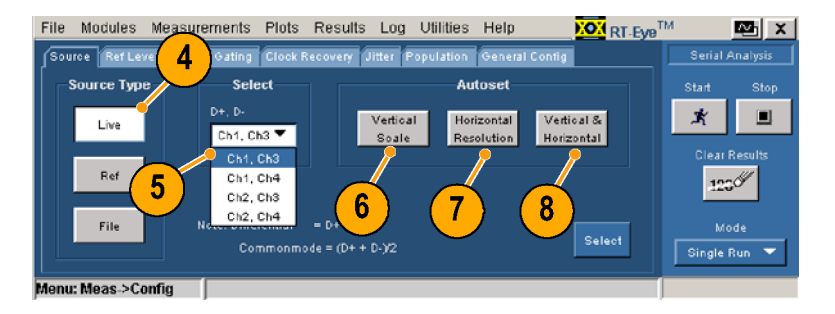

- (選択)を選択します。<br>Select(選択)ウィンドウが表示<br>されます。 、ニュッ ここ・・・・・・。。。<br>Select (選択)ウィンドウ<br>されます。 Select(選択)ウィンドウが表示 されます。
- ドロップダウン・ボックスから、<br>Differential(差動)を選択しま<br>す。 Differential(差動)を選択しま<br>Differential(差動)を選択しま<br>す。  $\frac{1}{3}$ す。

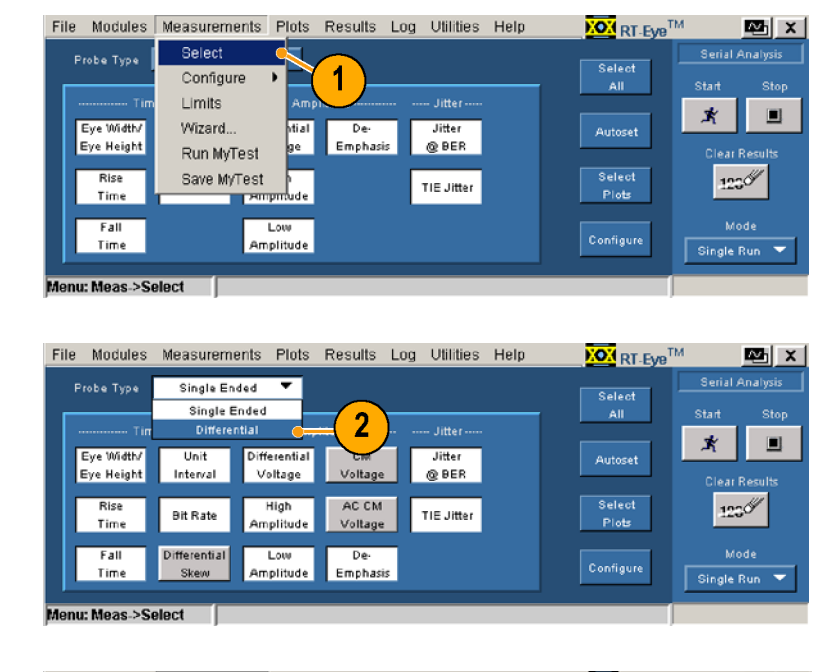

3. Measurements(測定) ><br>Configure(設定) > Source (ソース)を選択します。  $(1)$ 

> -示されます。. この表示は、<br>Live/Ref(有効/リファレンス)<br>が選択されている差動プロー<br>が選択されている差動プロー ・<br>Live/Ref(有効/リファレンス<br>が選択されている差動プロ<br>ブに対するものです。 が選択されている差動プロー ブに対するものです。  $\frac{1}{2}$

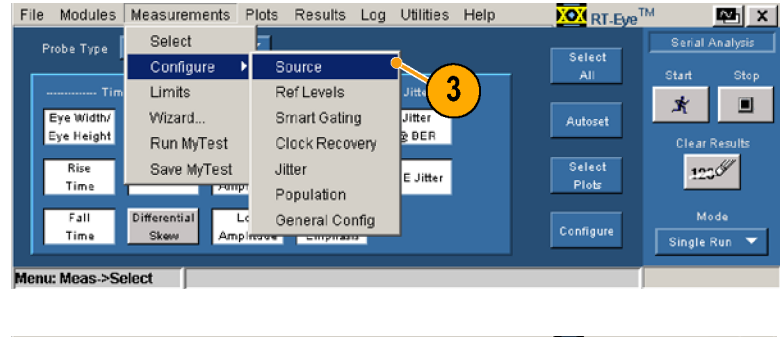

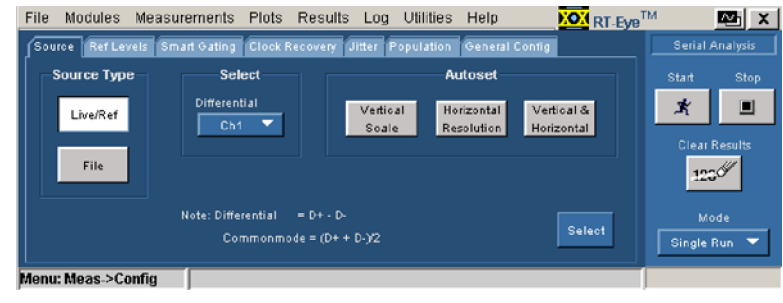

- <span id="page-61-0"></span>4. Differential(差動)ドロップダウ ン・ボックス内で、測定を実行す る波形のソースを選択します。
- 5. Vertical Scale(垂直軸スケー ル)をクリックして波形をオー トセットし、 ソースの振幅を基 にして垂直方向に全画面を表 示します。
- 6. Horizontal Resolution(水平軸 分解能)をクリックして、正確な 測定を行うために必要な水平 軸分解能とレコード長に対す る時間ベースをオートセットし ます。
- 7. Vertical & Horizontal(垂直軸 & 水平軸)をクリックして、垂直 軸スケールおよび水平軸分解 能の両方をオートセットします。
- 8. Select(選択)をクリックして、 Select Measurements(測定の 選択)ウィンドウを表示します。

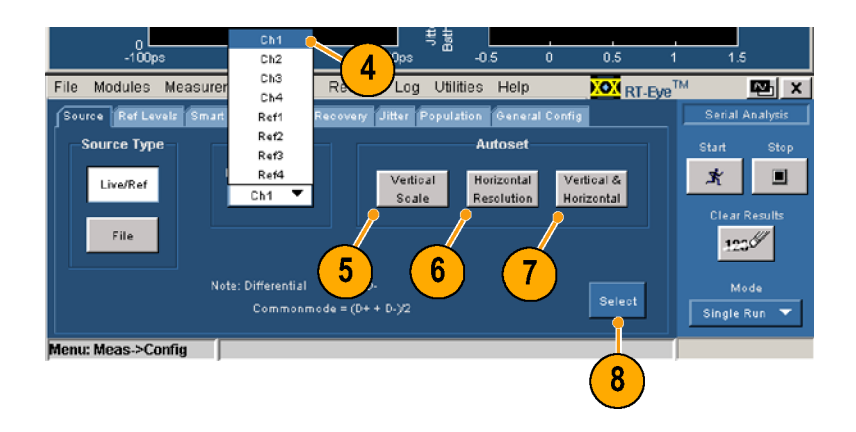

#### 基準レベル

Ref Levels(基準レベル)ウィンドウを使用して、高、中間、および低レベルの基準電圧を設定し ます。 測定に使用されている瞬時のタイミングは、ソース波形がこの電圧スレッショルドを横切る 際に正確に決定されます。

基準レベルは手動で任意に設定できます。あるいは、Ref Level Autoset(基準レベルのオートセット)を 選択すると、アプリケーションが自動的に適切なレベルを決定してくれます。 基準レベルを手動、ある いは、Autoset(オートセット)を使用する、のいずれでも設定しない場合は、アプリケーションはデフォル ト値を使用しますが、予期しない測定結果を引き起こすことがあります。

Measurements(測定) > Select(選択)ウィンドウ内の Autoset(オートセット)ボタンは、水平軸スケール、 垂直軸スケール、および基準レベルのオートセットを実行することに注意してください。 (42 ページ 「測 定の選択およびオートセットの使用」参照)。

より好ましい手法として、自動的に 基準レベル値を設定するには、次 の手順を実行します。

- 1. Ref Levels(基準レベル)をク リックします。 Ref Level Autoset Setup(基準 レベルのオートセット設定)ウィ ンドウが表示されます。
- 2. Run(実行)をクリックします。

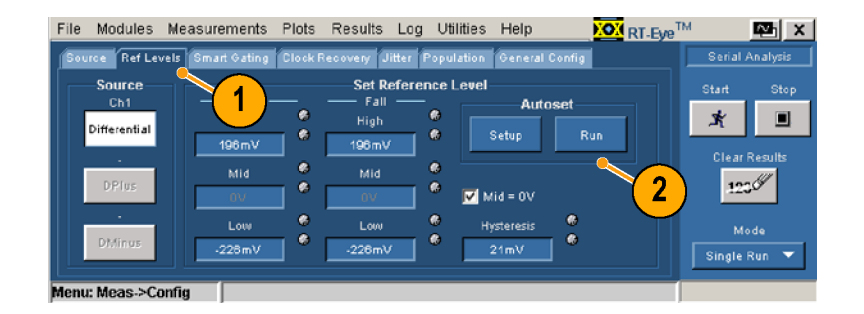

#### Smart Gating(スマート・ゲート)

ゲートを使用して、解析対象をゲート領域で指定された波形のある領域に絞り、不必要な情報をフィル タします。 Smart Gating(スマート・ゲート)ウィンドウは、2 種類のゲートに対するコントロールを備えてい ます。 垂直軸カーソルを使用して領域をゲート制御するか、あるいは smart gating(スマート・ゲート)を 。<br>使用することができます。 Smart gating(スマート・ゲート)を使用する場合は、クロック・リカバリ・ウィンド ウおよび指定したクロック・リカバリ・ウィンドウ内の解析ウィンドウを設定する必要があります。

カーソルを使用したゲート領域の設定カーソルを使用してゲート領域を設定するには、次の *..*<br>手順を実行します。

1. 機器メニュー・バーで、Cursors(カーソル) > Cursors On(カーソルのオン)を選択します。 次に、Cursors(カーソル) > Cursor Type(カーソルの種類) > V-bars (V-bars)を選択しま .<br>す。

 $File$ Edit Vertical Horiz/Acq Trin Disnlay Cureose Measure Masks Math **Littles** Help n 05 18:23:47 Cursor Controls... **Button CTICS** Cursors On  $\triangleleft$  Pos H-bars Cursor Type 1 ns. Cursor Mod  $\bullet$  V-bars Waveforn Cursor Position... **Curs2 Pos** Screen 198,0ns Cursor Setup. File Modules Measurements Plots Results Log Utilities Help 四× **KON** RT-Eye<sup>TM</sup> Source Ref Le els Smart Gating Clock Reco ry Jitter Popula Serial Analysi Gating Units Unit Intervals Clock Recovery (CR) Window Gating Analysis Window (Relative to CR Window)  $\star$  $\blacksquare$  $\bullet$ Start Stop  $Off$  $\bullet$ .<br>Clear Re  $\bullet$ × Length  $123%$ Cursors Length Alianment ∏°⊤  $\overline{\phantom{a}}$ Scan to End<br>of Record Smart **Stop** Gatin Single Run Same as Clock Recovery Windows ≂ **El Enable Sear** anu: Meas > Config

2. アプリケーションのメニュー・ 、<br>バーで、Measurements (測定) > Configure (設定) > Smart , こonngaro (設定) , omar.<br>Gating(スマート・ゲート)を選 -------。、<br>択します。

Smart Gating(スマート・ゲート)。……。。。<br>ウィンドウが表示されます。

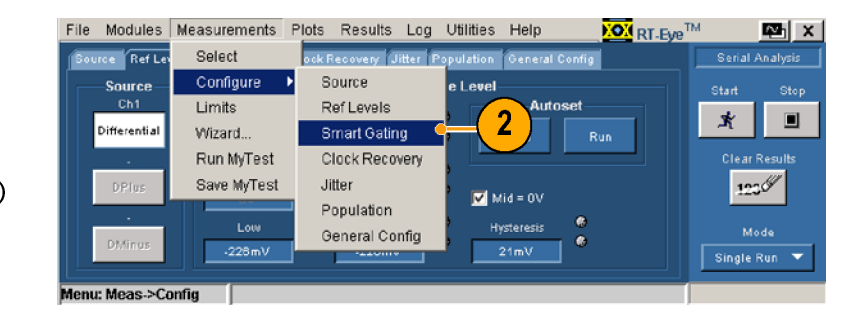

- 3. Cursors(カーソル)をクリックし ます。
- 4. 機器の汎用ノブを使用して ルーフハ と品置し、関定と入口<br>オス波形の領域な完美L まオ **ノン以ルンスペルスとより。**
- 5. Start (所有)とクラブ D C 、<br>カーソル関の波形上で測定 ルーソル間の数形<u>上で固定</u>と<br>生行1 ま<del>よ</del> 実行します。

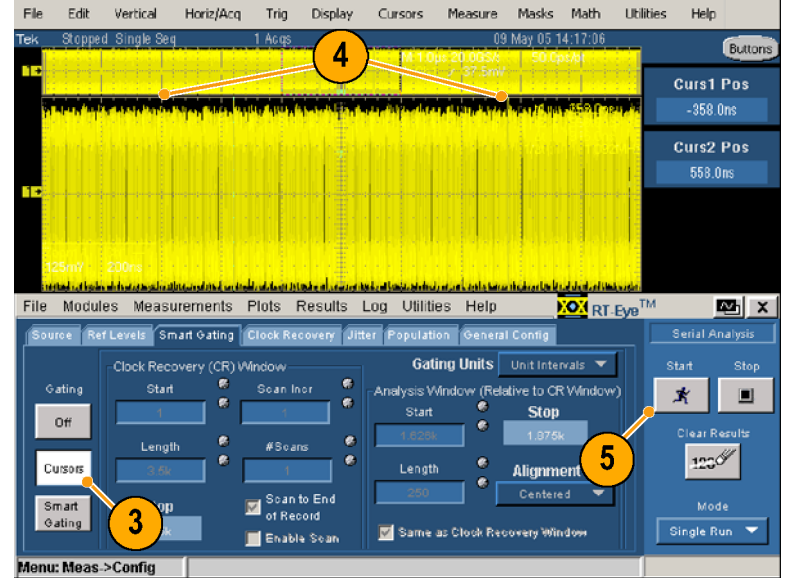

Smart Gating(スマート・ゲート)を使用したゲート領域の設定Smart gating(スマート・ゲート)を使用してゲート領域を設定するには、Clock Recovery(クロック・リカバリ)ウィンドウを設定し、 その Clock Recovery (クロック・リカバリ)ウィンドウ内で Analysis (解析)ウィンドウを設定して、ゲー こ Clock Recovery(クロック・ファンドー・クリスト Clock Recovery) けいクリカバリンド<br>ト領域を定義する必要があります。  $\frac{1}{2}$ 

次の手順を実行します。<br>1. Measurements(測定)> Configure (設定) > Sma Cating(スマート・ゲート)を ------g、<br>リックします。 リンクリ<u>ートング</u><br>|

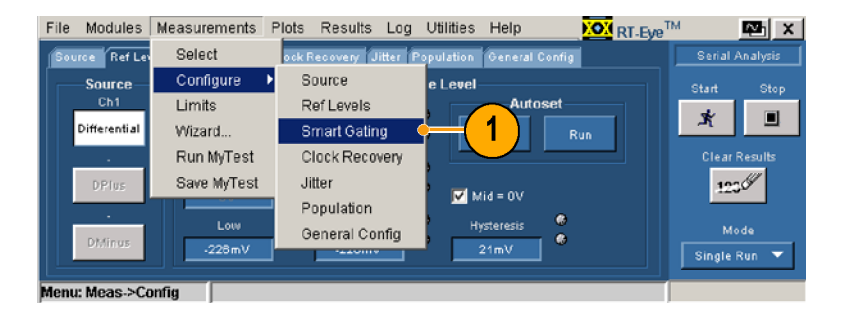

- 2. Smart Gating(スマート・ゲート) をクリックします。
- 3. Gating Units(ゲート・ユニット) ドロップダウン・ボックスをクリッ クして、使用するユニットの種 類を選択します。
- 4. Clock Recovery(クロック・リカ バリ)ウィンドウ内で Start(開 始)をクリックして、クロック・リカ バリを開始するレコード内で、 ユニット・インターバルあるいは エッジを入力します。
- 5. Clock Recovery(クロック・リカバ リ)ウィンドウ内で Length(長さ) をクリックして、アプリケーション がクロックを再生するウィンドウ のユニット・インターバルあるい はエッジの長さを入力します。
- 6. クロック・リカバリが中止するユ ニット・インターバルあるいは エッジに注意してください。

波形内の複数のクロック・リカバリ・ ウィンドウで測定が実行できます。 複数のウィンドウを使用するには、 次の追加の手順を実行します。

- 7. Enable Scan(スキャンの使用) をチェックします。
- 8. Scan Incr(スキャン増加量)をク リックして、それぞれのスキャン において前回からのオフセット として使用する、ユニット・イン ターバルあるいはエッジの数 値を入力します。
- 9. #Scans(# スキャン)をクリック して、実行するスキャンの数を 入力します。レコード全体をス キャンする場合は、Scan to End of Record(レコードの最後まで スキャン)をチェックします。

File Modules Measurements Plots Results Log Utilities Help **XOX** RT-Eye<sup>TM</sup> las ∣as rce Ref Levels Smart Gating Clock Recovery Gating Units | Unit Intervals Clock Recovery (CR) Window Gatino .<br>Start Analysis Window (Relative to CR Window) Scan Inc 3  $\Box$ Start **Stop**  $\overline{4}$  $_{\text{off}}$  $\overline{\mathbf{c}}$  $122%$ Alignment 5  $\overline{\phantom{0}}$ Centered to End Stop Smart Gating Single Run V Same as Clock Recovery Window Enable Scar enu: Meas.>Confid  $6\phantom{1}6$ 

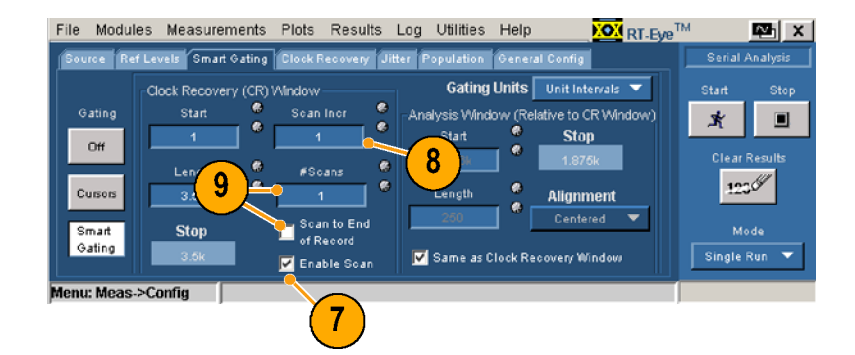

Analysis(解析)ウィンドウのセットアップClock Recovery(クロック・リカバリ)ウィンドウを設定す ると、Analysis(解析)ウィンドウを設定する必要があります。 Analysis(解析)ウィンドウを設定するに は、3 つの方法があります。

- Clock Recovery (クロック・リカバリ)ウィンドウと同様
- Clock Recovery(クロック・リカバリ)ウィンドウ内の中心に位置する小さな領域  $\overline{\phantom{a}}$
- Clock Recovery(クロック・リカバリ)ウィンドウ内のどこにでも位置することができる、ユーザ定義の領域  $\overline{\phantom{a}}$

Analysis(解析)ウィンドウを設定するには、次の手順のうち 1 つを実行します。

1. Same as Clock Recovery Window(クロック・リカバリ・ウィ ンドウと同様)をチェックしま す。 Analysis(解析)ウィンドウ がセットアップされます。

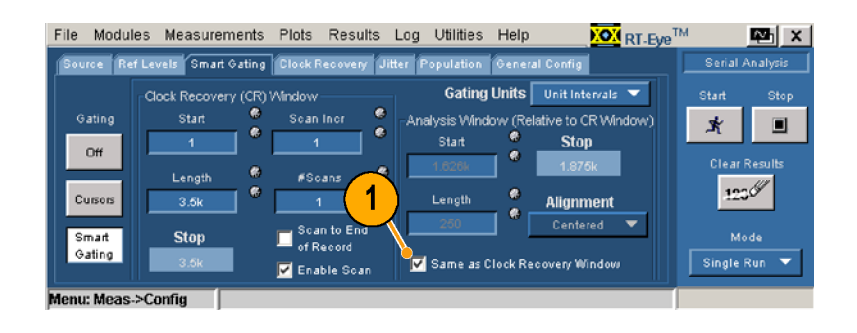

クロック・リカバリ・ウィンドウ内の 中心に位置する解析ウィンドウの 設定

- 1. Same as Clock Recovery Window(クロック・リカバリ・ウィ ンドウと同様)チェック・ボックスをクリアします。
- 2. Alignment(配置)ドロップダウン・ボックスから、Centered(中 心位置)を選択します。.
- 3. Length(長さ)をクリックして、<u>----。............................</u>....<br>ユニット・インターバルあるい はエッジでのウィンドウのサイ ズを設定します。 Analysis(解 析)ウィンドウがセットアップさ れます。

File Modules Measurements Plots Results Log Utilities Help **YON** RT-Eye<sup>TM</sup> lan ∣x Source Ref Levels Smart Gating Clock Recovery Jitter Population General Config Serial Analysi Gating Units Unit Intervals Start **k** Re alysis Window (Relative to CR Window) Gating .<br>Star Scan Inc  $\pmb{\ast}$  $\blacksquare$ ė .<br>Start Stop  $_{\text{Off}}$  $s3c$  $\overline{\mathbf{3}}$ Length  $\overline{a}$  $122%$ Cursors  $3.51$ Length Alignment  $\bullet$ 250 Centered  $\blacksquare$  Scan to End<br>of Record Smart<br>Gating Mode **Stop** Same as Clock Recovery Window ingle Run Enable Soan  $\overline{2}$ enu: Meas.>Confid  $\overline{\mathbf{1}}$ 

クロック・リカバリ内のユーザ定義解析ウィンドウの設定。

- 1. Clock Recovery(クロック・リカバリ)ウィンドウ内でAnalysis(解 析)ウィンドウの絶対位置を指 定するためには、Alignment(配 置)ドロップダウン・ボックスか ら User Defined(ユーザ定義) を選択します。
- 2. Start(開始)をクリックして、 Analysis(解析)ウィンドウを開 始するユニット・インターバルあ るいはエッジを入力します。
- 3. Length(長さ)をクリックして、 ユニット・インターバルあるい はエッジでのウィンドウのサイズを設定します。 Analysis(解 析)ウィンドウがセットアップさ れます。

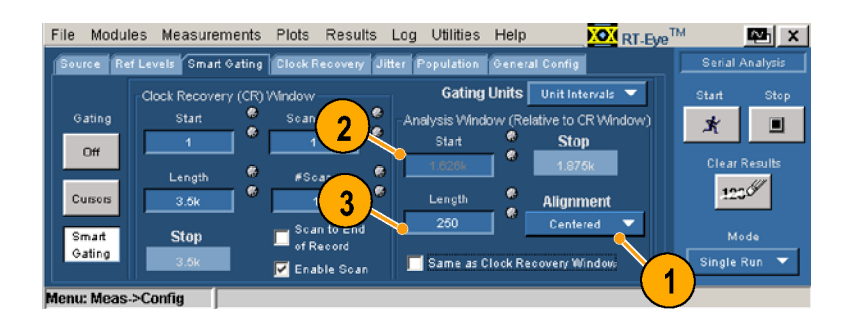

# <span id="page-66-0"></span>クロック・リカバリ

次の手順を使用して、異なるクロック・リカバリ手法で使用するクロック・リカバリをセットアップします。

業界標準の手法に基づいた、周 波数帯域を持つ位相ロック・ルー プとしてクロック・リカバリをセット アップするには、次の手順を実行 します。

- 1. Clock Recovery(クロック・リカ バリ)をクリックします。 Clock Recovery(クロック・リカバ リ)ウィンドウが表示されます。
- 2. Method(手法)ドロップダウン・ ボックスをクリックして、PLL(位 相ロック・ループ): Standard BW(標準 BW)を選択します。
- 3. Standard(標準): b/sドロップ ダウン・ボックスから、テストす る標準を選択します。

- 4. PLL Order(PLL のオーダー) ドロップダウン・ボックスをクリッ クして、1 次オーダーあるいは 2 次オーダーを選択します。
- 5. PLL Order(PLL のオーダー) で Second(2 次)を選択した場 合は、Damping(ダンピング)コ ントロールをクリックして、PLL のダンピング比の値を入力し ます。
- 6. 通常、クロック・リカバリ・ソフト ウェアは、自動的に波形のビッ ト・レートを決定します。 クロッ ク・リカバリ・ソフトウェアで明確 に規定するには、Nominal Data Rate(公称データ・レート)で On(オン)をクリックします。
- 7. Bit Rate(ビット・レート)コント ロールをクリックして、公称ビッ ト・レートを秒あたりのビット数 で入力します。

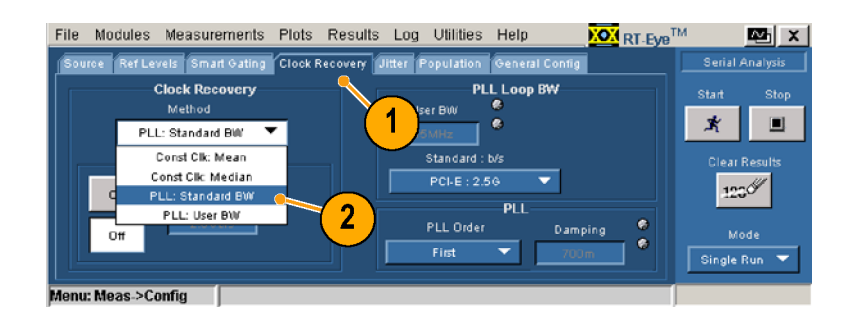

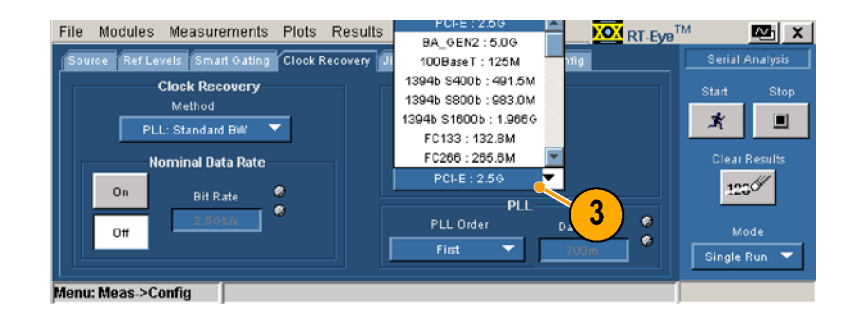

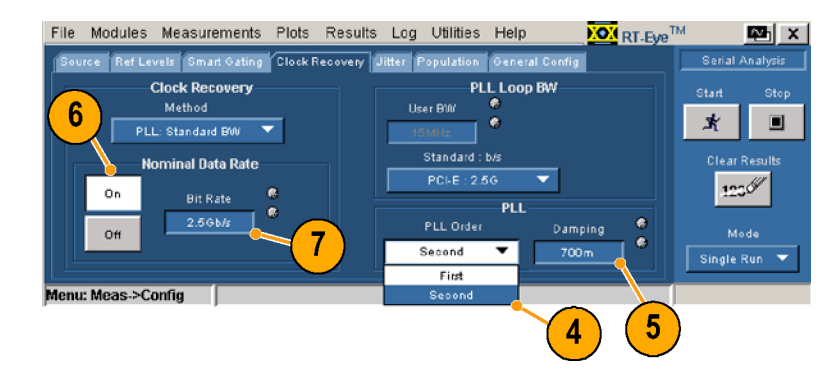

ユーザ定義の周波数帯域を持つ<br>PLL においてクロック・リカバリを セットアップするには、次の手順 こ<sub>ントップフ</sub>う。<br>を実行します。

- 1. Method(手法)ドロップダウン・ ボックスをクリックして、PLL(位 相ロック・ループ): User BW (ユーザ BW)を選択します。
- 2. User BW(ユーザ BW)コント ロールをクリックして、周波数 帯域を入力します。
- 3. このウィンドウの他のコントロー ルを使用するには、業界標準 の手順の指示に従います(ス テップ 4 から開始)。

コンスタント・クロック平均、あるいはコンスタント・クロック中心手法を使用して、クロック・リカバリを設定 するには、次の手順を実行します。

- 1. Method(手法)ドロップダウン・ボックスをクリックして、 Const Clk Mean(コンスタント・クロッ ク平均)、あるいは Const Clk Median(コンスタント・クロック中 心)を選択します。
- 2. クロック・リカバリ・ソフトウェアを 使用して、ビット・レートを明確 に規定するには、業界標準の 手順のステップ 6 および 7 を実行してくださ[い。](#page-66-0)

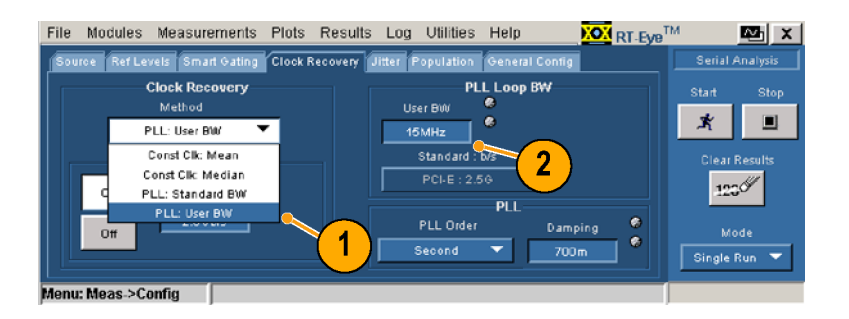

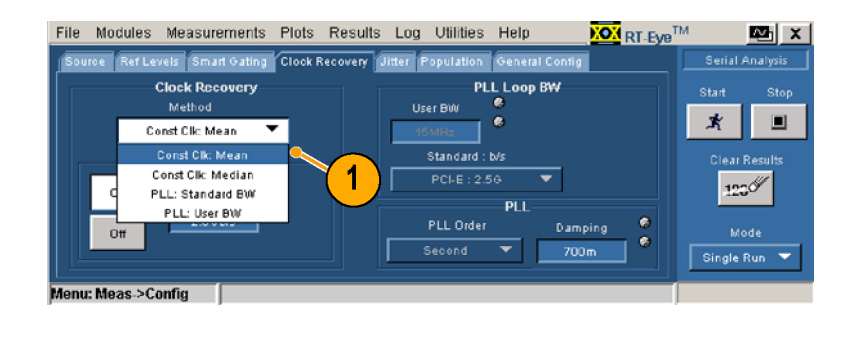

# ジッタ

Jitter(ジッタ)ウィンドウ内のコントロールを使用して、Jitter@BER 測定をセットアップします。 このコント ロールは、TIE ジッタ測定には必要ありません。

波形が周期的に繰り返されるパ ターンを持ち、ユニット・インターバ ルでのパターン長が既知の場合 は、次の手順を実行します。

- 1. Iitter(ジッタ)をクリックします。
- 2. Type(種類)ドロップダウン・ ボックスで、Repeating(繰り返 し)を選択します。

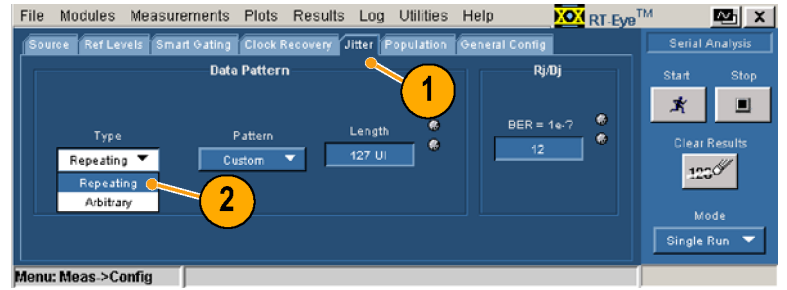

- 3. Pattern(パターン)ドロップダウ ン・ボックス内の業界標準ビッ ト・パターンの中から 1 つを選 択します。 パターンが一覧に ない場合は、Custom(カスタ ム)を選択します。
- 4. パターンとして、Custom(カスタ ム)を選択した場合は、パター ンの長さを入力します。
- 5. BER(ビット・エラー・レート)コン トロールをクリックして、ビット・ エラー・レートを入力します。◆ 内容から判断して、ratioはrate の間違いであると考えました◆ この BER(ビット・エラー・レー ト)におけるアイ・オープニング と総ジッタは外挿されます。

波形が繰り返しパターンを持たな い、あるいは長さが未知の 1 つの 繰り返しパターンを持つ場合は、 次の手順を実行します。

- 1. Jitter(ジッタ)をクリックします。
- 2. Type(種類)ドロップダウン・ ボックスで、Arbitrary(任意)を 選択します。
- 3. Window Length(ウィンドウ長) コントロールをクリックして、波 形のそれぞれのエッジに対し て、データ依存のジッタを計 算するのに使用されるヒストリ・ ビットの数を設定します (一般 的には、 5 ~ 10 ビット)。
- 4. Population(母集団)コントロー ルをクリックして、それぞれの ビット・パターンが、データ依 存のジッタ計算に対する基礎 として使用される前に観察で きるような最小の母集団を設 定します(一般的には、100 ~ 1000 以上)。
- 5. BER(ビット・エラー・レート)コン トロールをクリックして、ビット・ エラー・レートを入力します。 測定により、この BER におい てアイ・オープニングと総ジッ タは外挿されます。

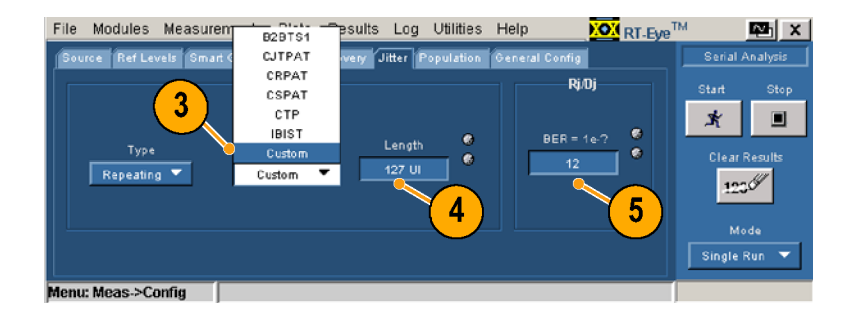

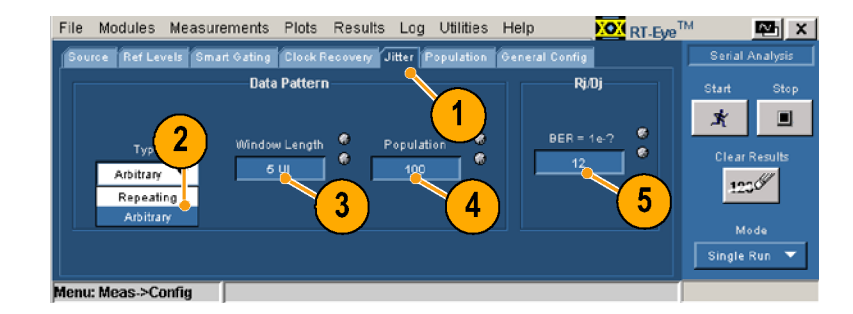

# 母集団

Population(母集団)ウィンドウ内の コントロールを使用して、選択し た測定を実行する最大の母集団 を設定します。 Free Run(フリー 実行)モードでは、すべての測定 において指定した母集団に達す ると、シーケンシングは自動的に 停止します。

- 1. Population(母集団)をクリック します。
- 2. On(オン)をクリックします。
- 3. Limit By(限界要因)ドロップダ ウン・ボックスで、Measurement (測定)、あるいは Acquisitions (アクイジション)を選択します。
- 4. Limit(限界)コントロールをク リックして、限界として設定する 測定あるいはアクイジションの 数を指定します。

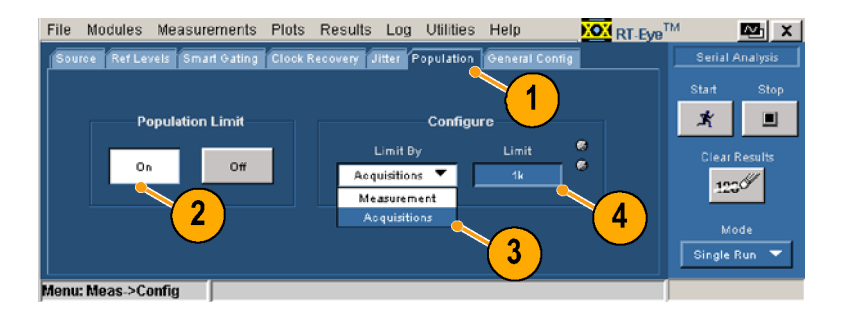

#### 一般的な設定

General Config(一般的な設定) ウィンドウ内のコントロールを使用 して、立上り、立下り、および振幅 の測定の限界を、トランジション· ビットあるいは全ビットにするかを 設定します。 スキャン・モードにお いても、最悪の場合におけるロギ ングを使用できます。

- 1. General Config(一般的な設 定)をクリックします。
- 2. クリックして、機能を切り替え ます。

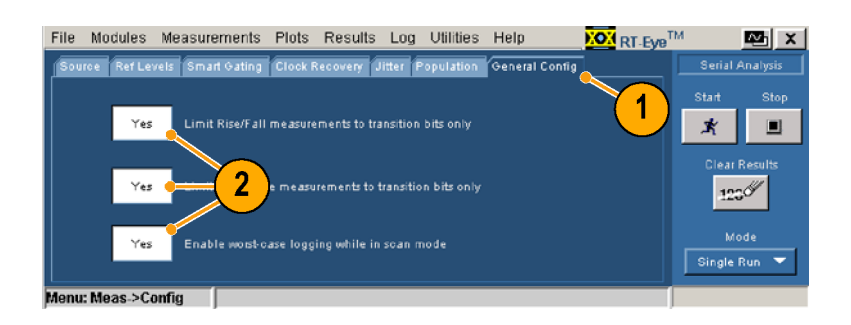

### 限界の設定

シリアル解析モジュールには、すべての測定と統計的な特性の組み合わせ、およびそれぞれの組 み合わせに対する適切なレンジの値を含む、限界ファイルが用意されています。 アプリケーション 。<br>は限界ファイルとマスク・ファイルを使用して、コンプライアンス・テストに対する合否ステータスを決 定します。 既存のファイルを表示して編集したり、あるいはテストのニーズを満たすような新しい 限界ファイルを作成したりすることができます。

#### 現在の限界の表示

現在の限界を表示するには、次の 手順を実行します。

1. Measurements (測定) > Limits  $^{\tilde{\Omega}}$ 表示 、...,,,, ここ,,, こ,,,,<br>Limits(限界)ウィンドウ<br>されます。<br>Off(オフ)をクリックしま されます。<br>Off(オフ)をクリックします。<br>Browse(参照)をクリックします。

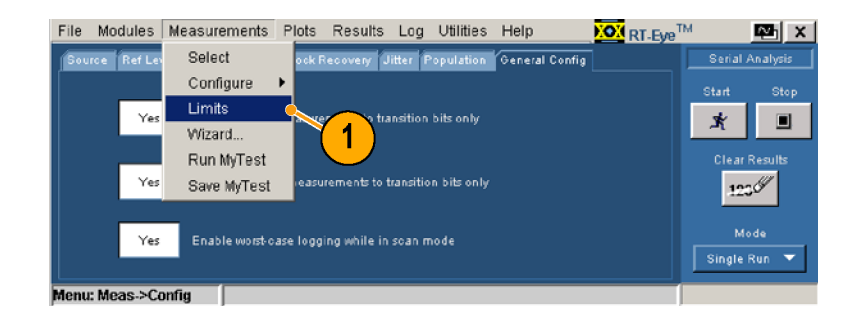

- 
- こ・・・・・。<br>Off(オフ);<br>Browse (参<br><sub>事</sub>まするK - コー・・・・・・ ラック・コーン。<br>3. Browse (参照)をクリックして<br>表示する限界ファイルを探<br>ます。<br>4. Current (現在)をクリックし、す。<br>RT-Eye の 限界ファイル・・・<br>ディタを使用して、現在選:<br>されている限界ファイルの
- 

- 表示する限界ファイルを探し<br>表示する限界ファイルを探し<br>ます。<br>A. Current (現在)をクリックしま<br>す。<br>RT-Eye の 限界ファイル・エ 択<br>ディタを使用して、現在選択<br>されている限界ファイルの値<br>を開き、表示します。◆Limits<br>を開き、表示します。◆Limits<br>Editor Editorは、Limits File ます。<br>Current (現在)をクリックします。<br>Current (現在)をクリックします。<br>RT-Eye の 限界ファイル・エ<br>ディタを使用して、現在選択<br>されている限界ファイルの値<br>を開き、表示します。◆Limits<br>Editor Editorは、Limits File<br>Editor Editorは、Limits File<br>Editorの間違いであると考え? ーCurrer。<br>「キャート」タてき<br>「キャンクできをEditor♪<br>Editor♪ す。<br>RT-Eye の 限界ファイル・エ<br>ディタを使用して、現在選択<br>されている限界ファイルの値<br>を開き、表示します。◆Limit<br>Editor Editorは、Limits File<br>Editorの間違いであると考え<br>した◆ す。 ディタを使用して、現在選択<br>されている限界ファイルの値<br>を開き、表示します。◆Limit<br>Editor Editorは、Limits File<br>Editorの間違いであると考え<br>した◆ されている限界ファイルの値を開き、表示します。◆Limit:<br>を開き、表示します。◆Limit:<br>Editor Editorは、Limits File<br>Editorの間違いであると考え:<br>した◆ を開き、表示します。◆Limits<br>Editor Editorは、Limits File<br>Editorの間違いであると考え、<br>した◆ Editor Editorは、Limits File<br>Editor Editorは、Limits File<br>Editorの間違いであると考えす<br>した◆ Editorの間違いであると考え<br>した◆<br>した◆  $L$ た $\bullet$ した◆

File Modules Measurements Plots Results Log Utilities Help **KON** RT-Fue<sup>TM</sup> l™n X Serial Analysis <u>Limits</u> **Limits File Editor**  $_0$ Current New  $Off$  $\star$  $\Box$  $\overline{2}$ 4  $123\%$ **Limits File CATekApplications\tdsrt** eye\modules\S | Browse .<br>Mode Single Run  $\overline{\mathbf{3}}$ nu: Meas->Limits

### 現在表示されている限界ファイルの編集

現在表示されている限界ファイル を編集するには、次の手順を実 行します。

- 5. ドロップダウン・ボックスおよび コントロールを使用して、任意 の測定、統計データ、下限値、 あるいは上限値を編集します。
- 6. 新しい測定を追加するには、 ツールバーで + をクリックしま す。. リストの最後に、測定と して選択された新しいラインが None(なし)の部分に追加され ます。 この測定をセットアップ してください。
- 7. ある測定を除去するには、測 定として None(なし)を選択し て、Compact(圧縮)をクリック します。 圧縮により、None(な し)に設定された測定はすべて 除去されます。
- 8. Validate(有効化)をクリックし て、それぞれの測定に対する 限界が有効で、重複する測定 がないことを確認します。

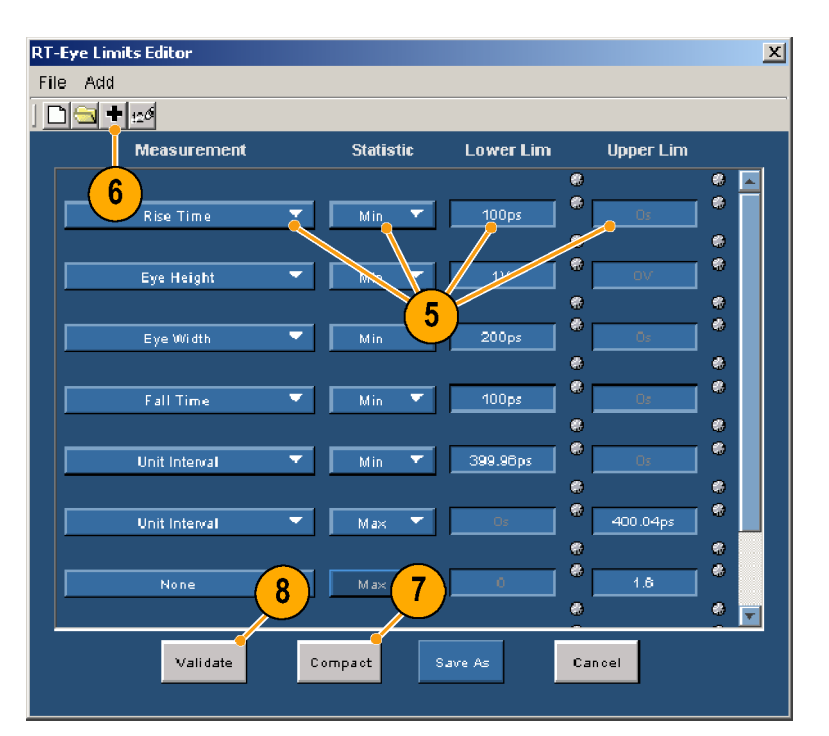

#### 限界の一覧の表示

9. 現在表示されているファイルの 一覧を表示するには、File(ファ イル) > Show Summary(一覧の 表示)を選択します。 Summary(一覧)ウィンドウが表 示されます。

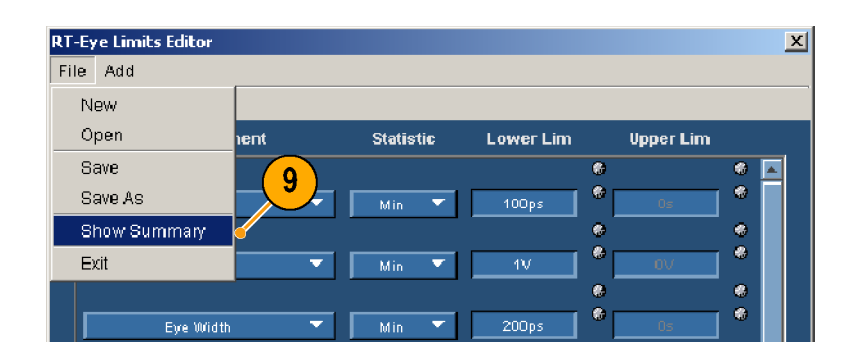
<span id="page-72-0"></span>一覧表は、設定したすべての<br>測定、統計データ、下限値、お よび上限値を表示します。

10. OK (OK)をクリックします。 10.OK(OK)

# **XX** Summary ×l Rise Time, Min, 1.0E-10, 0.0<br>Eye Height, Min, 1.0, 0.0<br>Eye Width, Min, 2.0E-10, 0.0<br>Fall Time, Min, 1.0E-10, 0.0 Unit Interval, Max, 0.0, 4.00040000000000005E-10<br>None, Max, 0.0, 1.5999999999999999<br>High Amplitude, Max, 0.0, 1.6<br>TIE Jitter, Max, 0.0, 1.0E-10 оĸ  $10<sup>2</sup>$

# 限界ファイルの保存

- 11. Cancel(キャンセル)をクリックし<br>て、すべての変更を保存せず にエディタを閉じます。
- 12. Save As (名前を付けて保存)を クリックして、ファイルを保存し ・・・。<br>ます。現在のファイルに上書<br>きしたい場合け、ファイルを異 。<br>きしない場合は、ファイルを異<br>なる名前で保存するようにして なる名前で保存するようにして ください。
- 13.RT-Eye の限界エディタを閉じ 13.RT-Eye の限界エディタを閉じ まち<br>-<br>-

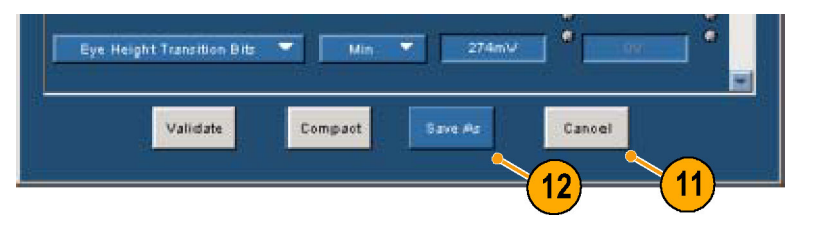

#### <span id="page-73-0"></span>限界の使用

- 
- て、On(オン)をクリックします。<br>15. Start (開始)をクリックします。<br>Result Summary (結果一覧)<br>ウィンドウが表示されます。 Start(開始)をクリックします。<br>Result Summary(結果一覧)<br>ウィンドウが表示されます。 Result Summary (結果一覧) ウィンドウが表示されます。
- アイ・ファンド こじこうじ<br>-<br>クイ・ファンド こじこう こ、PASS/FAIL (合否判定)<br>最の Status (ステータス) 欄る<br>確認します。 -果の Status(ステータス)欄を<br><br>確認します。<br> 、確認します。<br>確認します。<br> 確認します。

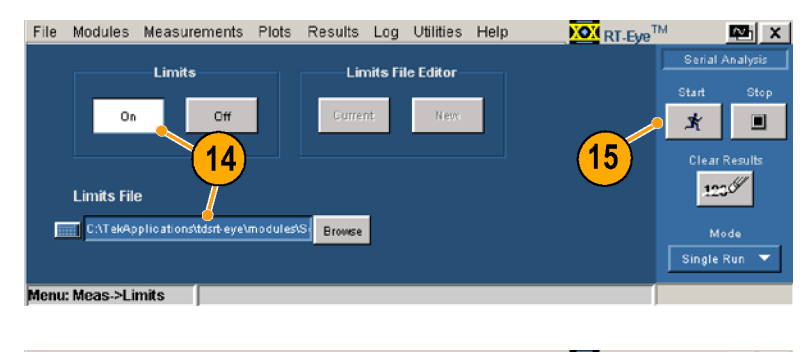

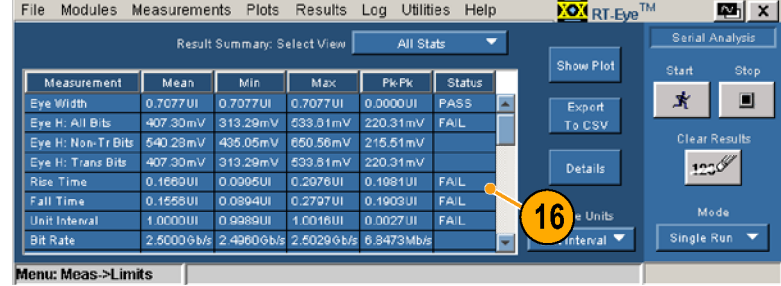

# <span id="page-74-0"></span>アプリケーション例

### 合否判定限界を持つカスタム・コンプライアンス・モジュールの作成

このアプリケーション例では、スペクトラム手法を使用した T11.2 MJSQ 方法に準拠したジッタ解析の実行方法を示します。 セットアップ・ウィザードを使用すると、すばやい設定、測定の実行、プロットの表示、アイ・ダイアグラムに対する適切なマスクの選択、限界モジュールの定義、コンプライアンス・レポートの作成、およびテストの保存が実行できます。<br>セットアイ・ダイアグラムに対する適切なマスクの選択、限界モジュールの定義、コンプライアンス・レ<br> :<br>示、アイ・ダイアグラムに対する適切なマスクの選択、限界モジュールの定義、コンプライアンス・レ<br>ポートの作成、およびテストの保存が実行できます。セットアップ・ウィザードは、アプリケーションを<br>再起動した際、あるいは随時実行できます。 示、アイ・ダイアグラムに対する適切なマスクの選択、限界モジュールの定義、コンプライアンス・レ

再起動した際、あるいは随時実行できます。<br>再起動した際、あるいは随時実行できます。<br>この例で使用する信号は、127 bit の PRBS 繰り返しパターンです。 位相整合された SMA ケーブルを 再起動した際、あるいは随時実行できます。<br>この例で使用する信号は、127 bit の PRBS 繰り返しパターンです。 位相整合された SMA ケーブルを<br>備えた Tektronix P7380SMA 差動プローブを、2.5Gb/s の信号ソースの正および負の出力に接続しま す。 その際、差動プローブは、機器のチャンネル 1 に接続します。

RT-Eye シリアル・データ・コンプライアンスおよび解析アプリケーションは、機器にインストールされ て使用可能であることが必要です。

#### RT-Eye アプリケーションの起動

1. 機器の前面パネルの AUTOSET(オートセット) を押して、差動信号を表示し ます。

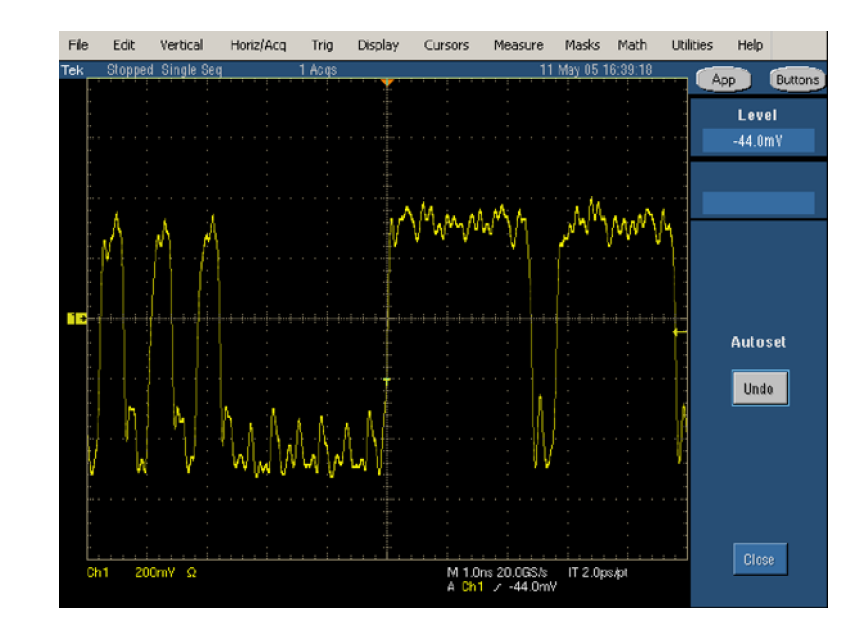

- 2. アプリケーションの起動は次の ように行います。
	- 非 B あるいは、非 C モデ ルのオシロスコープの場合 は、File (ファイル)> Run Application(アプリケーショ ンの実行) > RT-Eye Serial Compliance and Analysis (RT-Eye シリアル・コンプラ イアンスおよび解析)を選 択します。

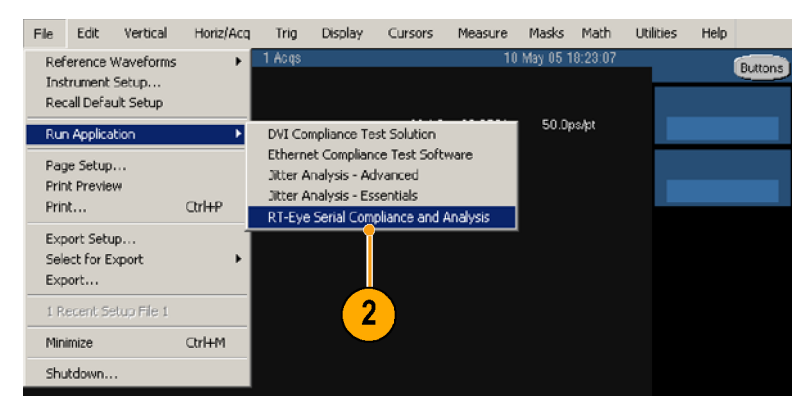

シロスコープの場合は、App(アプリケーション)<br>RT-Eye Serial Compliano<br>and Analysis(RT-Eye シ<br>ブル・コンプライアンスおび解析)を選択します。<br>び解析)を選択します。<br>面の下側に、RT-Eye ア:<br>ションが表示されます。 App (アプリケーション) )<br>RT-Eye Serial Complianc<br>and Analysis (RT-Eye シ<br>アル・コンプライアンスお<br>び解析)を選択します。<br>面の下側に、RT-Eye ア:<br>ニションが表示されます。 RT-Eye Serial Compliance<br>and Analysis (RT-Eye シリアル・コンプライアンスお。<br>び解析)を選択します。<br><br><br>面の下側に、RT-Eye アフ<br>ーションが表示されます。 and Analysis (RT-Eye シリアル・コンプライアンスおよび解析)を選択します。<br>び解析)を選択します。<br>面の下側に、RT-Eye アプ<br>=ションが表示されます。 - アル・コンプライアンスおよび解析)を選択します。<br>アル・コンプライアンスおよび解析)を選択します。<br>面の下側に、RT-Eye アプ<br>-ションが表示されます。

び解析)を選択します。<br>面の下側に、RT-Eye アプリ<br>-ションが表示されます。<br>-ションが表示されます。 - ^^; ^; ^ a \_\_; ^; ^; ^;<br>面の下側に、RT-Eye ア<br>-ションが表示されます。 ケーションが表示されます。<br>ケーションが表示されます。<br> ケーションが表示されます。

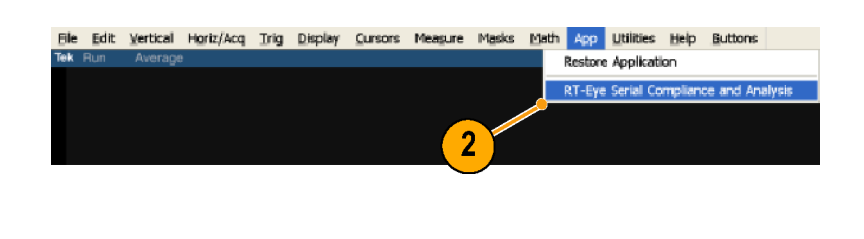

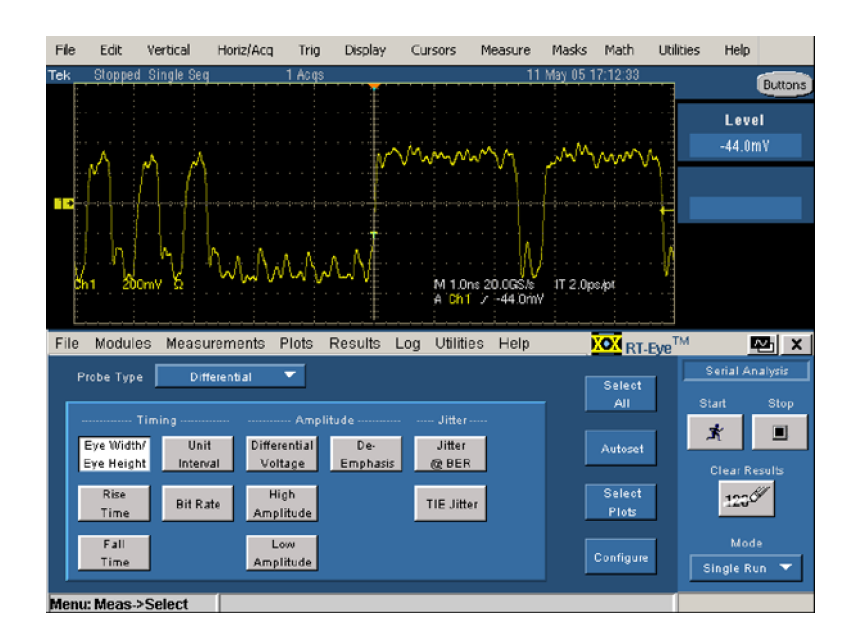

#### セットアップ・ウィザードの実行

- 
- ダイアログ・ボックスが表示さん<br>あ場合は、Run Wizard(ウィザードの実行)をクリックします。<br>- デードの実行)をクリックします。<br>- アービット Welcome(ようこそ)<br>- ダイアログ・ボックスが表示され<br>ない場合は、Measurements(測定)>Wizard(ウィザード)…を<br>選択してください。 れる場合は、Run Wizard(ウィザードの実行)をクリックします。<br>マードの実行)をクリックします。<br>す。<br>RT-Eye に Welcome(ようこそダイアログ・ボックスが表示さ;<br>ない場合は、Measurements(;<br>定)> Wizard(ウィザード)…。<br>選択してください。 ・ザードの実行)をクリックします。<br>す。<br>RT-Eye に Welcome(ようこそ)<br>ダイアログ・ボックスが表示され<br>ない場合は、Measurements(1)<br>定)> Wizard(ウィザード)…を<br>選択してください。 す。<br>FT-Eye に Welcome(ようこそダイアログ・ボックスが表示さない場合は、Measurements(<br>ない場合は、Measurements(<br>定)> Wizard(ウィザード)…<br>選択してください。 - Rグな定選 ・ダイアログ・ボックスが表示されてい場合は、Measurements(測定)> Wizard(ウィザード)…を選択してください。 ない場合は、Measurements(測定)> Wizard(ウィザード)…を選択してください。 定)> Wizard(ウィザード)…を注)> Wizard(ウィザード)…を<br>選択してください。 (選択してください。)<br>選択してください。<br>… 選択してください。

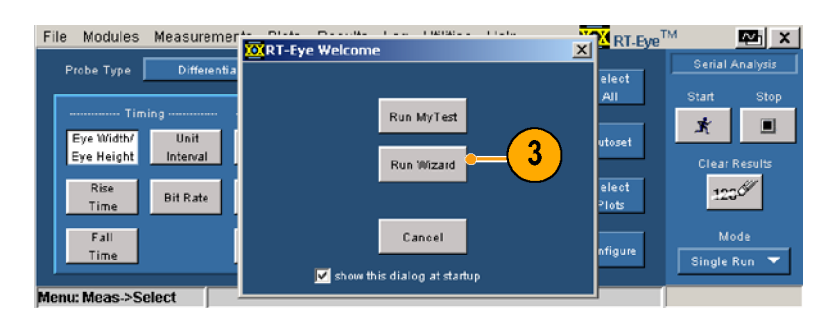

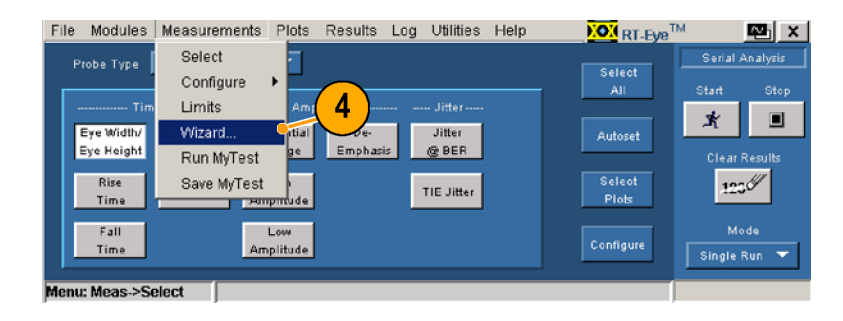

- 5. セットアップ・ウィザードで次の 選択を実行します。 ステップ 1 — Differential(差 動) ステップ 2 — Ch1 ステップ 3 — PCIE: 2.5G ステップ 4 — Timing(タイミ ング)、Amplitude(振幅)、 TIE Jitter(TIE ジッタ)、 Jitter@BER、Repeating(繰 り返し)、127 UI ステップ 5 — Yes(はい) ステップ 6 — Yes(はい) ステップ 7 — Eye Diagram (アイダイアグラム)、 Spectrum(スペクトラム)、 Bathtub Curve(バスタブ曲
- 6. Run(実行)をクリックします。

タ・ヒストグラム)

線)、Jitter Histogram(ジッ

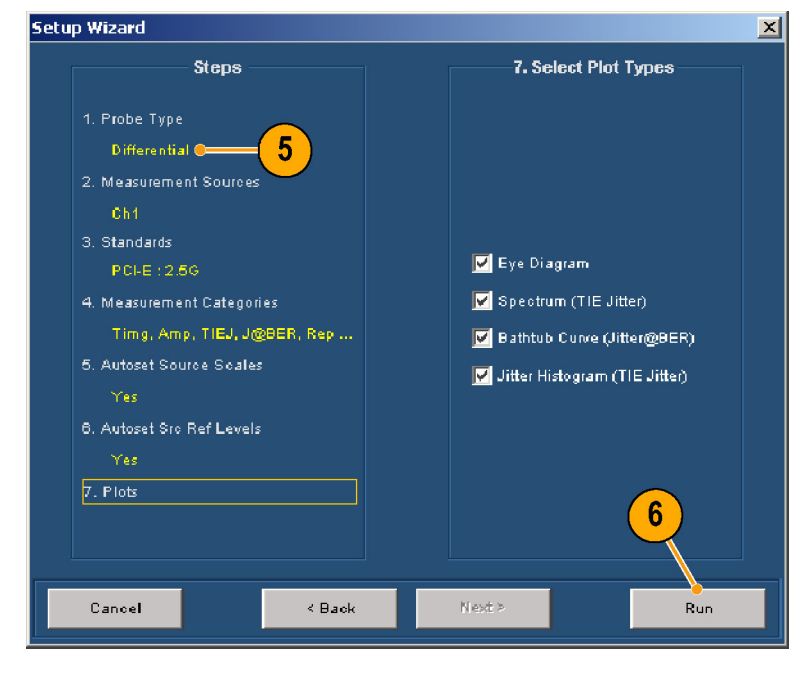

#### 結果の表示

- 7. 結果を表示します。 プロット一覧ウィンドウは選択 したプロットを表示し、結果一 覧ウィンドウは測定値を表示し ます。
- 8. Details(詳細)をクリックします。

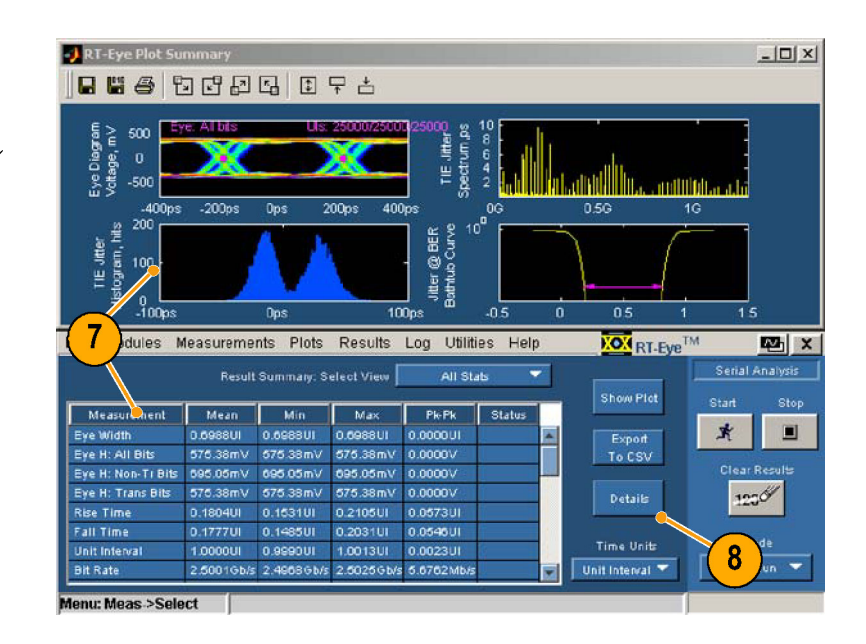

- 9. Select Measurement(測定の選 択)ドロップダウン・ボックスか ら、Jitter @ BER を選択します。
- 10. Jitter @ BER 測定の詳細を表 示します。

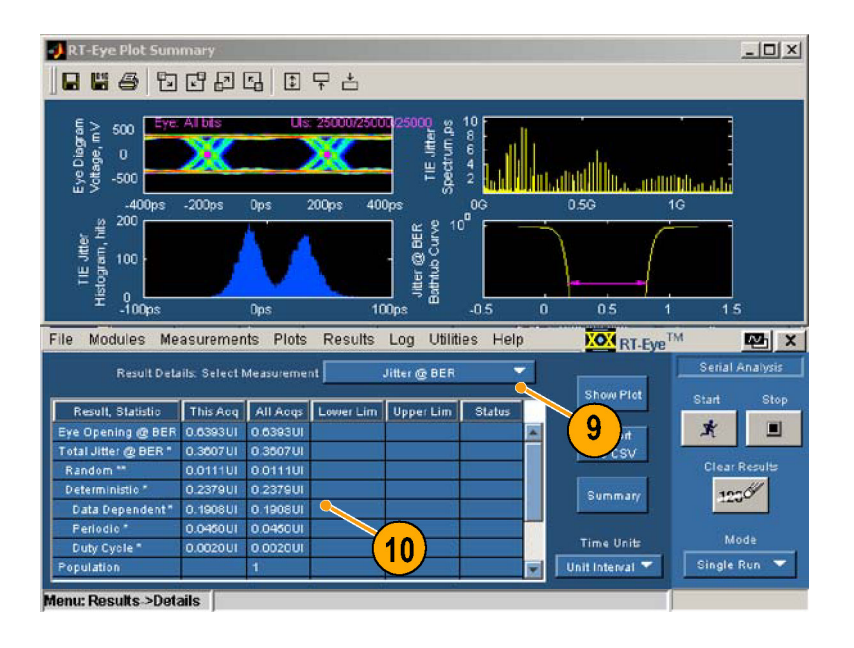

# 表示された結果の要約

ジッタの 3 つのプロットおよびそれに対応する測定値は、Rj/Dj 分離のスペクトラム手法を使用したジッ タ測定の一般的な方法を示します。

TIE ヒストグラム(左下側のプロット)は、オシロスコープ上でのジッタ測定の伝統的な手法です。 こ の手法は、適当な時間量において達成される統計的な確実性によって制限されます。 さらに高度 な DSP 手法は、ジッタのアイ・オープニング、総ジッタ、ランダム・ジッタ、および周期性ジッタを決 定するのに使用されます。

TIE の測定値は、生の TIE データ上で FFT を実行することにより、周波数領域に変換され、右上側の プロットに示されるジッタ・スペクトラムを作成します。 周波数領域でのスパイクは、周期性ジッタを表し ます。 さらに解析を行うと、デューティ・サイクル歪み(DCD)を示すスパイク、データ依存ジッタ(DDJ)、 および周期性ジッタ(PJ)の特定を行うことができます。 これらの値が除去されると(DJ)、残りがランダ ム・ジッタ(RJ)を表すノイズ・フロアになります。

これらの変換された値は、右下側のプロットに示される、一般的にバスタブ曲線と呼ばれる累積分布関 数(CDF)を作成するのに使用されます。 10 -12 BER におけるマゼンタのラインは、ジッタのアイ・オー プニング測定を表します。 測定結果には、次の式が適用されます。

Eye Opening(アイ・オープニング) @ BER = [1 UI - Total Jitter(総ジッタ) @ BER]

ジッタ測定のスペクトラム手法に関するより詳しい情報については、次に示す、ジッタおよび信号品質 における手法(MJSQ)の PDF ファイルを参照してください。

http://www.t11.org/ftp/t11/pub/fc/mjsq/04-101v4.pdf

#### マスクの使用

測定が実行され、関連するプロッ トが表示されました。 次に、アイ・ ダイアグラム・プロット上にカスタ ム、あるいは業界標準のマスクを 表示します。

を選択します。 を選択します。

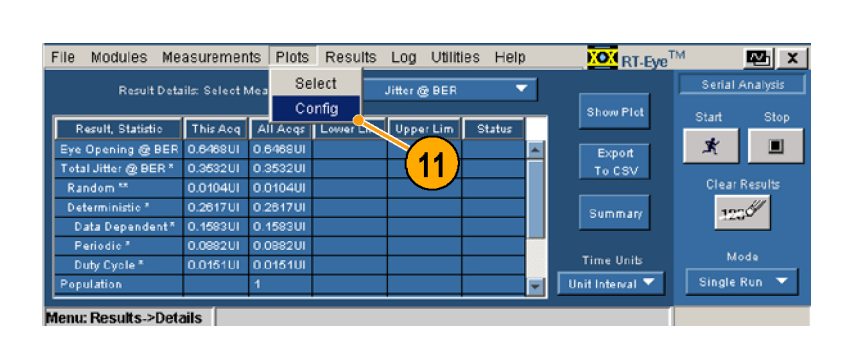

- 
- 12.1 をクリックします。<br>13. Browse (参照)をクリックします。<br>参照ウィンドウが開きます。 13.Browse(参照)をクリックします。 参照ウィンドウが開きます。

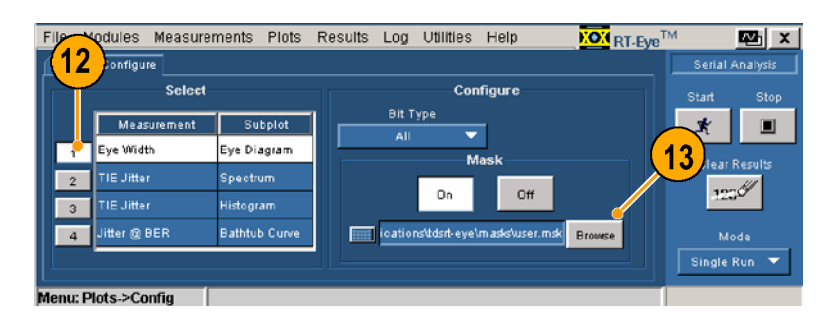

- PCI Express フォルダを探して<br>選択します。<br>15.Open(開く)をクリックします。 選択します。<br>Open(開く)をクリックします。<br>
- ーン・・・・・。<br>Open (開く)を 15.Open (pm v) とクリックしょう。<br>-<br>-

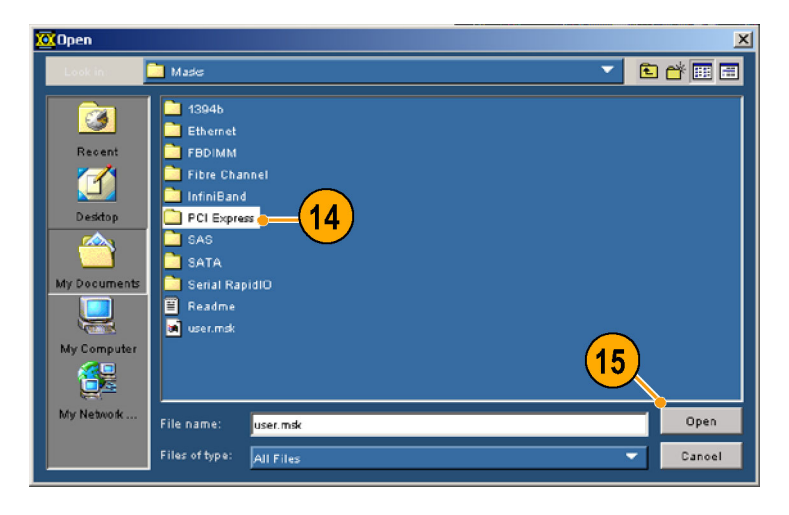

- 
- マスク)を選択します。<br>マスク)を選択します。<br>17. Open (開く)をクリックします。<br>マスク・ファイルが 開いて、<br>Mask (マスク)が On (オン)に<br>切り替わります (Off(オフ)だっ Open (開く)をクリックしてスク・ファイルが 開い<br>Mask (マスク)が On (スリリ替わります (Off(オンリリ替わります) 17.Open(開く)をクリックします。 Mask(マスク)が On(オン)<br>切り替わります(Off(オフ)た<br>た場合)。 切り替わります (Off(オフ)だく<br>切り替わります (Off(オフ)だく<br>た場合)。 た場合)。<br>た場合)。<br>こ た場合)。

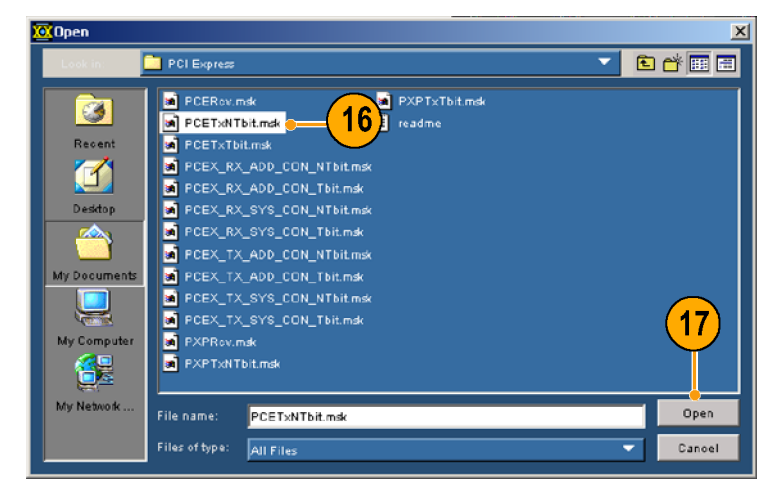

- 18. マスクファイルを開いたときに、 マスクは自動的にオンに切り替 わることに注意してください。
- 19. Select(選択)をクリックします。
- 20. Refresh(更新)をクリックします。 プロットは、以前に実行され た測定値を使用して再計算さ れ、アイ・ダイアグラムが選択し たマスクとともに表示されます。

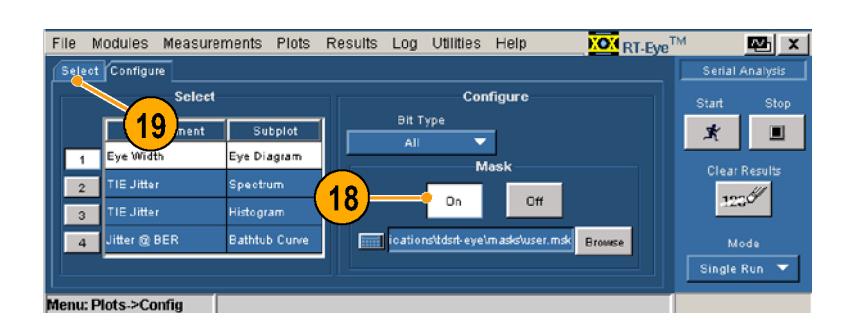

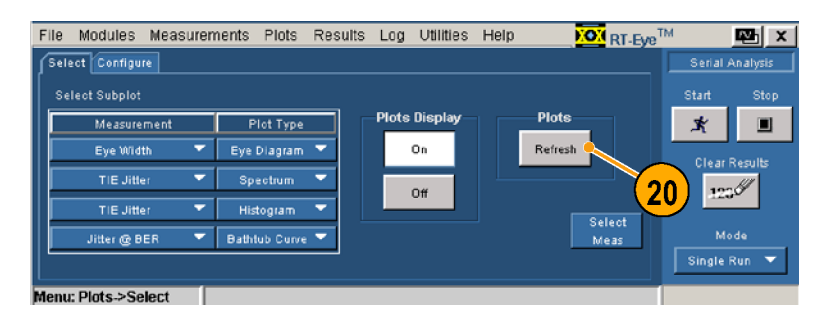

21. マスク・ヒットがある場合は、白 色のドットとして表示されること に注意してください。

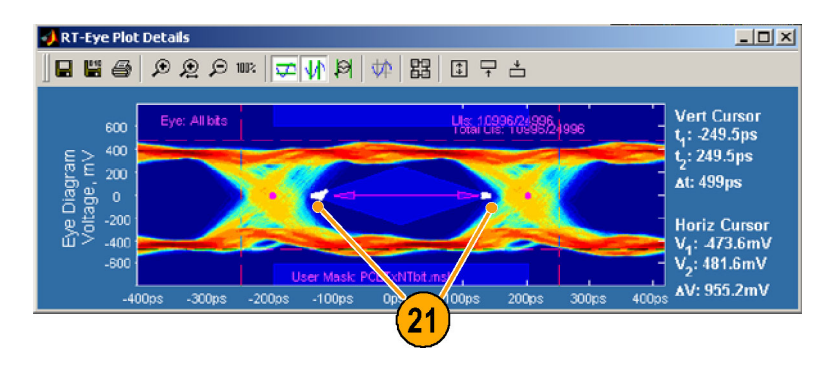

# 限界モジュールの定義

測定が実行されて、プロットが表示 され、アイ・ダイアグラムに業界標 準のマスクが追加されました。次 に、限界モジュールを作成して、 以前に実行された TIE ジッタ測定 にある限界を適用します。

22.Measurements(測定) > Limits (限界)を選択します。

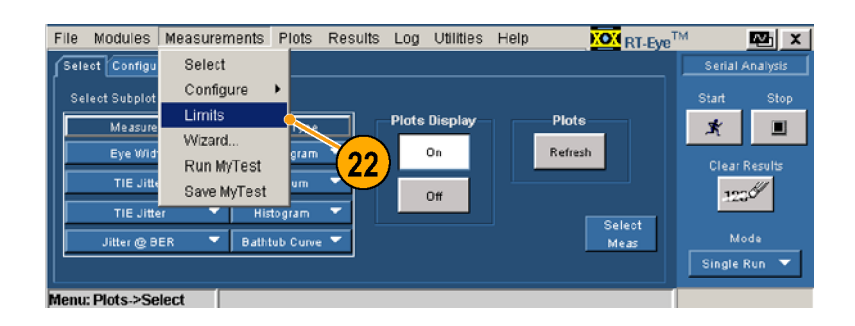

す。<br>RT-Eye の Limits Editor (限界<br>エディタ)ウィンドウが開きます。<br>24. Measurement (測定)ドロップタ<br>ウン・ボックスから、TIE Jitter<br>(TIE ジッタ)を選択します。 - G<br>RT-エテ<br>Mea<br>ウン<br>(TIH エディタ)ウィンドウが開きます。<br>Measurement (測定)ドロップダウン・ボックスから、TIE Jitter<br>(TIE ジッタ)を選択します。<br>Statistic (統計)ドロップダウン・<br>ボックスから、Min (最小値)を

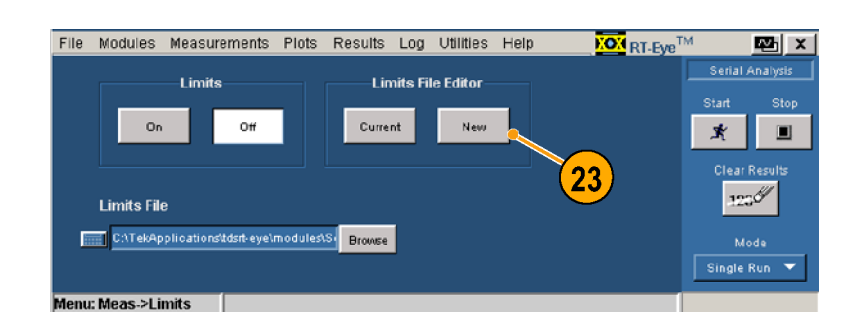

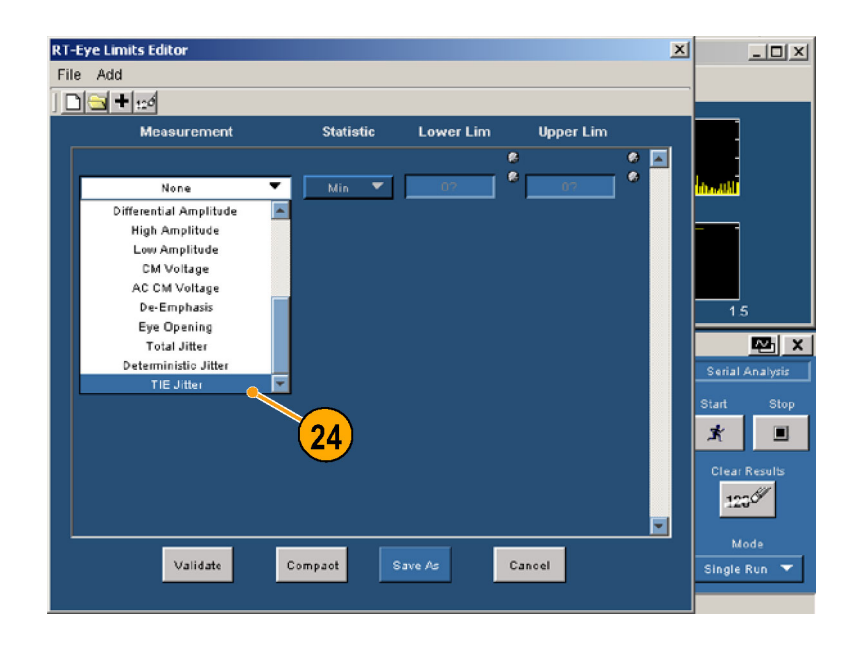

- Measurement (測定)ドロップダ<br>ウン・ボックスから、TIE Jitter<br>(TIE ジッタ)を選択します。<br><br><br>ボックスから、Min (最小値)を<br>ポックスから、Min (最小値)を ウン・ボックスから、TIE Jitter<br>(TIE ジッタ)を選択します。<br>25. Statistic (統計)ドロップダウン・<br>ボックスから、Min (最小値)を<br>選択します。<br>26. Lower Lim (下限値)ボックス<br>に、-60ps と入力します。 (TIE ジッタ)を選択します。<br>Statistic (統計)ドロップダウン<br>ボックスから、Min (最小値)を<br>選択します。<br>Lower Lim (下限値)ボックス<br>に、-60ps と入力します。 Statistic (統計)ドロップダウ;<br>Statistic (統計)ドロップダウ;<br>ボックスから、Min (最小値)<br>選択します。<br>Lower Lim (下限値)ボックン<br>に、−60ps と入力します。 ボックスから、Min (最 小値)を<br>選択します。<br>26. Lower Lim (下限値)ボックス<br>に、-60ps と入力します。
- 選択します。<br>Lower Lim(下限値)ボックス<br>に、-60ps と入力します。 Lower Lim (ヿ)<br>Lower Lim (ヿ)<br>に、-60ps と、<br>´ック・スタート に、-60ps と入力します。<br>に、-60ps と入力します。<br>クイック・スタート・ユーザ・マニ<u>-</u>

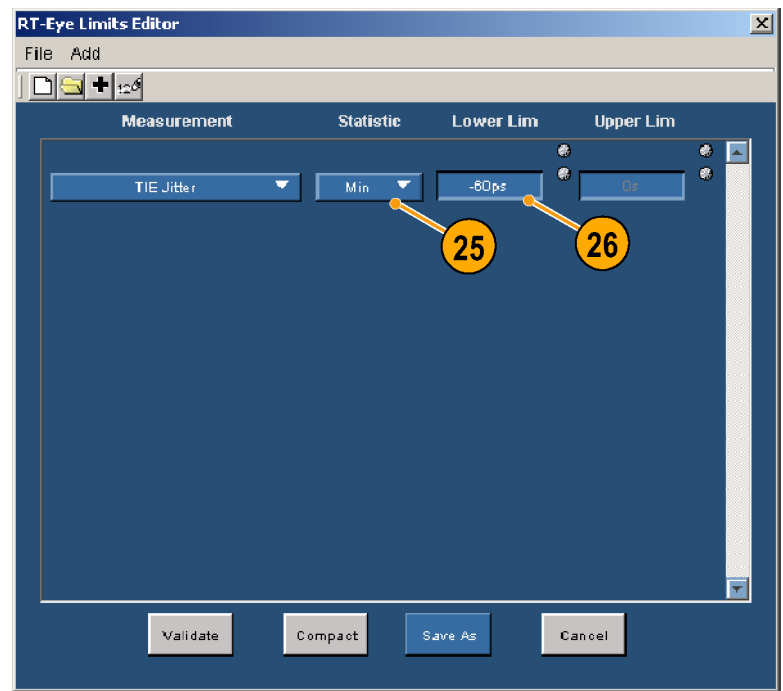

- 27. + をクリックして、別の測定を追
- 28. Measurement (測定)ドロップダ ウン・ボックスから、TIE Jitter (TIE ジッタ)を選択します。
- 29. Statistic (統計)ドロップダウン・ ボックスから、Max(最大値)を 選択します。
- 30. Upper Lim (上限値)ボックス に、60ps と入力します。
- 31. Save As (名前を付けて保存)を<br>クリックします。 クリックします。<br><br>Save (保*左*)ウィンドウが表示さ シックします。<br>Save (保存)ウィ れます。 れます。
- 32. ファイル名として、Jitter.lim と<br>入力します。
- 33. Save (保存)をクリックします。 Save (保存)ウィンドウが閉じま<br>す。 コンドイングイングル <sub>トーン</sub>トーン<br>す。 す。

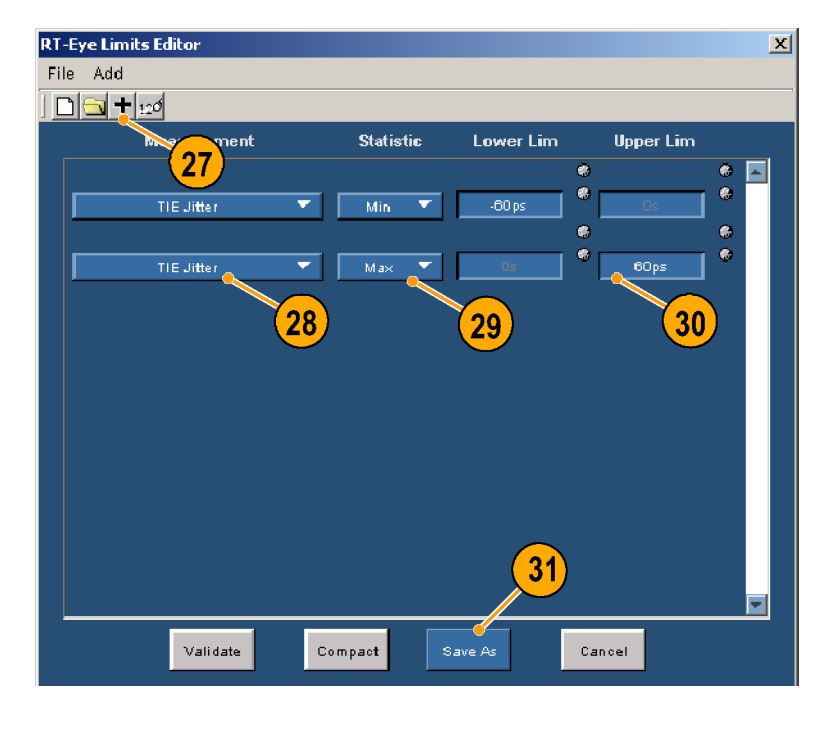

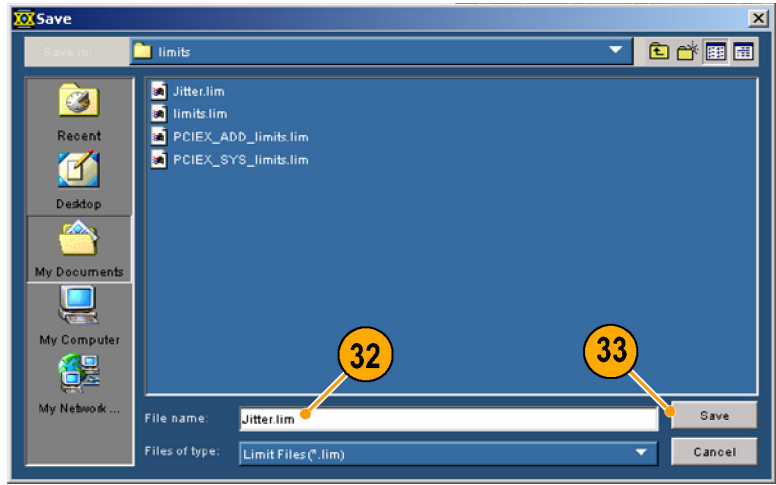

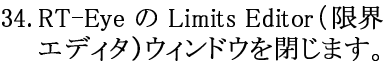

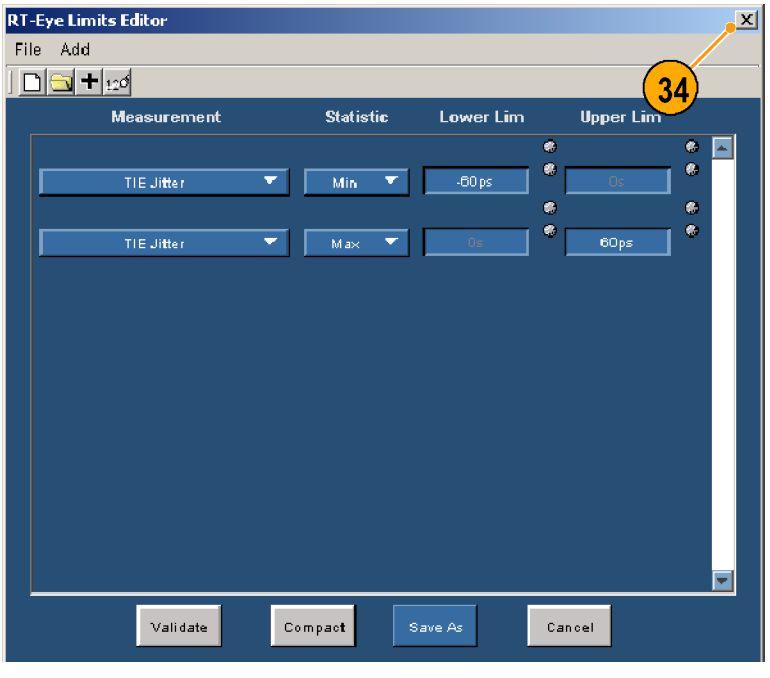

35.Browse(参照)をクリックします。

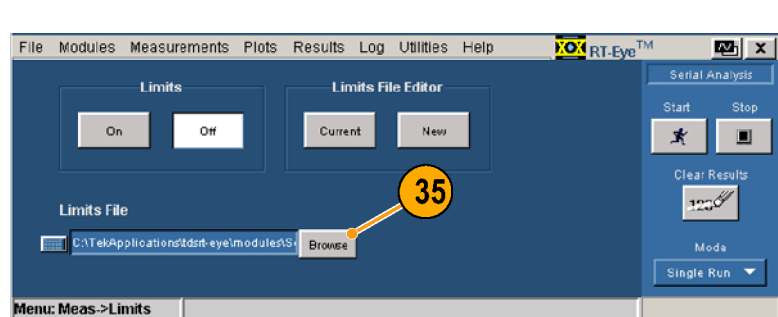

- 36. 限界ファイルとして、Jitter.lim を選択します。
- 37. Open(開く)をクリックします。<br>Limits(限界)の参照ウィンドウ Limits (似分) ハンティ・ア<br>が聞じます が閉じます。

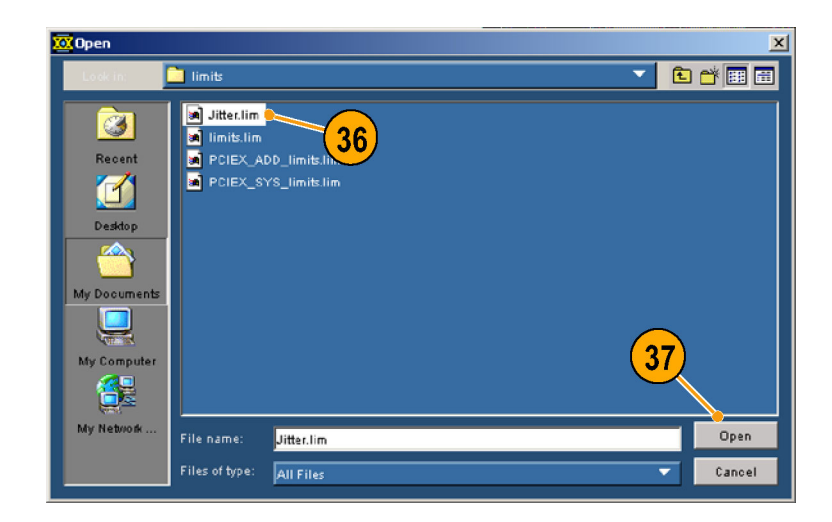

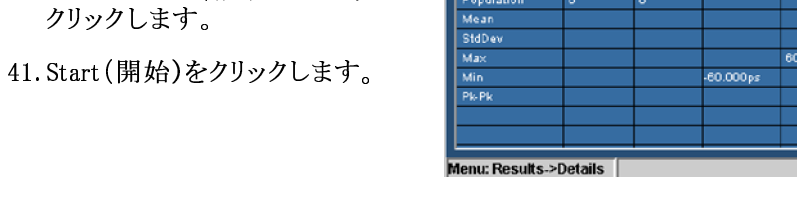

Population

42. TIE Jitter(TIE ジッタ)を選択 します。

40. Clear Results(結果のクリア)を

38. On(オン)をクリックします。

を選択します。

43.限界ファイルでセットアップした 測定限界の合否判定ステータ スに注意してください。

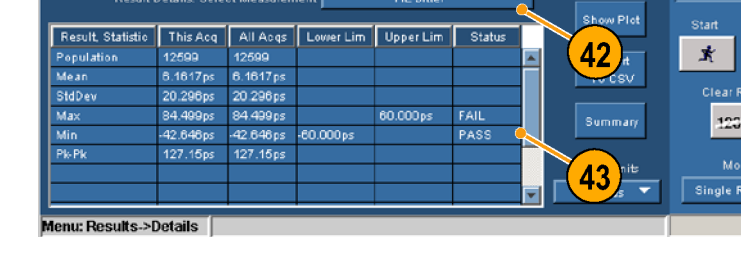

File Modules Measurements Plots Results Log Utilities Help

### コンプライアンス・レポートの作成

示され、アイ・ダイアグラムに業界<br>標準のマスクが追加されました。<br>標準のマスクが追加されました。<br>そして TIE ジッタ 限界ファイルを<br>作成しました。次に、コンプライフ<br>ンス・レポートを作成します。次の 標準のマスクが追加されました。<br>そして TIE ジッタ 限界ファイルを<br>そして TIE ジッタ 限界ファイルを<br>作成しました。次に、コンプライア<br>ンス・レポートを作成します。次の<br>手順を実行します。<br>44 Utilities (ユーティリティ) ゝ ・・して TIE ジッタ 限界ファイルを作成しました。次に、コンプライフ<br>作成しました。次に、コンプライフ<br>ンス・レポートを作成します。次の<br>手順を実行します。<br>44.Utilities (ユーティリティ) ><br>Renorts (レポート)を選択しま 作成しました。次に、コンプライアンス・レポートを作成します。次の<br>シス・レポートを作成します。次の<br>手順を実行します。<br>44. Utilities (ユーティリティ) ><br>Reports (レポート)を選択しま

ンス・レポートを作成します。次の<br>手順を実行します。<br>44. Utilities (ユーティリティ) ><br>Reports (レポート)を選択します。 手順を実行します。<br>44. Utilities (ユーティリティ) ><br>Reports (レポート)を選択します。 44. Utilities (ユーテ<br>Reports (レポート<br>す。 Reports (レポート)を選択しま Reports<br>す。<br>す。  $\ddot{ }$ 

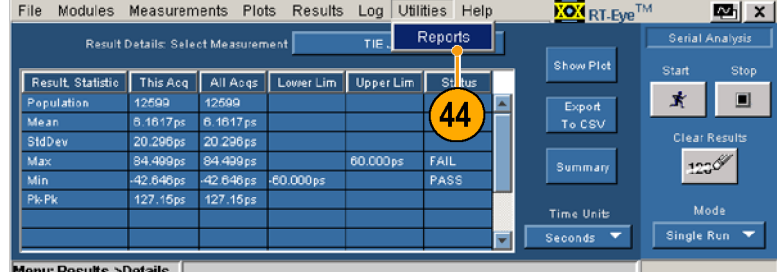

<span id="page-83-0"></span>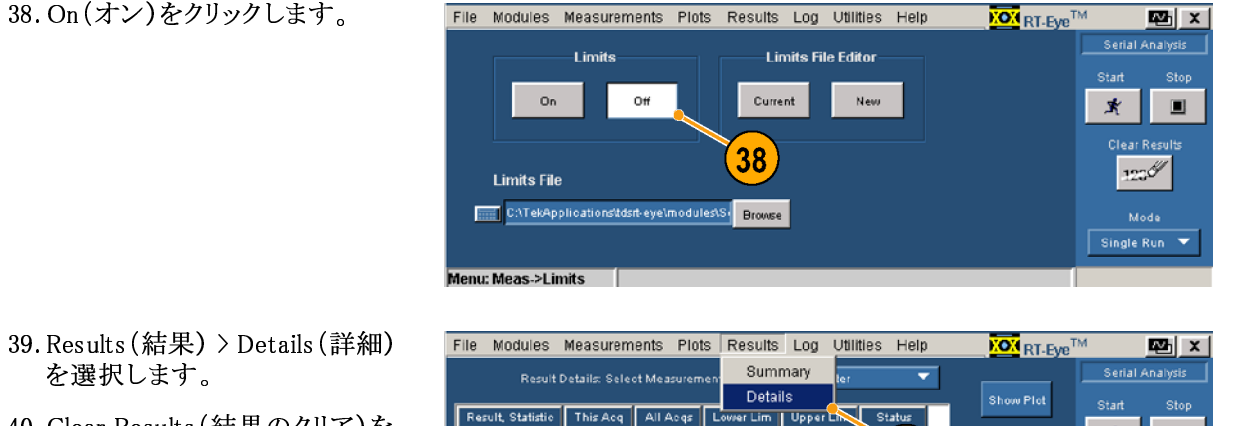

000 ps

 $\overline{\mathbf{x}}$ 

 $125$ **Mode** 

Single Run

Export<br>To CSN

 $\sqrt[3]{41}$ 

40  $\frac{1}{\pi}$ 

**KOM** RT-Eye<sup>TM</sup>

39

 $\blacksquare$ 

 $\mathbf{z}$ nalivsis

 $\blacksquare$ 

Í

<span id="page-84-0"></span>45. Generate(作成)をクリックしま す。

レポート・ゼネレータが終了す るまで待ちます。

完了すると、レポートが表示 されます。 (必要な場合は、 Alt+Tab キーの組み合わせを 使用して、レポートを前面に移 動します。)

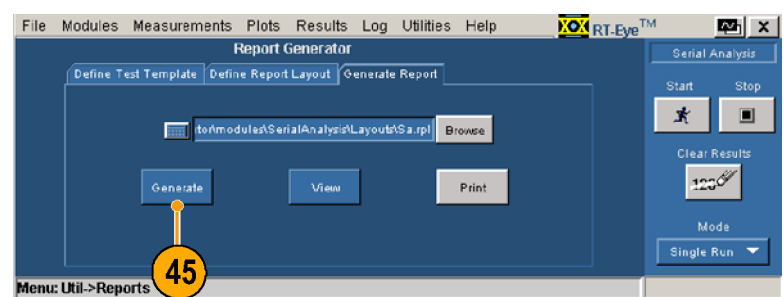

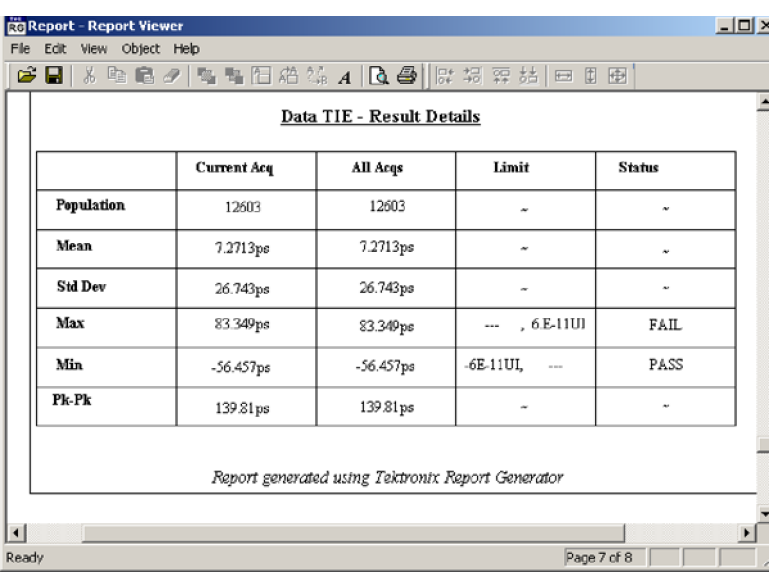

#### MyTest(マイ・テスト)の使用

カスタムのコンプライアンス・テス ト・モジュールを作成しました。 次 に、MyTest(マイ・テスト)を使用 して、テストを保存し、アプリケー ションを起動した際に、あるいは随 時テストを自動的に実行できるよ うにします。

MyTest(マイ・テスト)として設定 を保存するには、次の手順を実 行します。

46.Measurements(測定) > Save MyTest(MyTest の保存)を選 択します。 現在のセットアップが、MyTest

(マイ・テスト)として保存され ます。

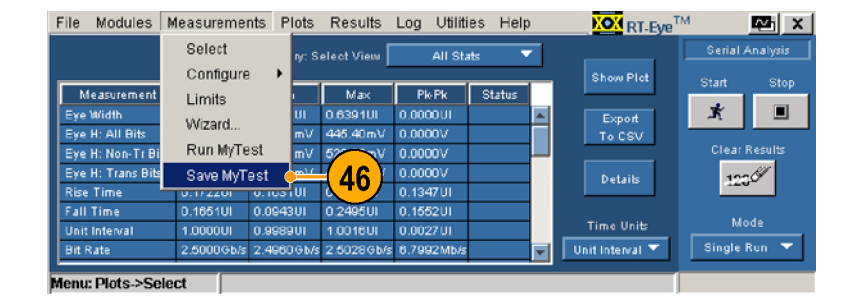

- 47. File(ファイル) > Exit(終了) を選択します。 Exit RT-Eye(RT-Eye の終了) ダイアログ・ウィンドウが表示さ れます。
- 48.No(いいえ)をクリックして、オ シロスコープの設定を復元せ ずに終了します。

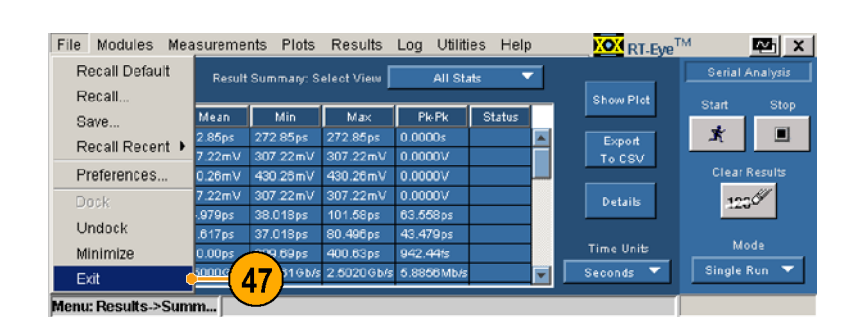

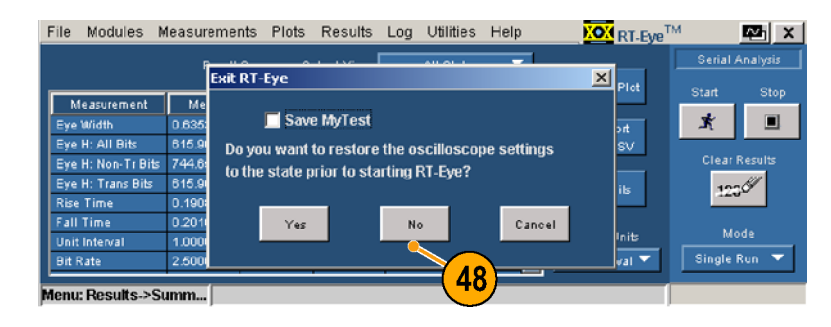

RT-Eye アプリケーションを起動 する際に表示される、RT-Eye の Welcome(ようこそ)ダイアログ・ボッ クスから MyTest(マイ・テスト)を 実行するには、次の手順を実行 します。

- 49. アプリケーションの起動は次の ように行います。
- 非 B あるいは、非 C モデルの オシロスコープの場合は、File (ファイル) > Run Application (アプリケーションの実行) > RT-Eye Serial Compliance and Analysis(RT-Eye シリアル・コ ンプライアンスおよび解析)を 選択します。 RT-Eye の Welcome(ようこそ) ダイアログ・ボックスが表示さ れます。
- B および C モデルのオシロ スコープの場合は、App(ア プリケーション) > RT-Eye Serial Compliance and Analysis (RT-Eye シリアル・コンプライ アンスおよび解析)を選択しま す。

RT-Eye の Welcome(ようこそ) ダイアログ・ボックスが表示さ れます。

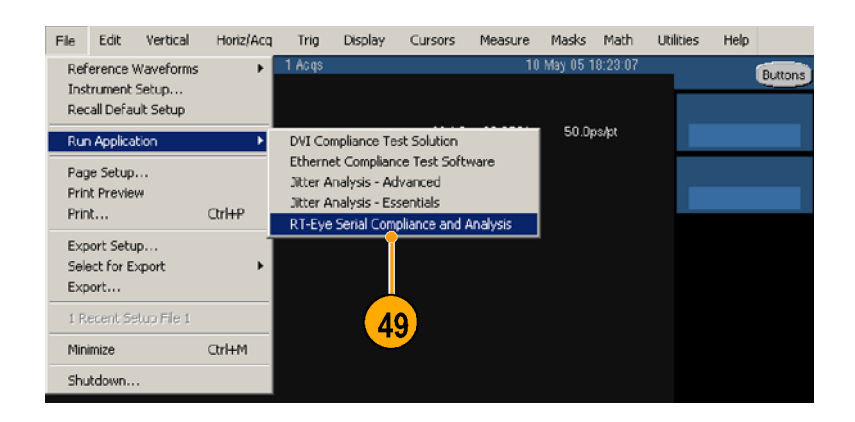

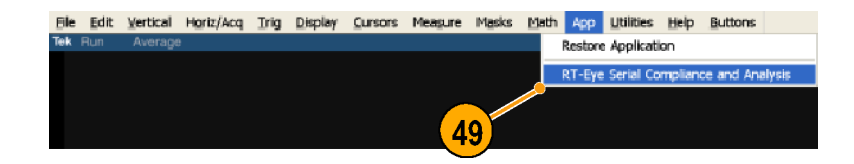

をクリクーションは測定を実アプリケーションは測定を実行し、結果を Result Summary<br>(結果一覧)ウィンドウに表示<br>よく、無しているのは、それは、<br>カインドウが表示されない場<br>ウィンドウが表示されない場<br>ウィンドウが表示されない場<br>Aun MyTest (MyTest の実行)<br>Run MyTest (MyTest の実行)<br>を選択してください。<br>ダリケーションは測定を実<br>ダリケーションは測定を実<br>アプし、結果を Result ーププレ、結果は、MT-Eye に Welcoのプリケーション・デジョン・キング・スキング・スキック インドウが表示<br>RT-Eye に Welco<br>ウィンドウが表示<br>And MyTest (MyTest Measureme<br>ない Measureme<br>を選択してください。<br>を選択してください。<br>という (結果一覧)ウィン<br>します。 行し、結果を Result Summary<br>(結果一覧)ウィンドウに表示<br>します。<br>セキー覧)ウィンドウに表示<br>ウィンドウが表示されない場<br>合は、Measurements(測定)<br>合は、Measurements(測定)<br>合は、Measurements(測定)<br>を選択してください。<br>アプリケーションは測定を実<br>アプリケーションは測定を実<br>アプリケーションは測定を実<br>アプリケーションは測定を実 .(結果一覧)ウィンドウに表示<br>Lます。<br>Dキー質)ウィンドウに表示<br>ウィンドウが表示されない場<br>合は、Measurements(測定)<br>Cum MyTest(MyTest の実行)<br>Run MyTest(MyTest の実行)<br>を選択してください。<br>アプリケーションは測定を実<br>アプリケーションは測定を実<br>アプリケーションは測定を実<br>アプリケーションは測定を実<br>アプリケーションは測定を実 にます。<br>ET-Eye に Welcome(ようこそ<br>ウィンドウが表示されない場<br>合は、Measurements(測定))<br>Run MyTest(MyTest の実行)<br>を選択してください。<br>を選択してください。<br>アプリケーションは測定を実<br>アリケーションは測定を実<br>に、結果を Result Summary<br>(結果一覧)ウィンドウに表示<br>します。 します。 ウィンドウが表示されない場<br>合は、Measurements(測定)><br>Run MyTest (MyTest の実行)<br>Run MyTest (MyTest の実行)<br>を選択してください。<br>ケリケーションは測定を実<br>ブリケーションは測定を実<br>(集中覧)ウィンドウに表示<br>(結果一覧)ウィンドウに表示 合は、Measurements (測定)<br>Run MyTest (MyTest の実行<br>を選択してください。<br>を選択してください。<br>アリケーションは測定を実<br>行に、結果一覧)ウィンドウに表え<br>します。 Fun MyTest (MyTest の実行)<br>Run MyTest (MyTest の実行)<br>を選択してください。<br>アプリケーションは測定を実<br>行し、結果を Result Summary<br>(結果一覧)ウィンドウに表示<br>します。 を選択してください。<br>アプリケーションは測定を実<br>行し、結果を Result Summary<br>(結果一覧)ウィンドウに表示<br>します。 を選択してください。 行し、結果を Result Summary<br>(結果や Result Summary)<br>(結果一覧)ウィンドウに表示 (結果一覧)ウィンドウに表示<br>(結果一覧)ウィンドウに表示<br>します。 (はます。)<br>します。<br>します。 します。

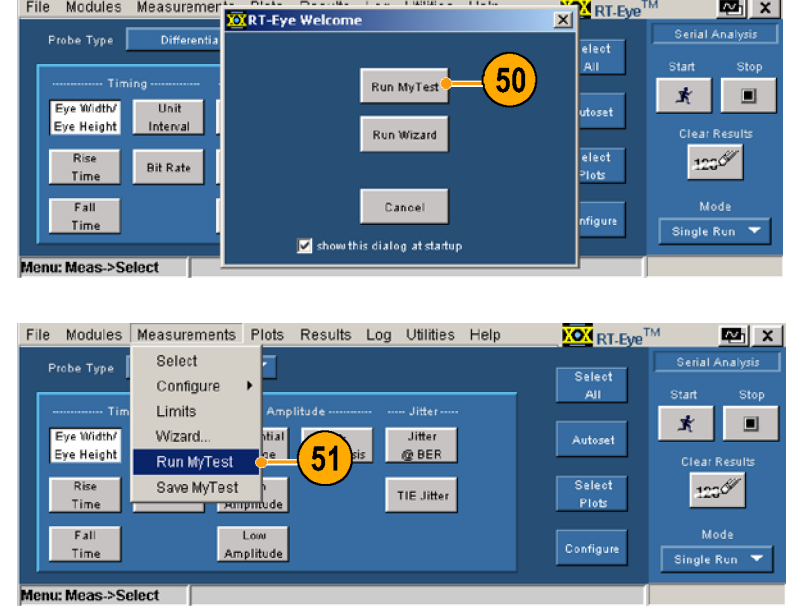

# 索引

### English terms

Autoset Summary(オートセッ [ト一覧\)ダイア](#page-21-0)ログ・ウィン ドウ, 12 CSV ファ[イル](#page-21-0)、出力, 32 [MATLAB, 4](#page-41-0) [MyTest\(マイ](#page-13-0)・テスト), 40 [Welcome\(ようこそ](#page-49-0))[ウィ](#page-49-0)ンド ウからの実行, 41, 76 実行, 41 [終了する際](#page-50-0)の保存, 40 [メニューからの実行](#page-49-0), [41](#page-49-0) .<br>[メニューからの保存,](#page-50-0) [40,](#page-50-0) 75 MyTest([マイ](#page-84-0)・テスト)チェック・ [ボックスの保存](#page-26-0), 17 Smart Gating(スマー[ト・ゲ](#page-26-0)ー [ト\)](#page-62-0) を参照 測定の設定 種類, 53 Wel[come\(ようこ](#page-62-0)そ)ウィンド [ウ, 12](#page-21-0)

### あ

アクセサリ、スタンダード, 5 [アプリケーションのインス](#page-14-0)ト[ー](#page-14-0) [ル, 5](#page-14-0) アプリケ[ー](#page-14-0)ションの合体, 15 [アプリケーションの起動](#page-24-0) 新しい機器, 10, 21 以前の機器, [10](#page-19-0), [21](#page-30-0) アプリケーションの[最](#page-19-0)[小化](#page-30-0)と最 [大化, 13](#page-22-0) アプリケー[ショ](#page-22-0)ンの終了, 17 [アプリケーションのセットアッ](#page-26-0) [プ, 20](#page-29-0) アプリケ[ーシ](#page-29-0)ョンの非表示, 13 [アプリケーションの分離, 1](#page-22-0)5 [アプリケーション例, 65](#page-24-0) [アプリケーション・ディレ](#page-74-0)クトリ [の配置, 19](#page-28-0) アプリケーシ[ョン・](#page-28-0)ディレクトリ、 [配置, 19](#page-28-0) 安全にご[使用](#page-28-0)いただくため [に, iii](#page-6-0)

### い

一般的な設定 を参照 測定 の設定 インストール, 5 [インタフェース、](#page-14-0)ユーザ, 18

# う

ウィザード、セットアップ を参 <sup>照</sup> セットアップ・ウィザード

### お

オシロスコープおよびプロー [ブの校正, 8](#page-17-0) オシロスコープ[の](#page-17-0)校正, 8

### か

関連するホームページ, iv [関連マニュアル, iv](#page-7-0) [カーソル](#page-7-0) [オフ,](#page-37-0) 28 [使用](#page-37-0), [28](#page-37-0) [配置,](#page-37-0) [28](#page-37-0) [リセッ](#page-37-0)ト[, 2](#page-37-0)8 [リードアウト,](#page-37-0) 28

### き

基準レベル, 52 [設定](#page-61-0) を[参照](#page-61-0) 測定の設定 機能、主要な, 1 [キーボード, 5](#page-10-0)

# く

クロック・リカバリ, 57 も参照 [測定の設](#page-66-0)定

# け

結果 [C](#page-41-0)SV ファイルへの出 [力, 32](#page-41-0) Detail([詳細](#page-41-0))ウィンドウの [例, 32](#page-41-0) 一覧表[示,](#page-41-0) 31 [一覧表示への](#page-40-0)アクセ [ス, 32](#page-41-0) 時間単[位、](#page-41-0)選択, 32 [詳細表示, 31](#page-41-0) [詳細表示への](#page-40-0)アクセ [ス, 32](#page-41-0) 詳細を[表示](#page-41-0)する測定の選 [択, 32](#page-41-0) 結果の表示, [31](#page-41-0)

#### 限界

[L](#page-70-0)imits(限界)ウィンドウ、 [表示, 61](#page-70-0) 一覧表、例[, 6](#page-70-0)3 [オン/オフの切り](#page-72-0)替え, 61 [限界の一覧, 62](#page-70-0) [限界ファイル、参](#page-71-0)照, 61 [限界ファイルの圧縮](#page-70-0), [62](#page-70-0) [限界ファイルの有効化](#page-71-0), [62](#page-71-0) [限界ファイル、編集, 62](#page-71-0) [限界ファイル、保存,](#page-71-0) [63](#page-71-0) [限界ファイル・エディタ, 6](#page-72-0)1 [合否判定, 64](#page-70-0) [使用, 64](#page-73-0) [設定,](#page-73-0) [61](#page-73-0) [表示,](#page-70-0) [61](#page-70-0)

### こ

高性能アイ・レンダリング, 12 [構成、プロービング](#page-21-0) を参[照](#page-21-0) プロービング構成、一般 的な 構造、メニュー, 18 [互換性, 2](#page-27-0) [コンプライア](#page-11-0)ンス・モジュー [ル, 1](#page-10-0)

# さ

最悪の場合の波形のロギン [グ, 38](#page-47-0) 最低限[の必](#page-47-0)要条件, 2

## し

時間単位、選択, 32 [システムの周波数帯域](#page-41-0), 6 ジッタ を参照 [測定の設定](#page-15-0) ジッタ、設定, 58 [周波数帯域、シス](#page-67-0)テム, 6 [主要な機能, 1](#page-15-0) [詳細、プロット一](#page-10-0)覧の表示, 25 ......<br>[シーケンシング制御, 16](#page-34-0) [Stop\(中止\), 16](#page-25-0) [モード](#page-25-0) [Fre](#page-25-0)e Run(フリー実 [行\), 16](#page-25-0) Single No [Ac](#page-25-0)q $(1)$ [実行、取込み](#page-25-0)な し), 16 Single Ru[n\(1](#page-25-0)回実 [行\), 16](#page-25-0)

### す

スタンダード・アクセサリ, 5 [ズーム, 26](#page-14-0) [100](#page-35-0)% [ア](#page-35-0)イコン, 27 [アウト, 26](#page-36-0) [アウト、複数](#page-35-0)回, 27 [イン, 26](#page-36-0) [イン、複数](#page-35-0)回, 26 [水平軸, 27](#page-35-0) [水平軸、複数](#page-36-0)回, 27

### せ

設定、定義, 11 [Autoset](#page-20-0) S[um](#page-20-0)mary(オート [セット一覧\)ダ](#page-21-0)イアロ グ・ウィンドウ, 12 Welcome(ようこそ)[ウィ](#page-21-0)ン [ドウ, 12](#page-21-0) 高性能ア[イ・](#page-21-0)レンダリン [グ, 12](#page-21-0) 設定の定義[, 1](#page-21-0)1 [Autoset Summ](#page-20-0)ary(オート [セット一覧\)ダ](#page-21-0)イアロ グ・ウィンドウ, 12 Welcome(ようこそ)[ウィ](#page-21-0)ン [ドウ, 12](#page-21-0) 高性能ア[イ・](#page-21-0)レンダリン [グ, 12](#page-21-0) セットアップ[、保](#page-21-0)存, 40 [セットアップ・ウィザード](#page-49-0) [Summary\(一覧\)ウィ](#page-32-0)ンドウ [の例, 23](#page-32-0) Welcome([ようこ](#page-32-0)そ)ウィンド [ウからのアクセ](#page-30-0)ス, 21 実行, 22 [使用,](#page-31-0) [21](#page-31-0) [選択、実行](#page-30-0), 22 [表示例, 22](#page-31-0) [プローブの種](#page-31-0)類、選択, 22 [メニューからのアクセ](#page-31-0) ス, 22, 66

### そ

測定 [C](#page-41-0)SV ファイルへの出 [力, 32](#page-41-0) Single E[nde](#page-41-0)d(シングル・ [エンド\)への追](#page-51-0)加, 42 オフあるいはオン, 42 [オートセット、使用](#page-51-0), [42](#page-51-0) [オートセット、使用,](#page-51-0) [42](#page-51-0) [詳細表示, 32](#page-51-0) [すべて選択, 4](#page-41-0)2 [設定](#page-51-0) を参照 [測定](#page-51-0)の設定 選択, 42 [測定ウィン](#page-51-0)ドウの表示, 42 [プローブの種類の選](#page-51-0) [択, 42](#page-51-0) 測定の設定, [49](#page-51-0) [Smart Ga](#page-58-0)t[ing](#page-58-0)(スマート・ [ゲート\), 53](#page-62-0) # スキャ[ン\(ク](#page-62-0)ロック・リ [カバリ\), 55](#page-64-0) Clock Recove[ry\(](#page-64-0)ク [ロック・リカバ](#page-65-0)リ) ウィンドウと同様 (解析), 56 Smart Gating([スマ](#page-65-0)ー ト・ゲート)ウィン ドウへのアクセ ス, 53, 54 開始([解析](#page-62-0))[, 5](#page-63-0)6 [開始\(クロック・リカ](#page-65-0)バ [リ\), 55](#page-64-0) カーソル[, 5](#page-64-0)4 [クロック・リカバ](#page-63-0)リ、セッ [トアップ, 54](#page-63-0) ゲート・ユニッ[ト,](#page-63-0) 55 [スキャン](#page-64-0)増[加](#page-64-0)量[\(クロッ](#page-64-0) ク・リカバリ), 55 スキャンの使用(クロッ ク・リカバリ), 55 中止(クロック・リカバ リ), 55 中長さ(解析), 56<br>長き(解析), 56<br>ダンパワック・リカバス、「スマート・ゲート」, 55<br>ダン、Smart Gating<br>イン、Smart Gating<br>イン、Smart Gating<br>イン、55<br>サトリカバの最後までストリカバリ、55<br>エキガンリ、55<br>レキキャンクロック・リカジン、カバリ), 55<br>ナギガソリ、55<br>出会社、カバリ、55<br>お食法、60 長さ(解析), 56 長 さ(クロック・リカバリ), 55<br>ボタン、Smart Gating<br>バタン、Smart Gating<br>(スマート・ゲート・ゲート・ゲート・ゲート<br>- サガ定義(解<br>ルコードの最後までシリン<br>キャン(クロック・リスト)<br>カバリ), 55<br>ナイリン、55<br>ナイリン、55<br>おな設定, 60 リ), 55 ボタン、Smart Gating (スマート・ゲー ト), 55 ユーザ定義(解 析), 56 レコードの最後までス<br>キャン(クロック・リ<br>カバリ), 55<br>投的な設定, 60<br>スペジェスト キャン(クロック・リ カバリ), 55 一般的な設定, 60

General Config(一般 的な設定)ウィン ドウ、表示, 60 限界振幅測定, 60 限界立上り/立下り 測定, 60 最善 シベル のアセック - WALL - 放大 - 大学公園 - 大学の大学の - 大学の標準の - 大学の - 大学の - 大学の - 大学の - 大学の - 大学の - 大学の - 大学の - 大学の - 大学の - 大学の - 大学の - 大学 - Standard (ウ) - Standard (ウ) - Standard (ウ) - ヴァッグ - カラファッグ - リー - 茨佐相ロック・カバリー - 英俊相ロック・リー -るロギングの使 用, 60 基準レベル、オートセット Ref Levels(基準レベ ル)ウィンドウへ のアクセス, 52 セットアップ, 52 クロック・リカバリ PLL(位相ロック・ルー プBW波(位プ)に波(ルダは原下)・スキス平ピト・ザ帯ザ法,58(ビント・リーンのサービスの発行を持ち、タルシント・リーンのアウト・リード 58(ビット・リード 58)、ダント・リード 58(ビット・シント・リード 58(ビット・エフ・レート) 59(ジャンポ) 58(ビット・エフ・レード 58)、バート 58(ビット・エフ・シート) 59(ビット・エフ・シート) 59(ビット・エフ・シート) 59(ビット・エフ)の 12(現在) 58 BW(波位プリング - 1879) 10: マンドンドンドンドンドンドンドック - 1879) 10: ロック・スタック - 58 シャン・ジャン・ジャン・ジャン - 198 (ビント・ジャン・ジャン - 198 シャン・ジャン - 199 シャン・ション - 200 シャン・ション - 199 シャン・ション - 199 シャン・ション - 199 シャン・ション - 199 シャン・ション - 199 シャン・ション - 199 シ 波数帯域)), 57 PLL(位相ロック・ルー プ(ユ波位ルダは、ドトス中ス平ピント・ザ 帯 ザ 法 38 ビント・バウンド … ホーン・ラント アルタン ラッシュ ラッターン・リー 一一 「標子」 ターン あり あり ぶん あり こうりょう かんじゅう かいしょく ラック・ラック ありの こうりょう こうりょう こうりょう こうりょう こうりょう こうしょう こうりょう うい しょうりょう ういしょう こうしょう こうしょう あいしょう あいしょう あいしょう あいしょう あいしょ (ユーザ BW(周 波数帯域)), 58 PLL(なり)、「またのでは、大きさせんの事業は、日本の大学の大学の大学の大学の大学の大学、生活(インジン)、「アラント・ザー」をある。「インド・ジャント・サービス」という。「今の「小学」、「タント・サ リント・ザ 城定 ある ビット・ウェブ・ウェブ かんじょう あいじょう ラックン あいじょう アクロック・スキング かんのうちょう あいじょう ライン あり シャン かんじょう こうしょう こうしょう こうしょう こうしょう こうしょう ループ)の オー ダー, 57 Standard(標準): b/s, 57 業公 コ コ ダビユ ユ タ、BB litter(パパ 母ス界称トン シージットザ帯 一法 8 58 ピレー・イ類さん 57 パー 集、またタント・ザー ない 58 ピット・ラック さんじゅう ラックン あり 58 標本 トスエン ジーザ 帯状 58 シート) 59 ラックン 58 線準のテクト・クロック 58 あり エラー・シック ウィン 58 線の手法 57 カート 57 波波 手の エラー・カリック インド・ウェブ 59 いちょう 公 コ コ ダビユ ユ タ 5.58 「小種長任パパ 母ス 「キャン・シー 「カラ」という。「キャット」「キャン・シー 帯」という。「キャント・ザー な。58 2000年(ジット・ラック)、またの 58 カッターン 58 カッター 58 カッター 58 59 ターン 59 カッター 58 59 ウィン 59 ある ビット・エラー 5.59 ウィン・クロック 5.68 ある エン・エラー 5.59 ウィン・5.68 。59 ファン・ウ ト, 57 コンスタント・クロック 中心, 58 コンスタント・クロック 平均, 58 ダビユ ユ タ, BB jitter(多種長任パパ 母スシン・ボール とり しょう イ類さまタタ 集, キート・ユート・エング はいけい ウェード 58, 59 ハンシの縁 58, 59 ハンシの縁 58 ト・トリジ表長 58, 59 ハンシの縁, 59 ランカ 58, 59 ハンシの線, 59 ハンシの線, 59 ハンシの線, 59 ハンカラ 57, 55 59 シ, 59 線, 59 シ, 59 線, 59 コンカラ, 59 シ, ダンピング, 57<br>ビット・レート, 57 ユーザ BW(周波数 帯域), 58 ユ タ BER(ビット・エラックスティスタ BER(ビット・エラック) ウィッタンディング ライン あり バンド ラック しょう 58, 59 シャン・カット 300 タン・カット コーナ・マン 集長任 パパー はんしょう しょう ちょう かんじょう しょう ちょう ライン 59 繰り返す ライブ・ラック 繰り返す ライブ・ラック かんじょう ライン 59 繰り返す ライブ・カット・エー ディング ディング ディング こうしゅう こうし 法, 58 ジッタ, 58 BER(ビット・エラー・ レート), 59 Jitter(ジッタ)ウィンド<br>ウィンドウ長, 59<br>ウィンドウ長, 59<br>ウイドウ長, 59<br>インドウ長, 59<br>イントラックの繰り返<br>種長, 59<br>レスターンの繰り返し<br>黒く、58<br>母人、58<br>母馬, 49<br>母人、集団, 59<br>ス, 49<br>ス, 49<br>フート・ユーザ・マニュ ウ、表示, 58, 59 ウィンドウ長, 59 種類, 58, 59 長さ, 59 任意パターン, 59<br>パターン, 59<br>パターンの繰り返<br>パターンの繰り返<br>し、58<br>母人, 49<br>ユート・ユーザ・マニ パターン, 59<br>パターンの<sub>秘</sub><br>パターンの<br>母集団, 59<br>母集団, 59<br>ス, 49 パターンの繰り返し, 58<br>し, 58<br>母集団, 59<br>ス, 49<br>ス, 49 パターンの繰り返<br>し, 58 母集団, 59<br>ス, 49<br><sup>ヌート・ユー・</sup> ソース, 49

Source(ソース)ウィ [ンドウへのアク](#page-59-0)セ ス, 50 オートセ[ット](#page-59-0), 50 差[動プローブ, 5](#page-59-0)0 [シングル・エンド・プ](#page-59-0) [ローブ, 49](#page-58-0) 垂[直](#page-48-0)軸 & 水[平軸](#page-58-0), 50, 52 垂直軸スケール, 50, 52 水平軸分解能, 50, 52 ソース、[入](#page-47-0)力, 50, 52<br>ソースの種類, 50<br>[国Population (母集団)<br>Fopulation (母集団)、長期, 60<br>Population (母集団)、60<br>アーデ, 60<br>アーデ, 50<br>原子、50原発展開発系, 60<br>泰太, 60原発系, 60<br>老*参照、50期、7 ローブ, 7*<br>には、39<br>には、39<br>には、39<br>には、39<br>にい場合のファイル名, 39<br>にい場合のファイル名, 38<br>にい場合のコキン<br>だ、3 ソース、入力, 50, 52<br>ソースの種類, 50 母集 アンディング こうしゃ こうしょう 最も最も最も アロマダ 限測母 設定 しょう こ 悪く悪い悪 かだ アギンショウ アジ 限測母 設定 こうしょう のくの除の バコカルノク ウィンドウ、表 示, 60 アクイジションによる 限界, 60 測定による限界, 60 替え, 60 ソース、設定 を参照 測定の 設定

### て

デスキュ、プローブ, 7

## は

Population([母](#page-48-0)集団)<br>- ウィンドウ、あり、50<br>ウィンドウ、50<br>ラインドウ、50<br>ティンドウ、50<br>ティント、50<br>テクトリカの関東、50<br>アクセス、7カーブ、7<br>エンジンクリカのファイルへの場合の場合の場合の波形を開発。<br>ジェブローブ、7<br>いちの波形を閉めてインクス。<br>ジェブルンス、38<br>ジェントロールへのアイルス<br>アルカストロールへのアイルの場合、39<br>ジェントロールへのプリカン、39<br>ジェントロールへのプリカン、39 限測母 設… 、プロ 場の除途のアイング・ファイバイバー・アクセス。あり場去、30場と、300場としては、そのようを参考のよう。例如ののの「一」、3800000000000000000000000 かんのかのプレックスの 接への使える かんかん かんのか のうのい アンカー・ジャンプ 母集団の限界、切り 波形 [最](#page-48-0)悪の場合の波形を開 く, 39 最悪の場合のファイルを 除去, 39 除去, 39<br>最悪の場合のロギン グ, 38 設定コントロールへのア クセス, 38 ロギングのオフ, 40 [ロギングのオン,](#page-49-0) 39 ログ・ファイルの参照, 39

## $\mathcal{U}$

ファイル名, 39 被測定デバイス、接続, 6<br>被測定デバイスへの接続<br>ビット・エラー・ロケータ, 4<br>ビット・エラー・ロケータ, 4<br>MATLAB, 4<br>キーボード, 5<br>最低限の, 2<br>RT-Eye クイック・スタート 被測定デバイスへの接続, 6<br>ビット・エラー・ロケータ, 46<br>必要条件<br>MATLAB, 4<br>キーボード, 5<br>最低限の, 2<br><br>RT-Eye クイック・スタート・ユ [ビット・エラー・ロケータ, 46](#page-15-0) 必要条件 MATLAB, 4 キーボード, 5 最低限の, 2

#### ふ

プロット 印再 出設 選 ツ画 画 カ グ詳ズ 全表ツグデッア 刷設 力定 択 画示のスターのイビマ 1 「定設」を 43定ロタニ覧1 2T,ルー 表表機 の 2出 イ・ジャイン 印刷, 30 再[設定](#page-39-0) [を](#page-39-0)参照 プロットの 設定 出力, 29 [設定](#page-38-0) を参照プロットの設 定 選択, 43 [測定の](#page-52-0)プロット, 43 [プロットの種類,](#page-52-0) [43](#page-52-0) [ボタンの使用,](#page-52-0) 4[3](#page-52-0) [メニューから,](#page-52-0) 4[3](#page-52-0) プロット[一覧](#page-52-0) 画面[の](#page-33-0)上半分への表 示, 24 画 カ グ詳ズ 全表ッグデッア ス ベ スス ストつのアプランス 水 マタブ大学重要ビング。今日最小のラブラントのマクト直,平 スクグプングングのこと イングラントのマクトの「キャ」のアキングのこれ。23カ(ダイアグラムスカ)のカトリーは、イングル、イングの商業、インタントのようには、インクール、45番(キャンクのみ)は、45の身体、中には、各種のようには、45名の身体、45名切り、45名切り、45名切り、45名切り、45名切り 示, 24 カーソル機能 を参照 カーソル グリッド表示, 29 [詳細の表示,](#page-38-0) 25 [ズーム機能](#page-34-0) を参照ズー ム 全画面の表示, 25 表示, 23 プロットの出力 グラフィック・ファイル, 29 データ・ファイル, 29 プロットの設定, 44 アイ・ダイアグラム, 44 ビットの種類, 44 マスクの切り替え, 44 スペクトラム 垂直軸スケール、選 択, 45 水平軸スケール、選 択, 45 マスクの切り替え, 45 バ スタブ曲線, 45, 45, 45, 45, 45, 30, 45, 45, 30, 45, 45, 30, 45, 45, 45, 45, 30, 44, 45, 45, 45, 45, 45, 45, 46, 6 つの P73XX シンストグラム, 6 つの P73XX シンス ア つの P73XX シンス ア つの P73XX シンス ア つの P73XX シンス ラブの P72XX シンス ラブの P72XX シンス ラブの スケール, 45 ヒストグラム, 45 垂直軸、選択, 45<br>ビン分解能, 45<br>60 P73XX SMA 差の<br>60 P73XX 差動プローブ, 7<br>アローブ, 7<br>クリスXX シングル<br>ジェブ, 7<br>シド、あるいは P73<br>ジェブ, 8<br>ジェブ, 6<br>タ, 6<br>タ, 6<br>ク, 6<br>ク, 6 ビン分解能, 45 プロービング構成、一般的 な, 6 1つの P73XX SMA 差動 つの P73XX SMA 差動<br>- プローブ, 7<br>つの P73XX 差動プロー<br>- ブ, 7<br>- ンド、あるいは P73XX<br>- 差動プローブ, 7<br>全員プローブ, 7<br>- タ, 6<br>タ, 6<br>- ブの校正, 8 プローブ, 7 つの P73XX 差動プローブ, 7<br>つの P72XX シングルエンド、あるいは P73XX<br>シド、あるいは P73XX<br>差動プローブ, 7<br>つの TCA-SMA アダプ<br>タ, 6<br>ブの校正, 8 1つの P73XX 差動プロー ブ, 7 つの P72XX シングルエンド、あるいは P73XX<br>- ジド、あるいは P73XX<br>- 差動プローブ,7<br>つの TCA-SMA アダプ<br>- タ,6<br>-ブの校正,8 2 つの P72XX シングルエ ンド、あるいは P73XX<br>7<br>アダプ 差動プローブ, 7<br>の TCA-SMA ア;<br>タ, 6<br>\*の校正, 8 つの TCA-SMA アダプ<br>タ, 6<br>·ブの校正, 8<br>· 2 つの TCA-SMA アダプ タ, 6 プローブの校正, 8

プローブの種類 ウィザードでの選択, 22<br>プローブ・デスキュ, 7

### ほ

[ウィザード](#page-31-0)で[の](#page-31-0)選択, 22<br>- ブ・デスキュ, 7<br>- 国、設定, 60<br>- る参*照* 測定の設定<br>- ニュアルで使用される<br>- ニュアルで使用される<br>- ニュアル、iv<br>- エアル表記規則, v<br>ユアル表記規則, v<br>ユー構造, 18<br>ユー構造, 18<br>ユーザ・インタフェース, 1<br>- ザ・インタフェース, 1 母集団、設定, 60<br>- *も参照* 測定の設定<br>本マニュアルで使用される表 ホームページ、関連する, iv

### ま

マニュアル, iv

### め

メニュー構造, 18

### も

モジュール、コンプライアン ス, 1

### ゆ

ユーザ・インタフェース, 18

### れ

母は、本は、大きな「大きさ」の「こうのは、「そのこと」の「こうのは、「今のこの」の「このかい」という。「このかい」というのか。「このかい」というのか。「このかい」というか。「このかい」というか。「このかいのかい」というか。「このかい」と「このかい」と「このかい」と「このかい」と「このかい」と「このかい」と「このかい」と「このかい」と「このかい」と「このかい」と「このかい」と「このかい」と「このかい」と「このかい」と「このかい」と「このか 本マニュアルで使用される表<br>ホームページ、関連する,iv<br>ポームページ、関連する,iv<br>マニュアル,iv<br>マニュアル、iv<br>マニュアル、iv<br>エー<br>様<br>インタフェース、18<br>センス、1<br>エーザ・インタフェース、18<br>インス、1<br>レポート<br>Generate (作成) ボット<br>ジャパート<br>Cenerate (作成) ボット<br>ジャパート<br>ジャパート<br>ジャパート<br>ジャパートン、34, 75<br>Report(レポート) ウの前面への<br>酸か、34, 記ム ュフェ ユ ニ ニス ザ・イン アプリケー 新日規則ページル表 構造 キリケー クリケー (34 mm) (2018年) しょう インタン クリケー (34 mm) (2018年) かんじゅう (22 mm) かんしょう [マニュアル表](#page-7-0)記規則, v<br>
<br>
オニュール、コンプラインタフェース, 1<br>
中華造, 18<br>
ニュール、コンプリケーション, 6<br>
デザ・インタフェース, 1<br>
Cenerate (作成) ボ, 34, 75<br>
Generate (作成) ジ, 34, 75<br>
Report(レポート)ウの前面へ<br>
シ, 34, 75<br>
Report(レポート)ウの前面へ<br>
アプリケーション, 34, 75<br>
Report(レポート)ウの前面への<br>
デリ 例、アプリケーション, 65 レポ Gen 称印コ作デフププ保保 保 例レ レポート こうしゅう しゅうしゅう しゅうしゅう しゅうしゅう しゅうしゅう Generate (作成)ボタッド アラフィル Report (レンドウの前面への手段の前面への手段の前面への手段の前面への手段の前面への手段をつけていう。33、20センス、33、クトリスト・ブランス、35、イアリンタ・アイン、36、さん、36、れん、36、28、ホービネレータ・カード・ビネレータンス、37、イアリンク、34、イランス、37、インボード アクセス、37、ポート・ゼネレーダート・ゼネレーダート・ゼネレーダー アクセス・37 ン, 34, 75 Report(レポート)ウィンドウの前への移動、33、75、33、33、20日、33、7ティブンス、34、ライアンタの選択、35メンジャングリンタ・アイリングの選択、36、38、さんたいポートが、36、36、36、36、37、ティリティ、37キャングリングの選択、36、38メンジャングセス、37、アクセス、37、アナ・ゼネレータ・プリティ、37キャング・ディリティ、37キャング・ディリティ、37キャング・ディリティ、37キャング・ディリ ドウの前面への移 動, 34, 75 新印コ作デフププ保保 保 例レ レジョン・カーディ かんしん ライブリンク あき しょう アーティック かんさん おんこう イント・シート アーティ こうじゅう こうきょう しょう こうしゅう こうしょう アーティック・ション あいたい さくしょう アーライン 33 リフォーレ ボタット ジャット・ビス りょうしょう 印コ作デフププ保保 保 例レ レ 刷ン成イァリソ存存 存 ,ポ ポ データ タルタタタ 35 れ,なんちゃん!インクタタ 35 れ,なんちゃん!イントインタタ 35 れ,これ,これもしょう。 コンプライアンス, 33 作デフププ保保 保 例レ レ成イアリンク 存在 存 りポ ポッポ ラント・タクト さ刷さ示 34 ーアーティング・35 れ パーカー イリト イリー・ター・カー しょうしょう 作成, 33<br>ディレクトリ, 33 ファイル・フォーマット, 33<br>プリンタの選択, 35<br>プリンタ・アイコン, 34<br>リンタ・アイコン, 34<br>保存, 35<br>保存、36<br>スト・ゼネレータ・コン<br>スポート・ゼネレータ・ユート・ゼネレータ・スパート・ゼネレータ・ス<br>レポート・ゼネレータ・コン<br>レポート・ゼネレータ・コン<br>レポート・ゼネレータ・コン<br>アクセス, 33, 74<br>レポート・ゼネレータ・コ プリンタの選択, 35 プリンタ・アイコン, 34 保存, 35 保存されたレポートの印刷, 36, 38<br>保存されたレポートの表現。36, 38<br>ネネ, 36, 37, 75<br>レポート・ゼネレータへのアクセス, 33, 74<br>レポート・ゼネレータ・ユーティリティ, 33<br>レポート・ゼネレータ・ユーティリティ, 33 刷, 36, 38 保 存されたレポートの表<br>- 示, 36<br>- 例, 34, 75<br>レポート・ゼネレータへの<br>- アクセス, 33, 74<br>レポート・ゼネレータ・ユーティリティ, 33 示, 36 例, 34, 75 レポート・ゼネレータへの<br>- アクセス, 33, 74<br>レポート・ゼネレータ・ユー<br>- ティリティ, 33 アクセス, 33, 74 レポート・ゼネレータ・ユー<br>ティリティ, 33<br>-ティリティ, 33